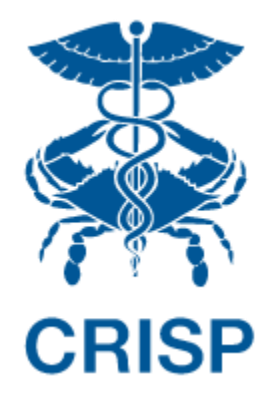

# MEDICARE CCLF ANALYTICS: MEDICARE ANALYTICS DATA ENGINE (MADE)

User Guide 1.0.0.3

December 11, 2017

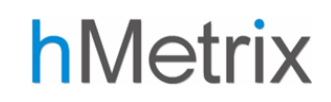

© hMetrix - Confidential

## TABLE OF CONTENTS

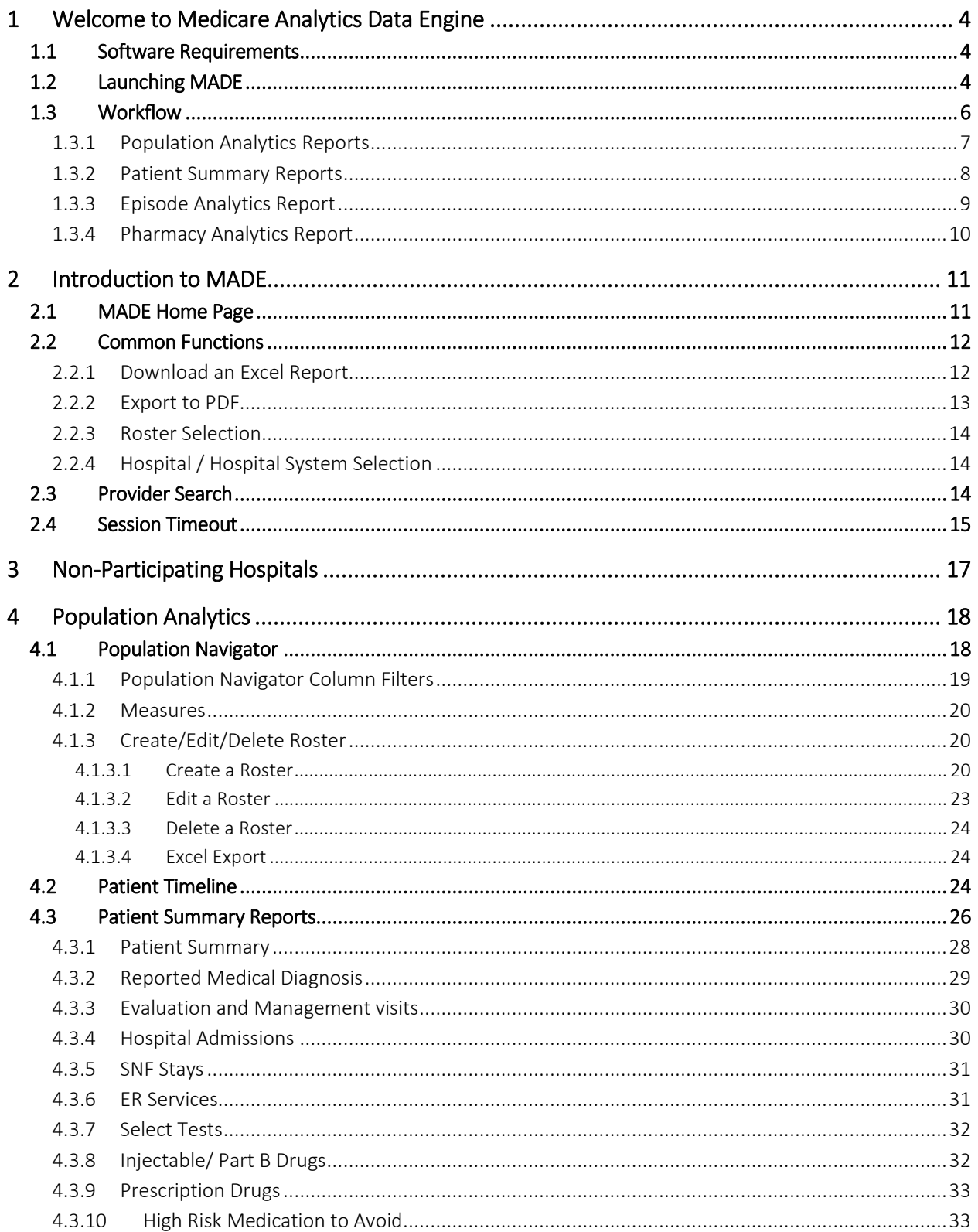

## Medicare Analytics Data Engine (MADE)

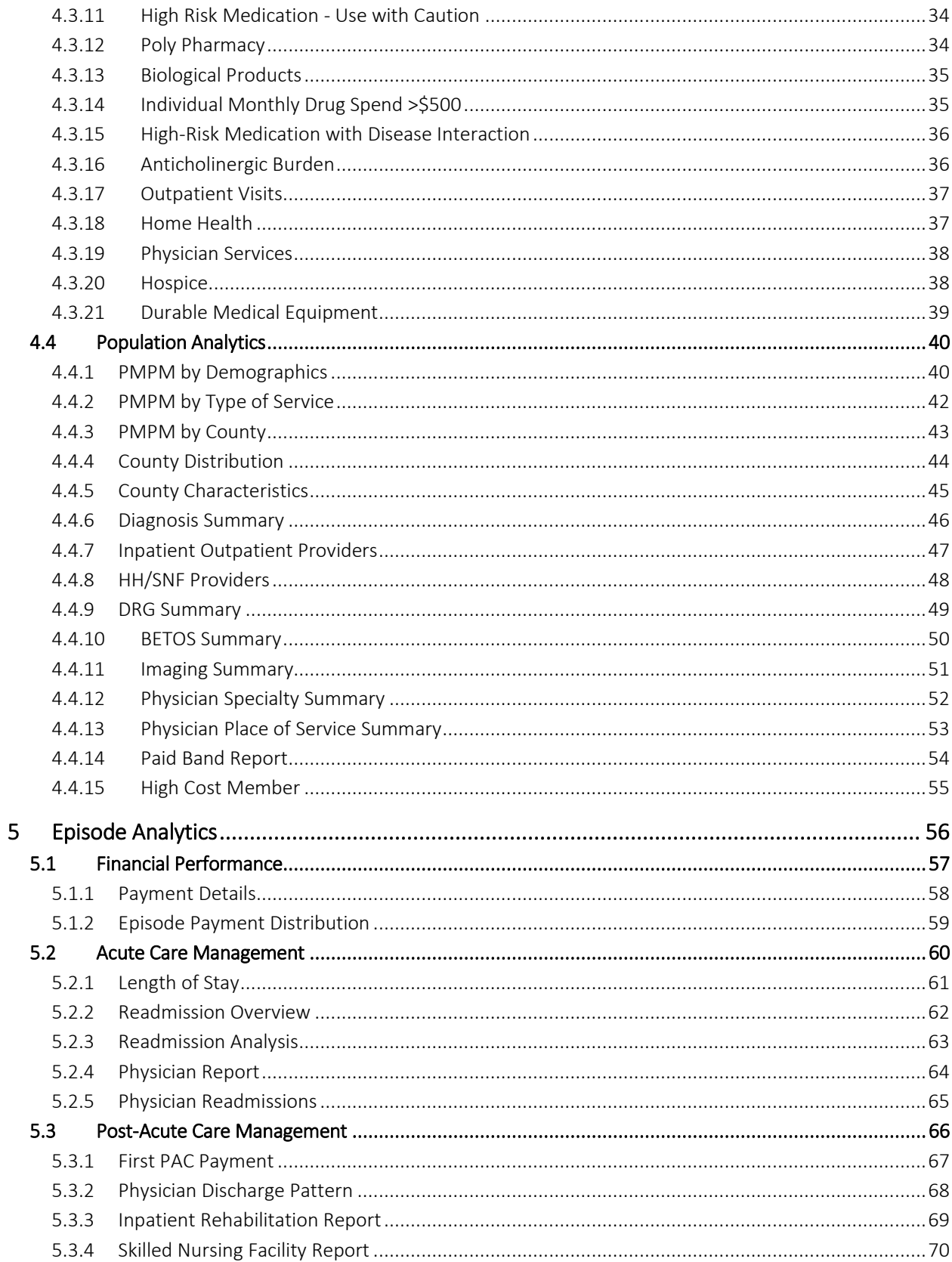

## Medicare Analytics Data Engine (MADE)

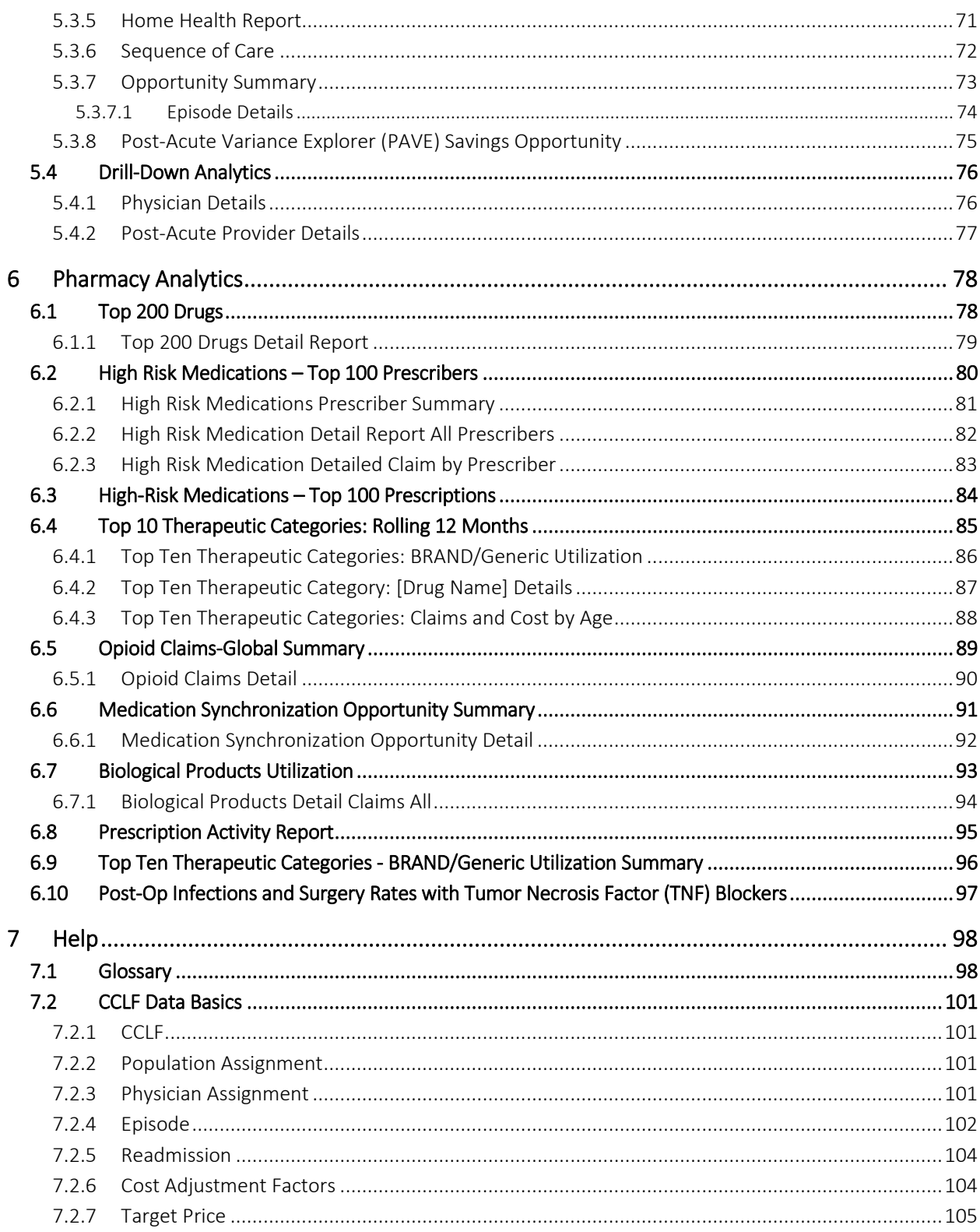

## <span id="page-5-0"></span>1 WELCOME TO MEDICARE ANALYTICS DATA ENGINE

Medicare Analytics Data Engine (MADE) is a web-based application that consists of a suite of Population Analytics, Episode Analytics and Pharmacy Analytics reports built based on Claim and Claim Line Feed (CCLF) data for Maryland. hMetrix and CRISP have received the latest 36 months of data for 100% of the Maryland Medicare Fee for Service (FFS) beneficiaries. Using the beneficiary's unique identifier, beneficiary's claim payments, types of service, procedures, diagnoses and eligibility are tracked throughout the 36 months. This allows for analyses to be presented across the entire population, as well as episodes of care to be analyzed at the beneficiary level.

### <span id="page-5-1"></span>1.1 Software Requirements

MADE is a web-based application accessible through a modern browser: Google Chrome 57 or higher, Internet Explorer 11 or higher, Firefox 52 or higher, and Safari 9 or higher.

## <span id="page-5-2"></span>1.2 Launching MADE

A user trying to access MADE must first login to the CRISP Hospital Reporting Portal. Once in the portal, the user shall click the Card named "Medicare CCLF Data." The following screen shots represent the user's workflow.

Step 1: Log into the CRISP Hospital Reporting Portal using the user id and password provided for the portal <https://reports.crisphealth.org/>

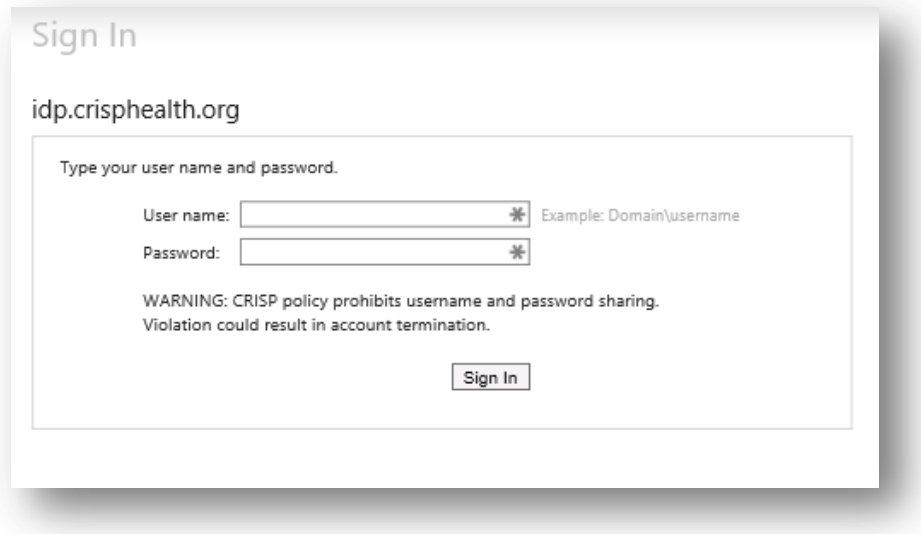

Step 2: Click the Card named "Medicare CCLF Data" within the Portal

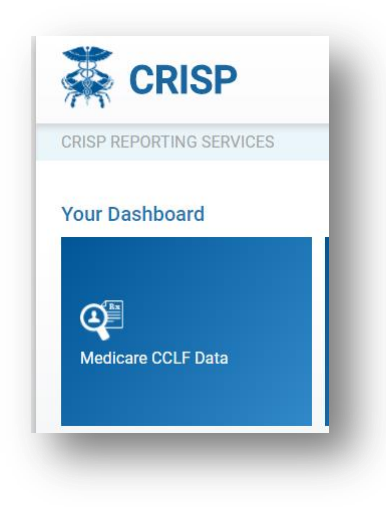

Step 3: Upon clicking on the card, you will be directed to the MADE site in a new tab.

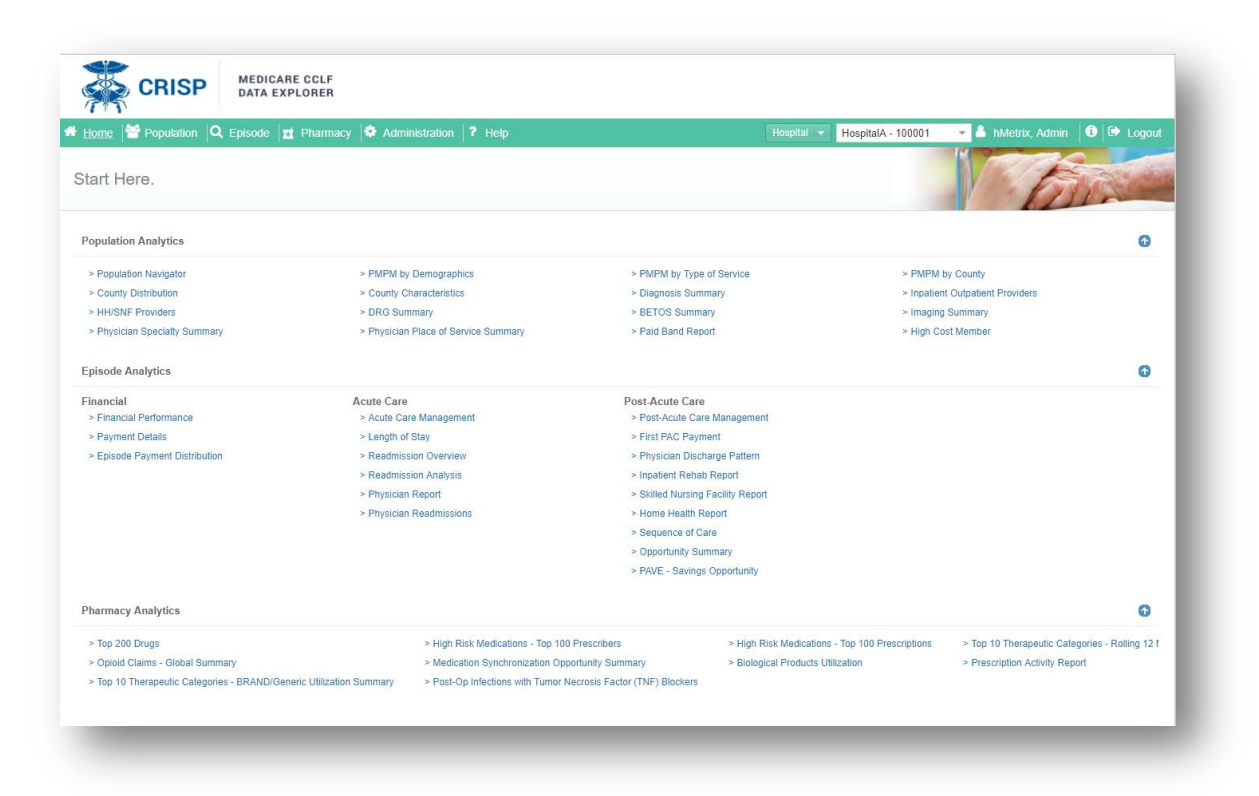

## <span id="page-7-0"></span>1.3 Workflow

The workflow of MADE is shown below.

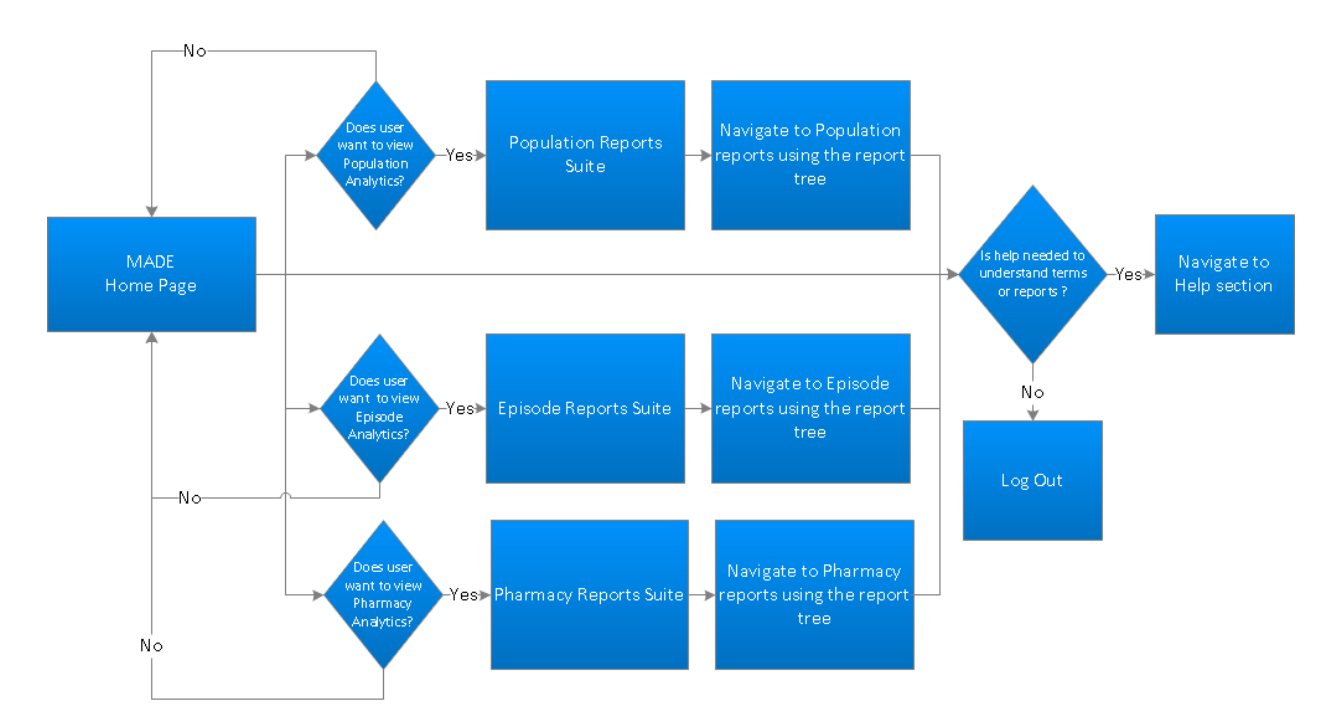

APPLICATION WORKFLOW

There are three suites of reports in MADE:

- Population Analytics Reports
- **•** Episode Analytics Reports
- Pharmacy Analytics Reports

#### <span id="page-8-0"></span>1.3.1 Population Analytics Reports

The Population Analytics reports are accessible by clicking on Population from the main menu and selecting Population Analytics from the side menu options. The breakdown of the Population Analytics reports and the navigation paths are shown in the diagram below.

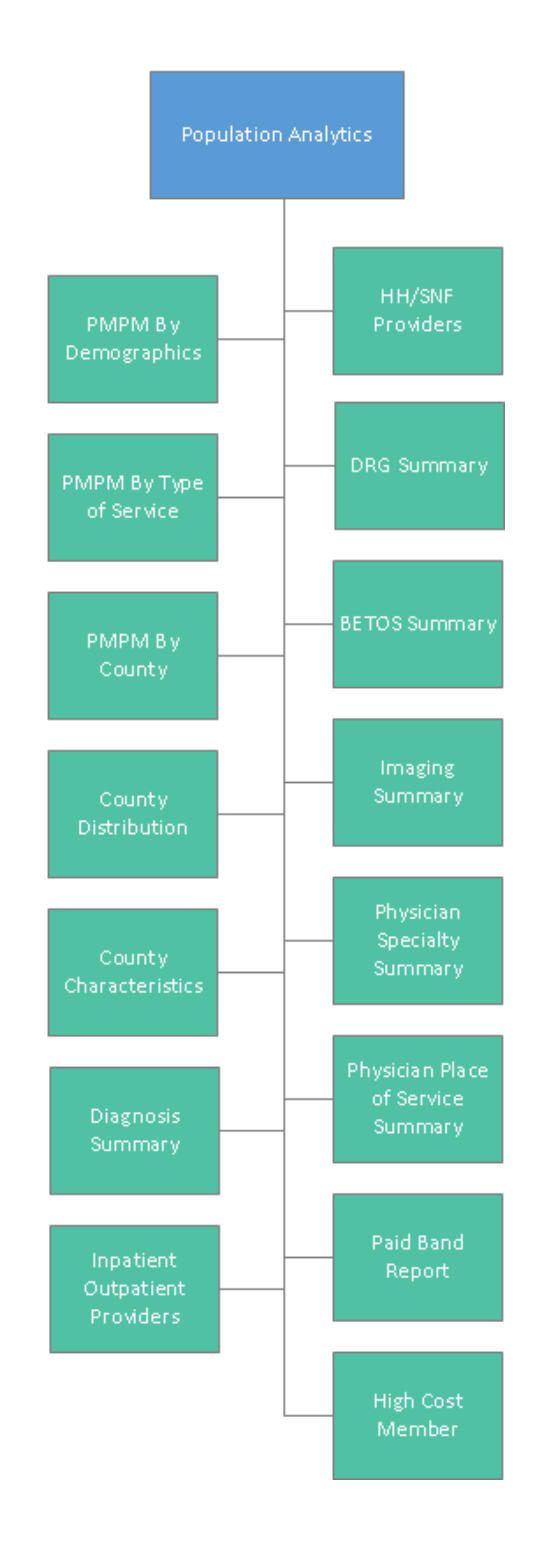

#### <span id="page-9-0"></span>1.3.2 Patient Summary Reports

The Patient Summary reports are accessible by clicking on the Patient Name from the Population Navigator. The breakdown of the Patient Summary reports and the navigation paths are shown in the diagram below.

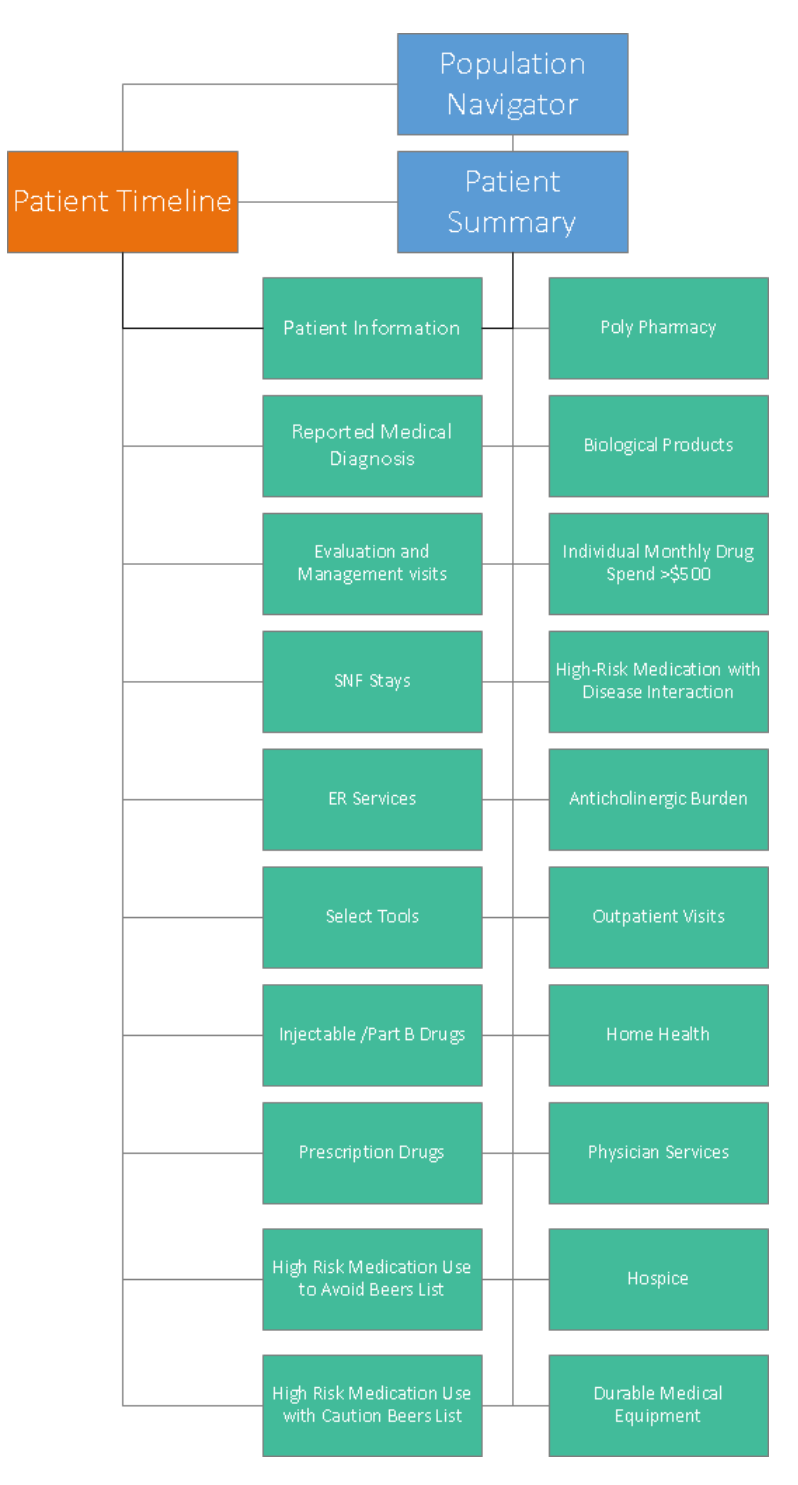

#### 1.3.3 Episode Analytics Report

The Episode Analytics reports are accessible by clicking on Episode from the main menu. The breakdown of the Episode Analytics reports and the navigation paths are shown in the diagram below. The reports accessible from the main menu are represented by green, while the drill-through reports accessible from main reports or through the Drill-Down Analytics section are represented by grey. Blue represents the different section of the Episode Analytics module.

<span id="page-10-0"></span>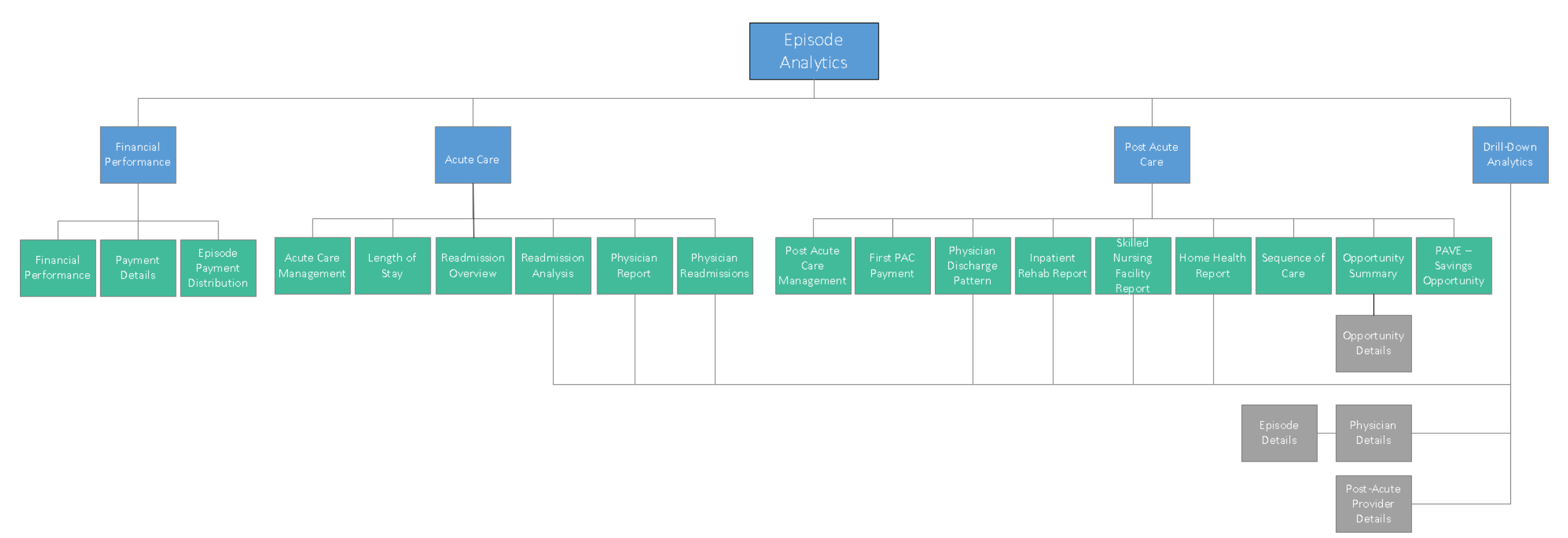

#### 1.3.4 Pharmacy Analytics Report

The Pharmacy Analytics reports are accessible by clicking on Pharmacy from the main menu. The breakdown of the Pharmacy Analytics reports and the navigation paths are shown in the diagram below. The reports accessible from the main menu are represented by green, while the drill-through reports accessible from main are represented by grey. All reports under the sub-heading "Reports with Access to Patient-Level Detail" will direct the user to patient-level claims data in the Patient Summary and Patient Timeline.

<span id="page-11-0"></span>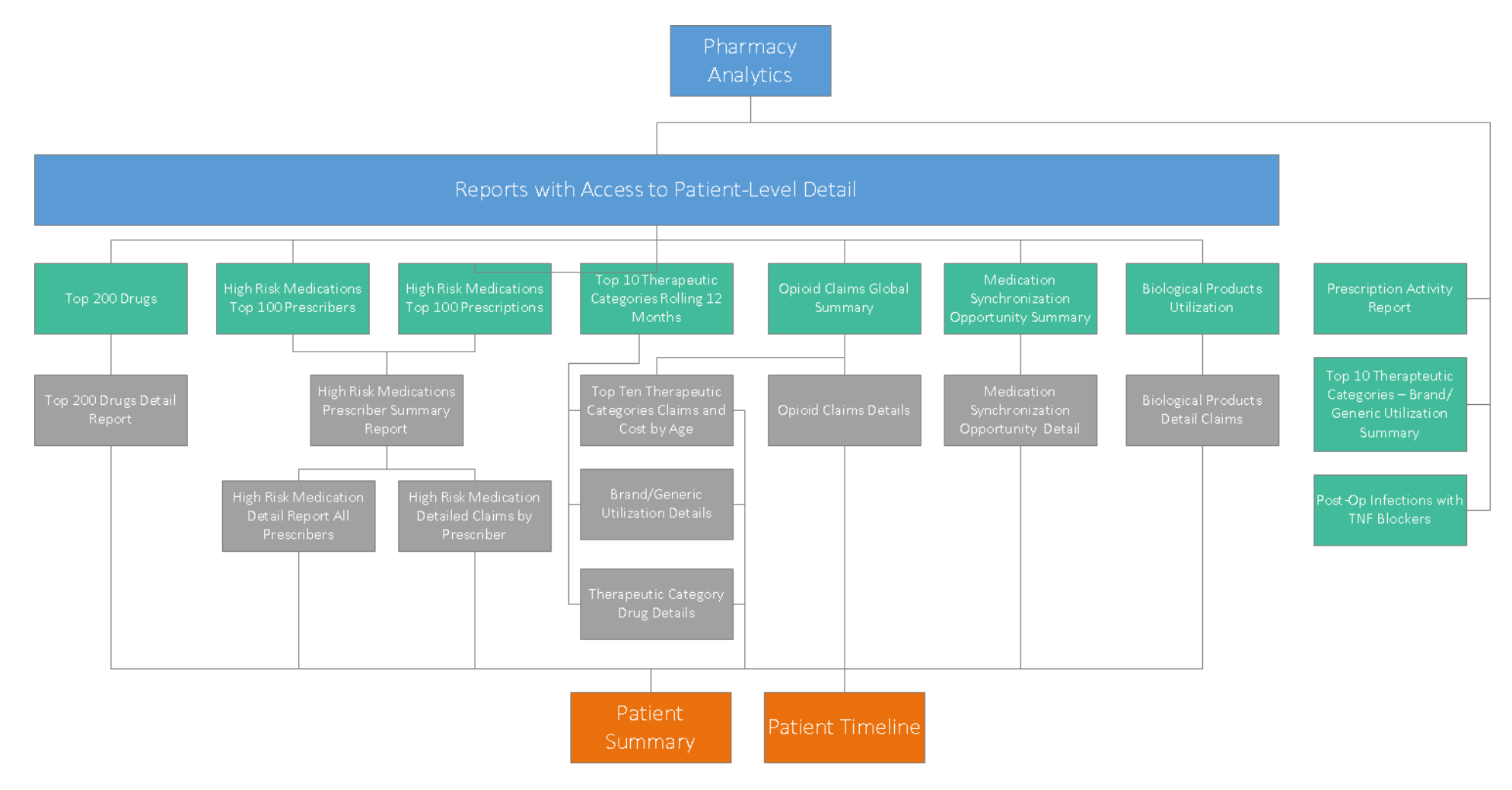

## <span id="page-12-0"></span>2 INTRODUCTION TO MADE

## <span id="page-12-1"></span>2.1 MADE Home Page

The MADE home page provides an overview of all the available reports in the application.

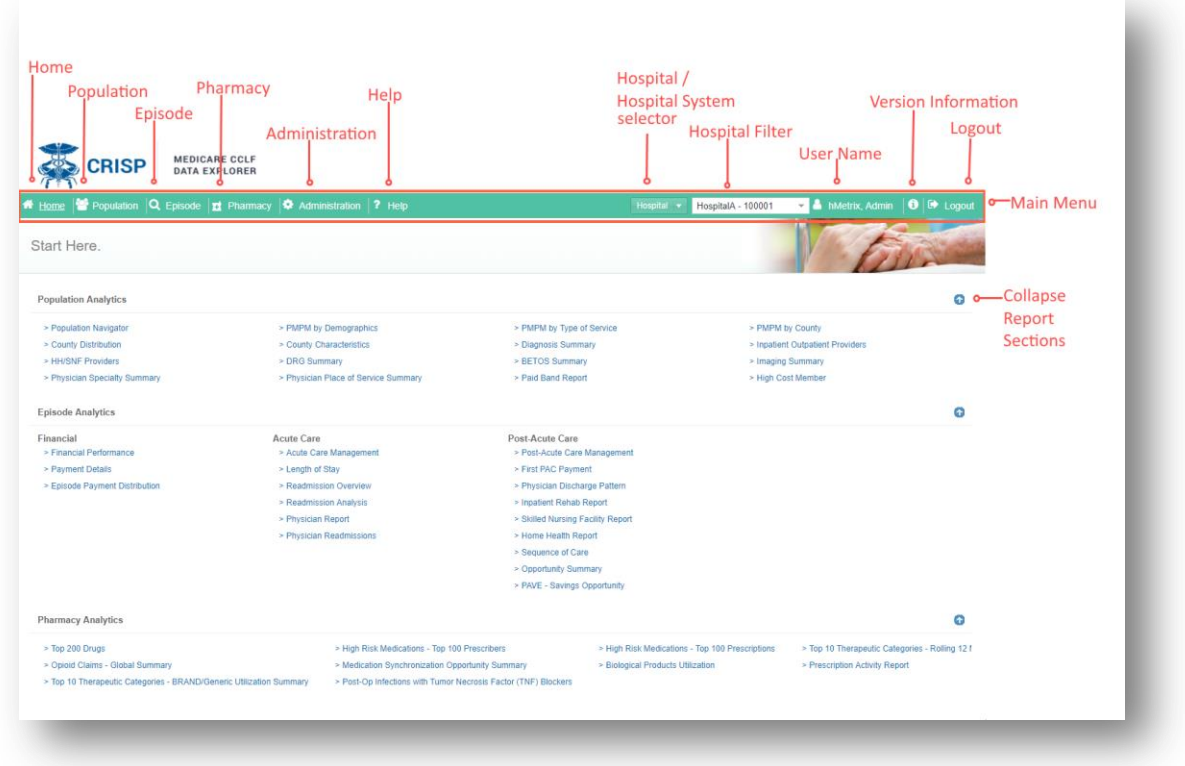

This home page contains a main menu to the application's five modules, which includes:

- Main Dashboard displays the Home page
- [Population Analytics](#page-41-0)  displays the reports associated with [Population Analytics.](#page-41-0) These reports are described in further detail in section 4- [Population Analytics.](#page-41-0)
- **Episode Analytics** displays the reports associated with [Episode Analytics.](#page-57-0) These reports are described in further detail in section 5- [Episode Analytics.](#page-57-0)
- [Pharmacy Analytics](#page-79-0)  displays the reports associated with [Pharmacy Analytics.](#page-79-0) These reports are described in further detail in section 6 - [Pharmacy Analytics.](#page-79-0)
- Administration displays the reports associated with usage of the application. This section is only available to users who are part of CRISP Reporting Services and have an administrator role. For administration reports, refer to the Admin Guide.
- Help displays the downloadable User Manual

## <span id="page-13-0"></span>2.2 Common Functions

Exporting to PDF and Excel and Roster selection are available for all reports.

#### <span id="page-13-1"></span>2.2.1 Download an Excel Report

To download a report to Excel, click the Excel button in the upper right hand corner of the report. Clicking this button will download the Excel workbook to the download folder on your computer.

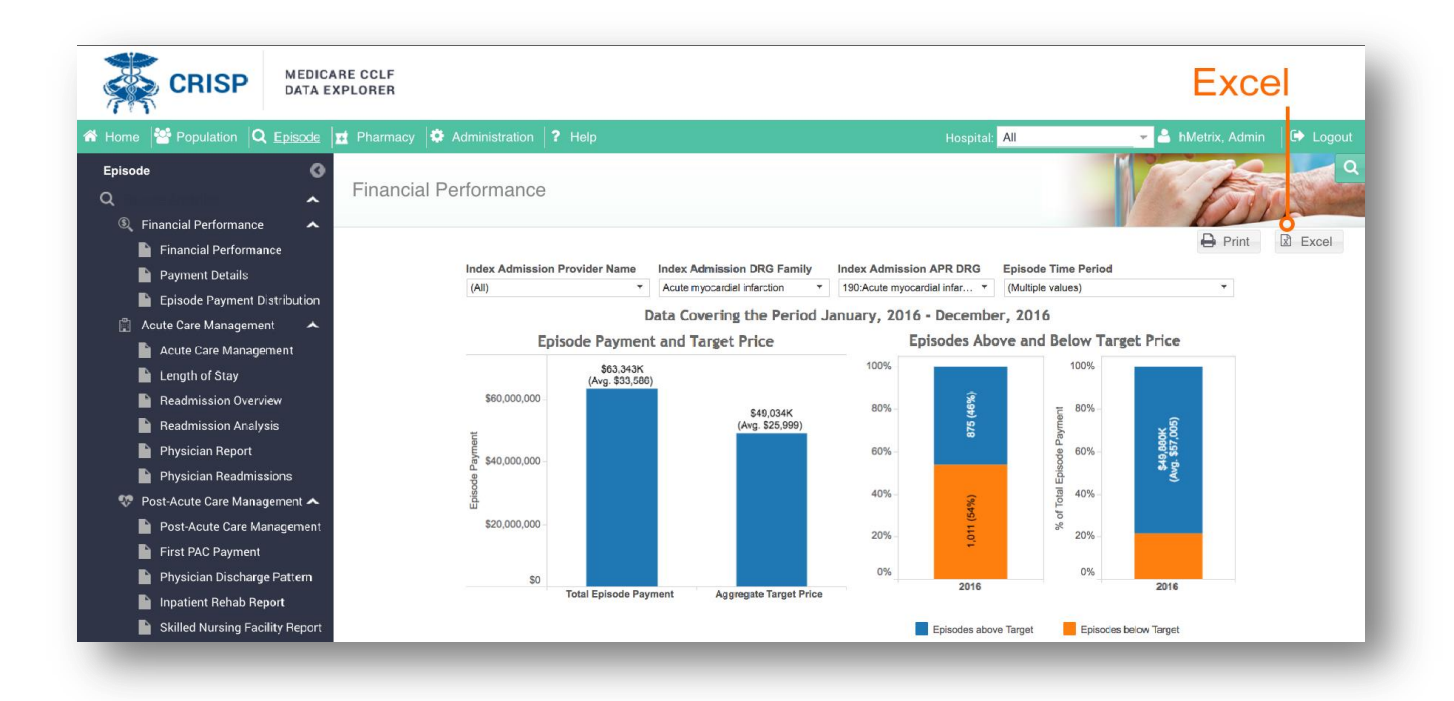

#### <span id="page-14-0"></span>2.2.2 Export to PDF

To export a report to PDF, click the Print button in the upper right hand corner of the report. Clicking this button will show the PDF export menu. Click on the download button to download the PDF report to the download folder of your computer.

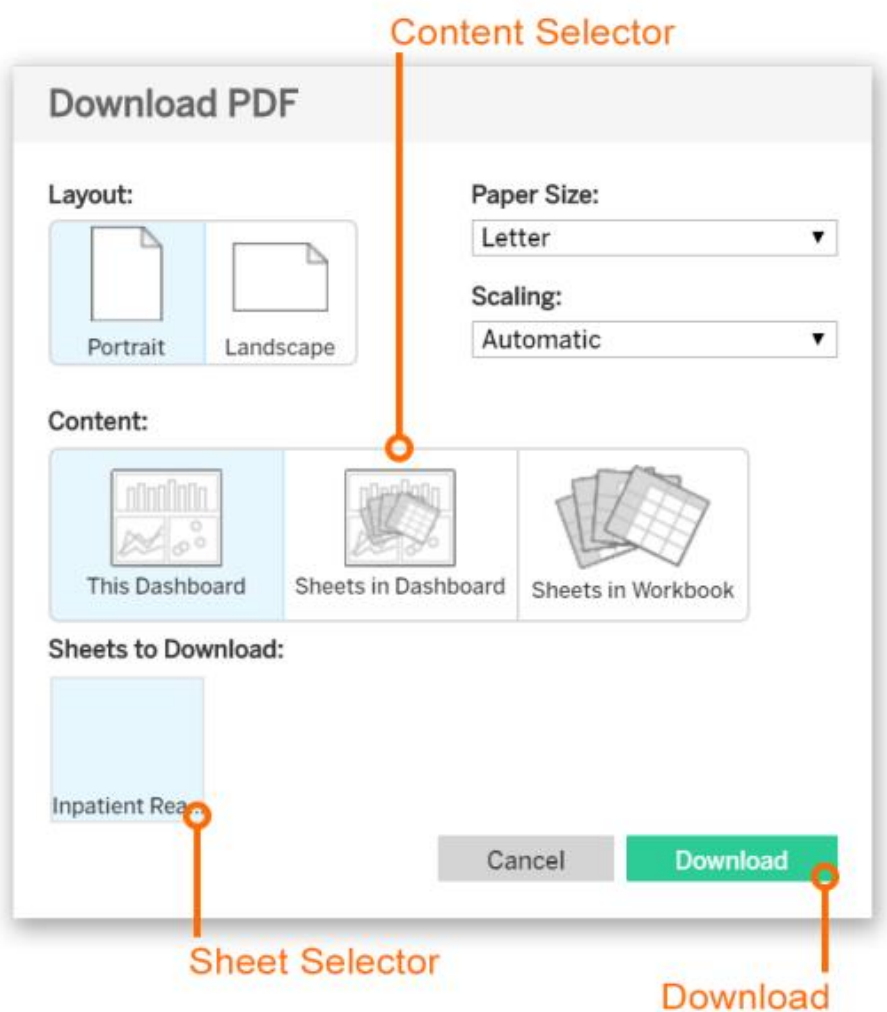

#### <span id="page-15-0"></span>2.2.3 Roster Selection

You can filter any report based on any defined Roster.

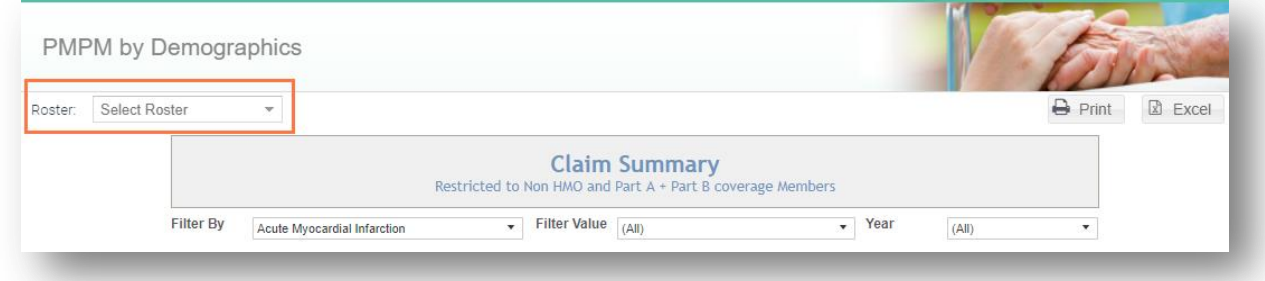

#### <span id="page-15-1"></span>2.2.4 Hospital / Hospital System Selection

For users with access to more than one hospital within a hospital system, you can filter any report based on an individual hospital, or a hospital system. Select "Hospital" or "Hospital System" from the drop down and choose the entity of interest.

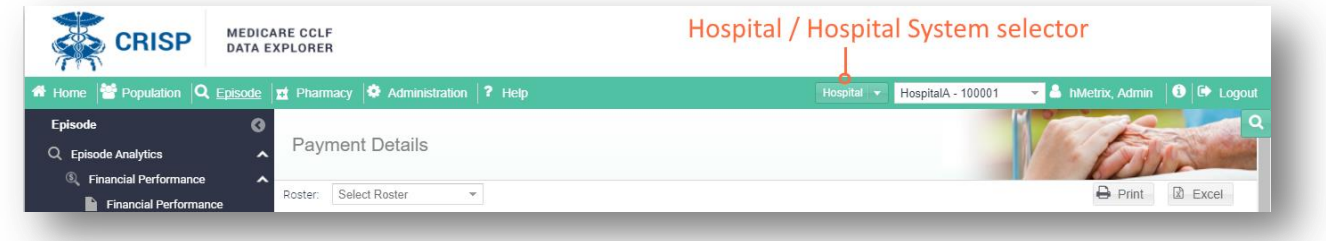

## <span id="page-15-2"></span>2.3 Provider Search

The Provider Search is a quick way to view prescriber or pharmacy information while viewing a report. The Provider Search icon is available on the top right-hand corner below the logout menu option. Select the Provider Type from the drop-down and then enter the Provider ID / or NPI into the field and the corresponding Provider information will be displayed in the grid below.

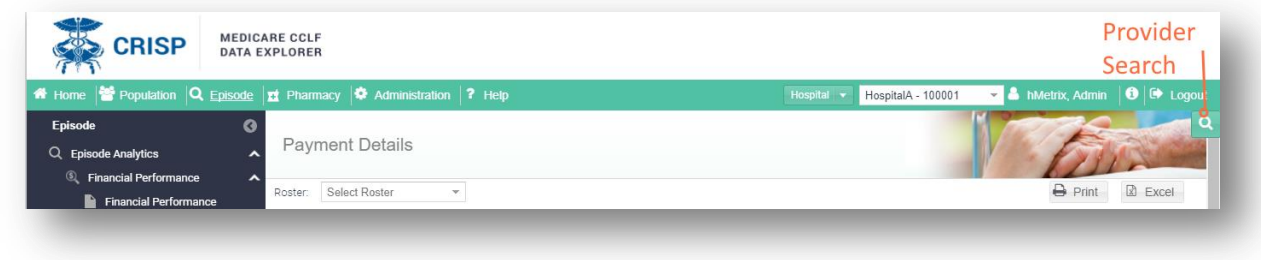

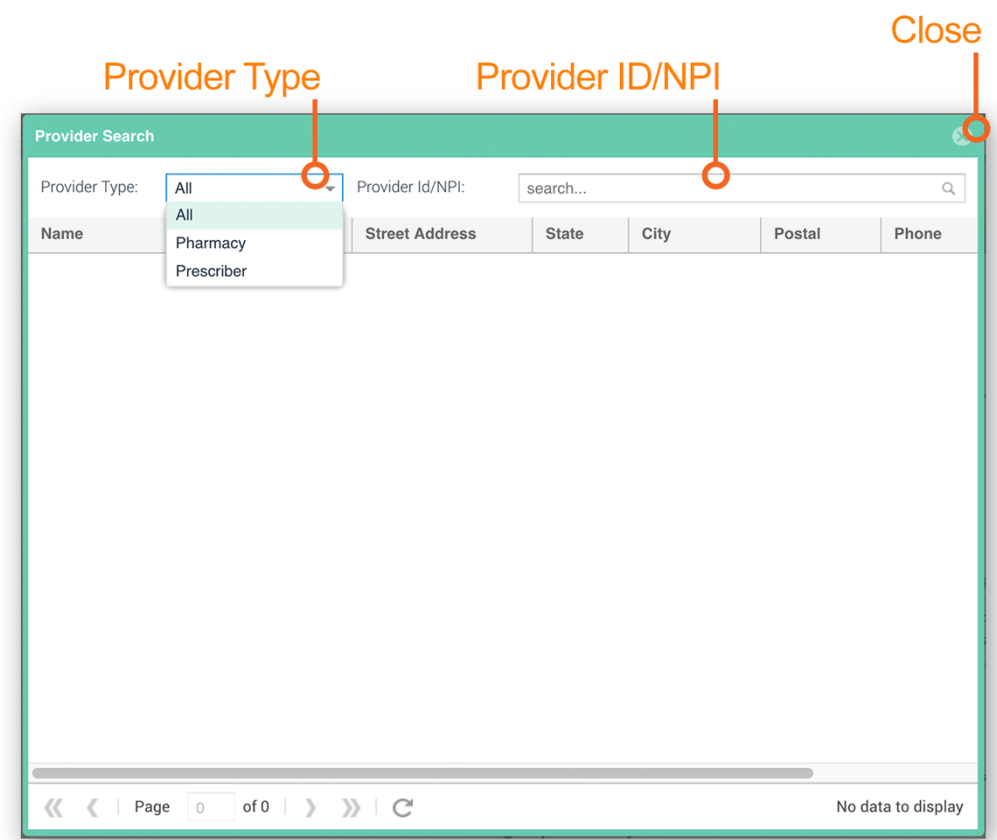

## <span id="page-16-0"></span>2.4 Session Timeout

To minimize unauthorized use of MADE, a user's session is set to time out after 30 minutes of inactivity. A warning message will be displayed 5 minutes before the session times out.

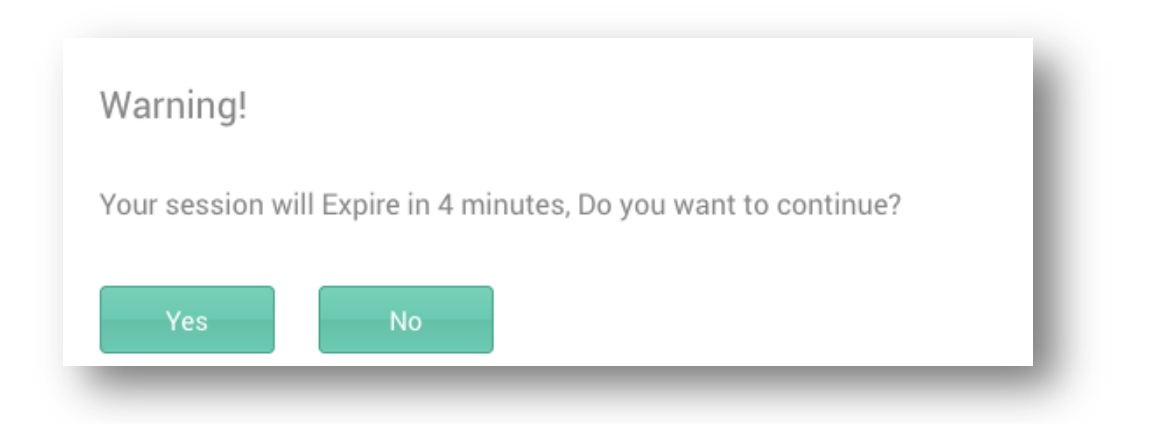

If the user clicks Yes to the warning message, then the user's session will be active for another 30 minutes. If the user clicks No or does not respond to the warning message, the user's session will time out and the Session Timeout warning message will be displayed.

### **Session Timeout**

Your session has timed out. Click OK to be re-directed to the CRISP login page.

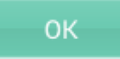

## <span id="page-18-0"></span>3 NON-PARTICIPATING HOSPITALS

Hospitals who have not yet registered for the CCLF reports can access a subset of summary reports. From the MADE home page, click on the report name to view more details. Reports that are in dark blue are accessible to non-participating hospitals and reports in light blue require you to be registered with CRISP.

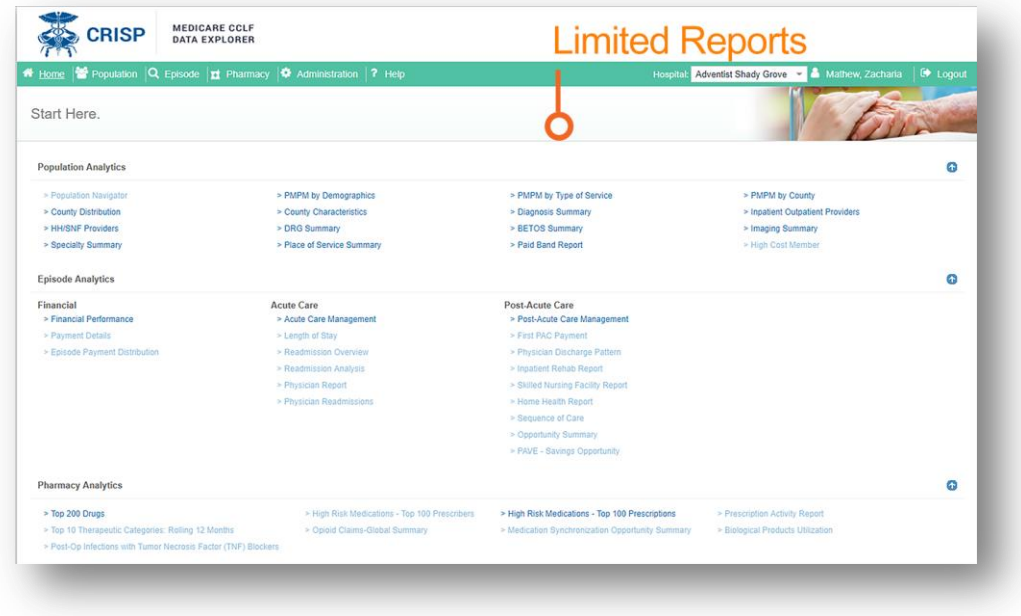

An Invalid Access message will be displayed if a user attempts to access reports without the appropriate registration. Contact CRISP for instructions on how to register for additional reports.

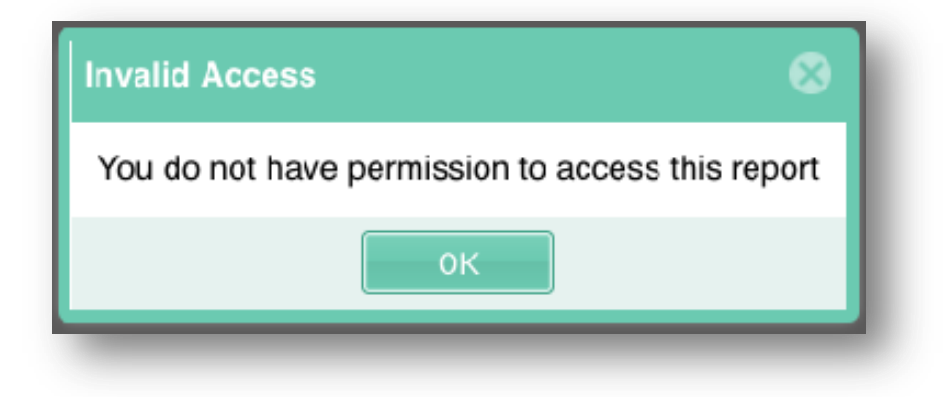

## <span id="page-19-0"></span>4 POPULATION ANALYTICS

The Population module includes the Population Navigator and Population Analytics reports. The Population Navigator provides a list of Patients enrolled in the program and specific Patient reports. The Population Navigator also includes the Patient Timeline, which graphically represents patient-specific care over time, and Patient Summary, which contains a series of patient-specific reports based on a series of diagnostic and utilization characteristics. The Population Analytics reports provides reports that aggregate the population based on series of variables. The Population module contains all health care utilization and payments for Part A and B Medicare services. Part D prescription drugs are included only in the Patient Navigator. The sections below provide further details on each section. For detailed information about the beneficiary and physician assignment methodology, as well as the data analyzed in MADE, refer to the topics in CCLF Data Basics titled [Population Assignment](#page-102-2) and [Physician Assignment.](#page-102-3)

### <span id="page-19-1"></span>4.1 Population Navigator

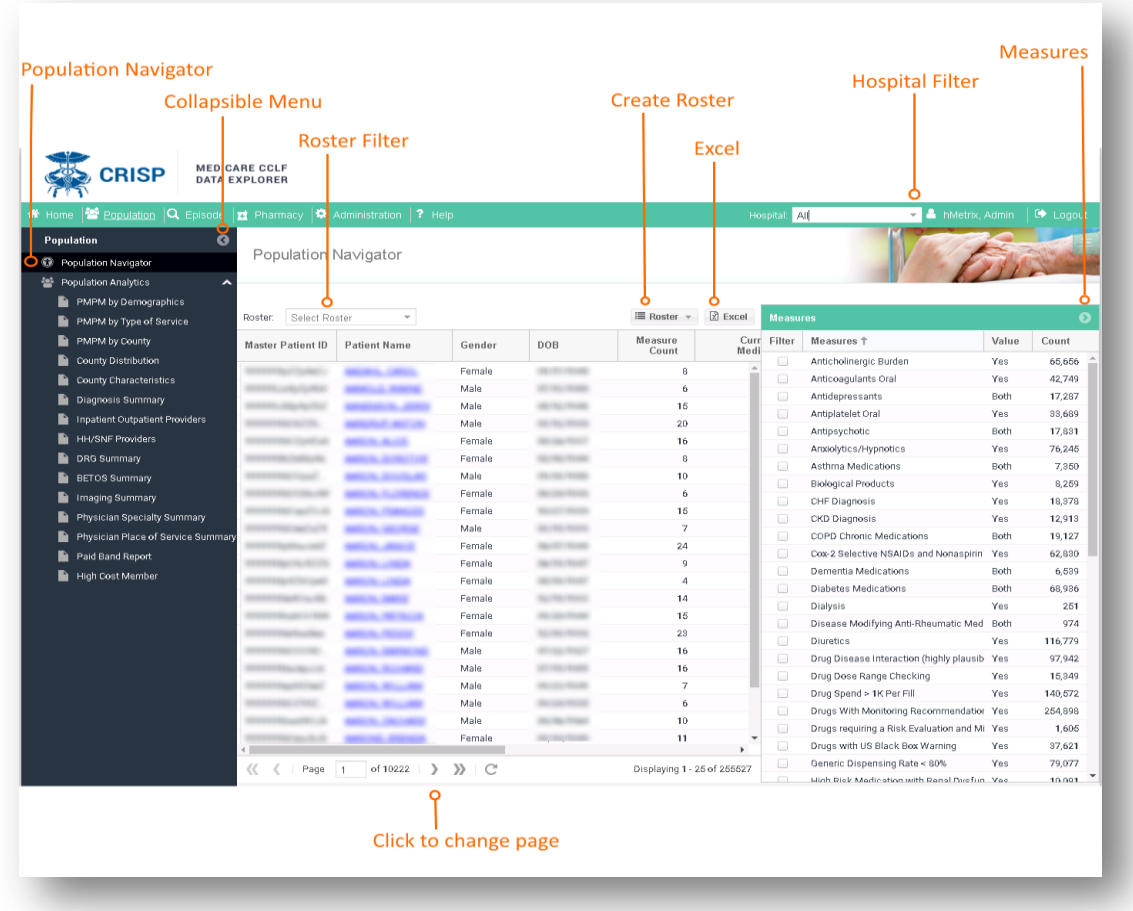

The Population Navigator provides a list of patients enrolled in the program and patient-specific reports.

#### <span id="page-20-0"></span>4.1.1 Population Navigator Column Filters

All column headers can be rearranged or changed by clicking on the column header. Each column header can be filtered using pre-set filters, and sorted by ascending or descending order. Click on the column header to view the different filter options. To change the sequence of the table column headers, hold and drag the columns to the desired location.

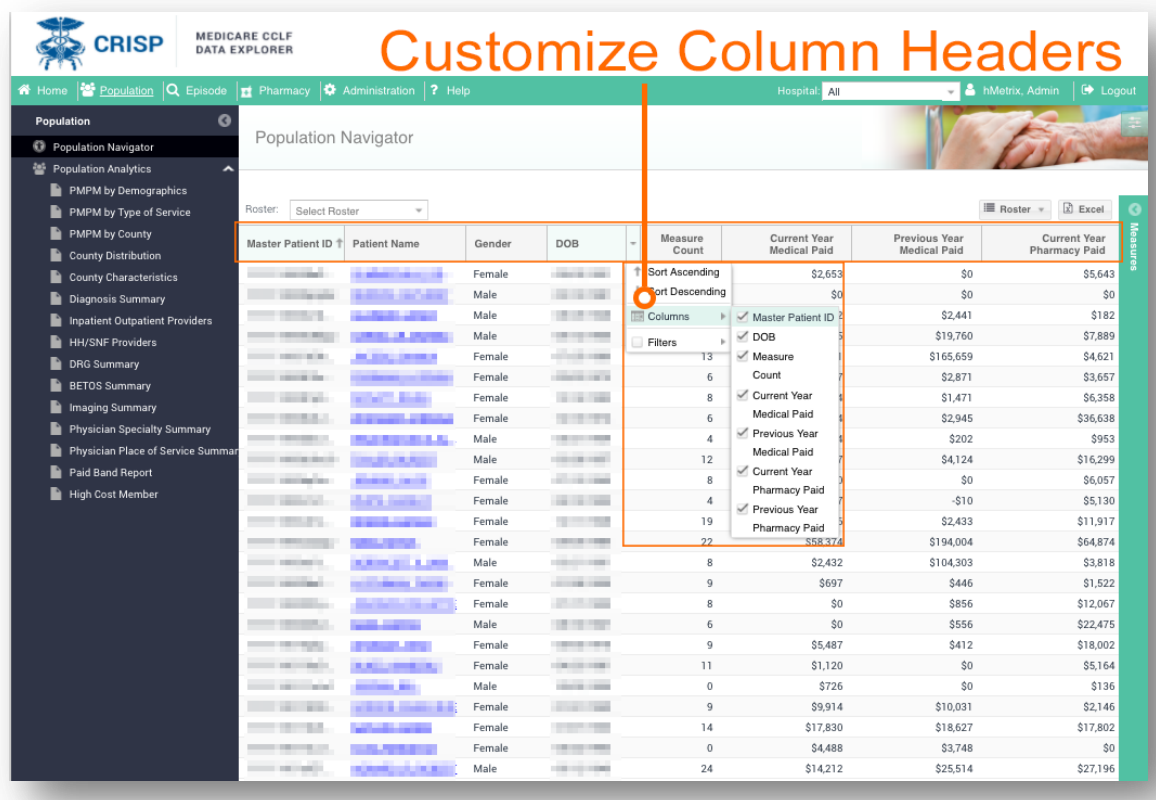

#### <span id="page-21-0"></span>4.1.2 Measures

The Population Navigator roster can be refined using the Measures filter. One or more measures can be added to or removed from the roster filter by clicking/unclicking the checkbox. For each measure, select the value to filter by clicking on the Value dropdown options. Click on Create Roster to save your measure filters to easily access later.

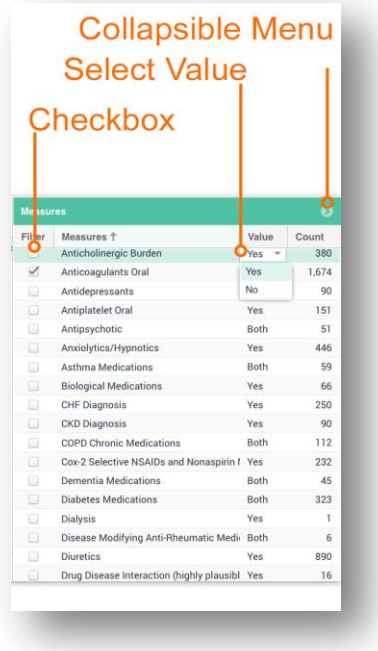

#### <span id="page-21-1"></span>4.1.3 Create/Edit/Delete Roster

You can create, edit and delete a Roster easily from the Population Navigator page.

#### <span id="page-21-2"></span>4.1.3.1 Create a Roster

You can create a new roster by clicking on the Roster >> Create button.

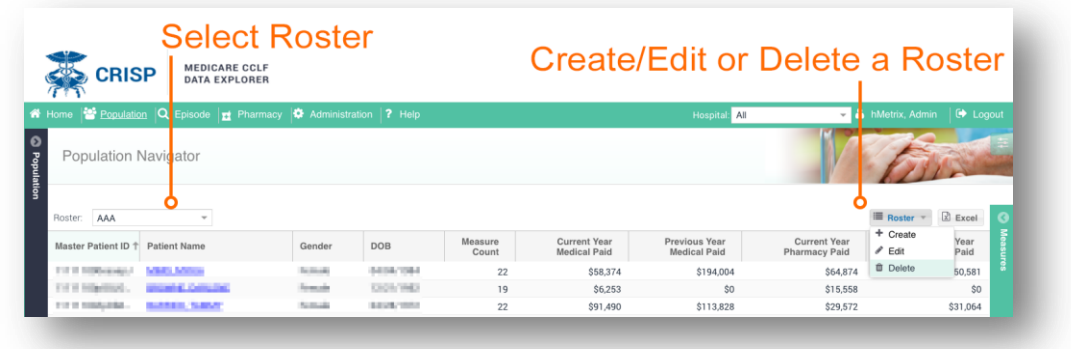

There are three options to create and save a Roster:

#### 1. Roster based on measures

- a. Filter the Patient list by selecting your measures
- b. Click on Roster>> Create Roster
- c. Create a name for your roster
- d. On the Type, select Current View
- e. Click on Create button

#### 2. Roster for individual patients from the patient list

a. From the patient list, you can select one or more patients at a time. To select a group of patients, click on patients while holding the SHIFT key on a PC (or CMD on MAC). Patients can be selected individually by clicking on them while holding the CTRL key on a PC (or CMD on MAC). The selected patient names will be highlighted in green.

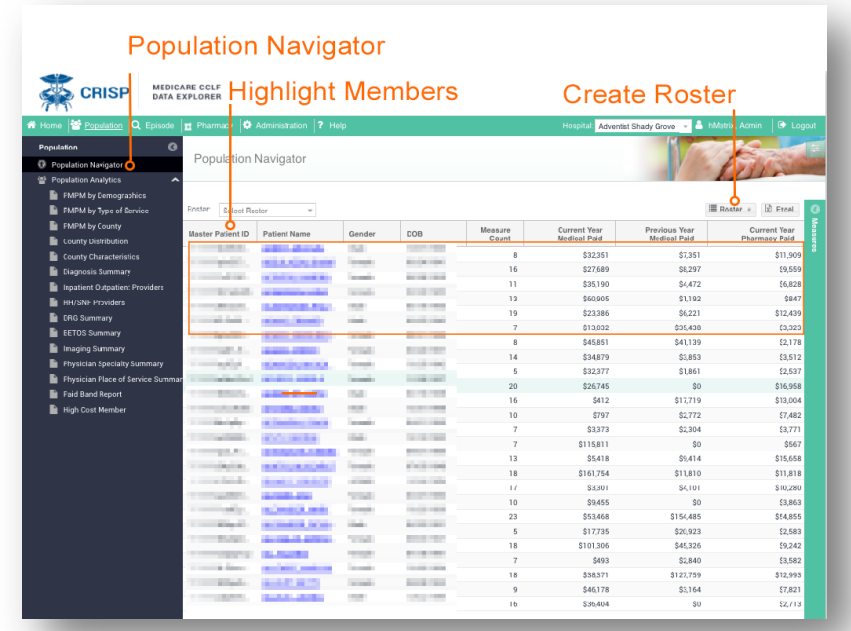

- b. Click on Create Roster
- c. Enter a name for your roster
- d. For Type, select Selected Patient(s)
- e. Click on Create button

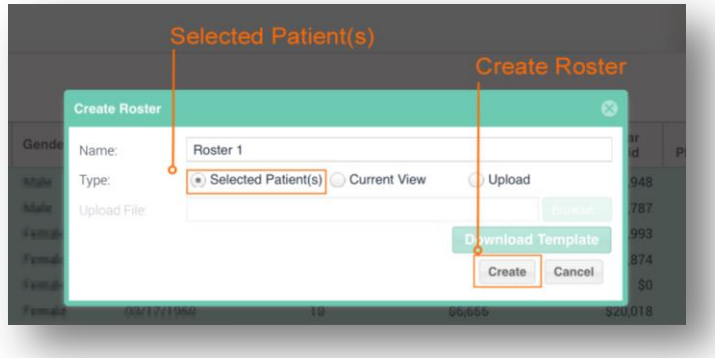

#### 3. Upload a Roster

- a. Click on Create Roster button from the Population Navigator window and the Create Roster window will be displayed.
- b. Enter the Roster name
- c. Select Upload from the Type options
- d. Click on Download the Roster Template
- e. The file will be saved to your desktop tray
- f. Open the template and enter the values and save the file
- g. Click on the Browse button and select the template file to upload
- h. Click on **Create** to save the roster
- i. The new roster will be displayed in the Population Navigator

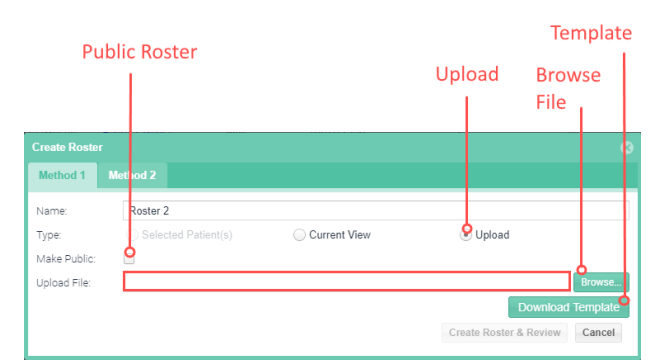

#### 4. Create a Roster Based on Other Existing Rosters

- a. Click on the Method 2 tab from the Population Navigator window and the Create Roster window will be displayed.
- b. Enter the Roster name
- c. Select the Rosters and Set Operations needed from the options. Examples of set operators are:
	- i. Union the combination of all patients across both rosters. For example, if Roster A contains patients X & Y and Roster B contains patients Y & Z, then Roster A Union Roster B contains patients X, Y & Z
	- ii. Intersect the common patients across both rosters. For exa,ple, if Roster A contains patients X & Y and Roster B contains patients Y & Z, then Roster A Intersect Roster B contains patients Y
- iii. Complement the patients in one roster that are not represented in other rosters. For example, if Roster A contains patients X & Y and Roster B contains patients Y & Z, then Roster A Complement Roster B contains patients X. If the algorithm were reversed (Roster B Complement Roster A), the resulting roster would contain patients Z
- iv. Brackets / Paranthesis are used to specify the order of operations
- d. Click on Create Roster & Review to view and save the roster
- e. The new roster will be displayed in the Population Navigator

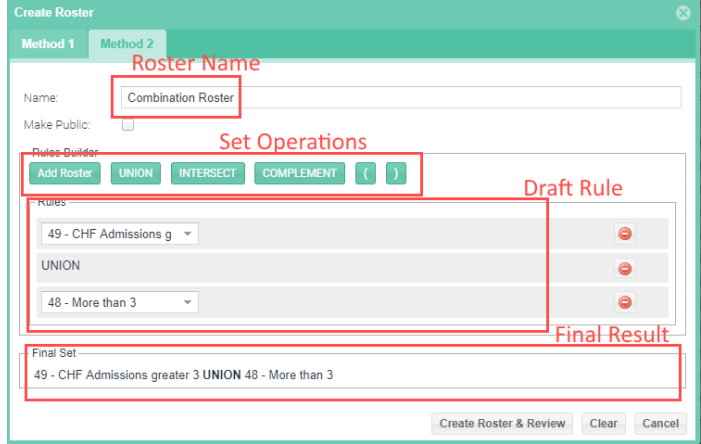

#### 5. Making the Roster public

- a. Check the Make Public check box when creating a Roster.
- b. The Roster will be available to all other users with access to data for the same hospital.

#### <span id="page-24-0"></span>4.1.3.2 Edit a Roster

- 1. On the Population Navigator select the Roster name you wish to edit from the dropdown.
- 2. Click on the Roster button and select Edit from the options displayed.
- 3. Edit the name and click Edit Roster and Review button to view the patients and save your changes.

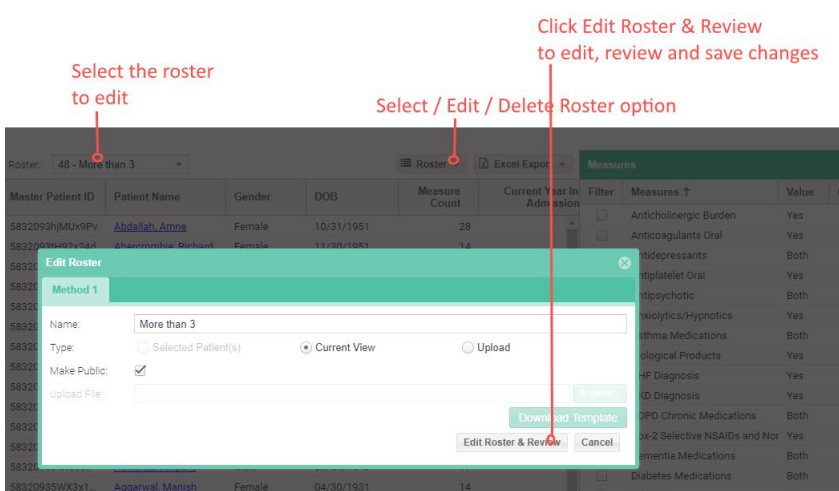

#### <span id="page-25-0"></span>4.1.3.3 Delete a Roster

- 1. On the Population Navigator select the Roster name you wish to delete from the dropdown.
- 2. Click on the Roster button and select Delete from the options displayed.
- 3. Delete the name and click Yes button to save your changes.

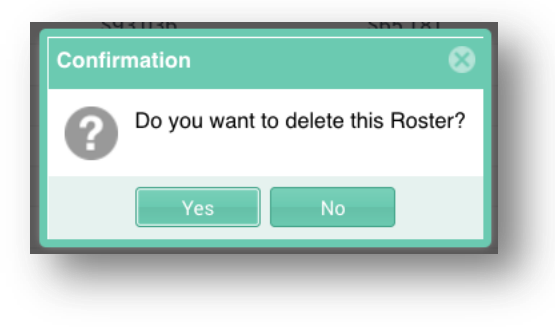

#### <span id="page-25-1"></span>4.1.3.4 Excel Export

You can create an Excel export of the Population Navigator in two ways:

- 1. Current View: This view will create an Excel export for all selected patients identical to the columns seen in the User Interface
- 2. Detail View: This view will create an Excel export for all selected patients with all the available measures included as columns. All data columns available (even those hidden) will be included.

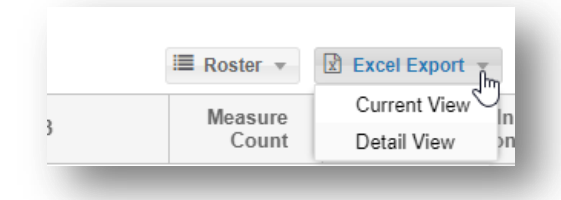

## <span id="page-25-2"></span>4.2 Patient Timeline

The Patient Timeline represents a patient's clinical history chronologically, visually and multi-dimensionally. The patient's clinical history is derived from claims data and other clinical data feeds. The patient timeline is accessible on the top right corner on all Patient Summary Reports. Click on the Patient Timeline icon displayed on the top right hand corner of the patient reports.

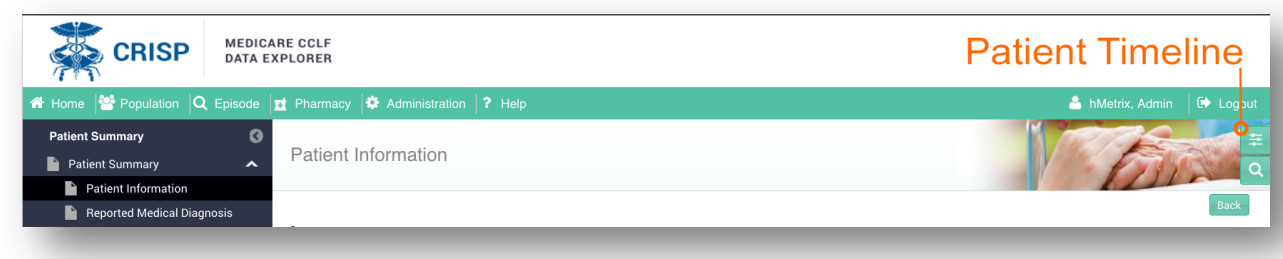

Below are some basic functions of the Patient timeline:

- Drag the window to any section on the screen
- Resize the window by dragging the edges of the window.
- Increase/Reduce the time Intervals by clicking on the  $+$  or  $-$

Drill into more detail view by clicking on the Data Categories

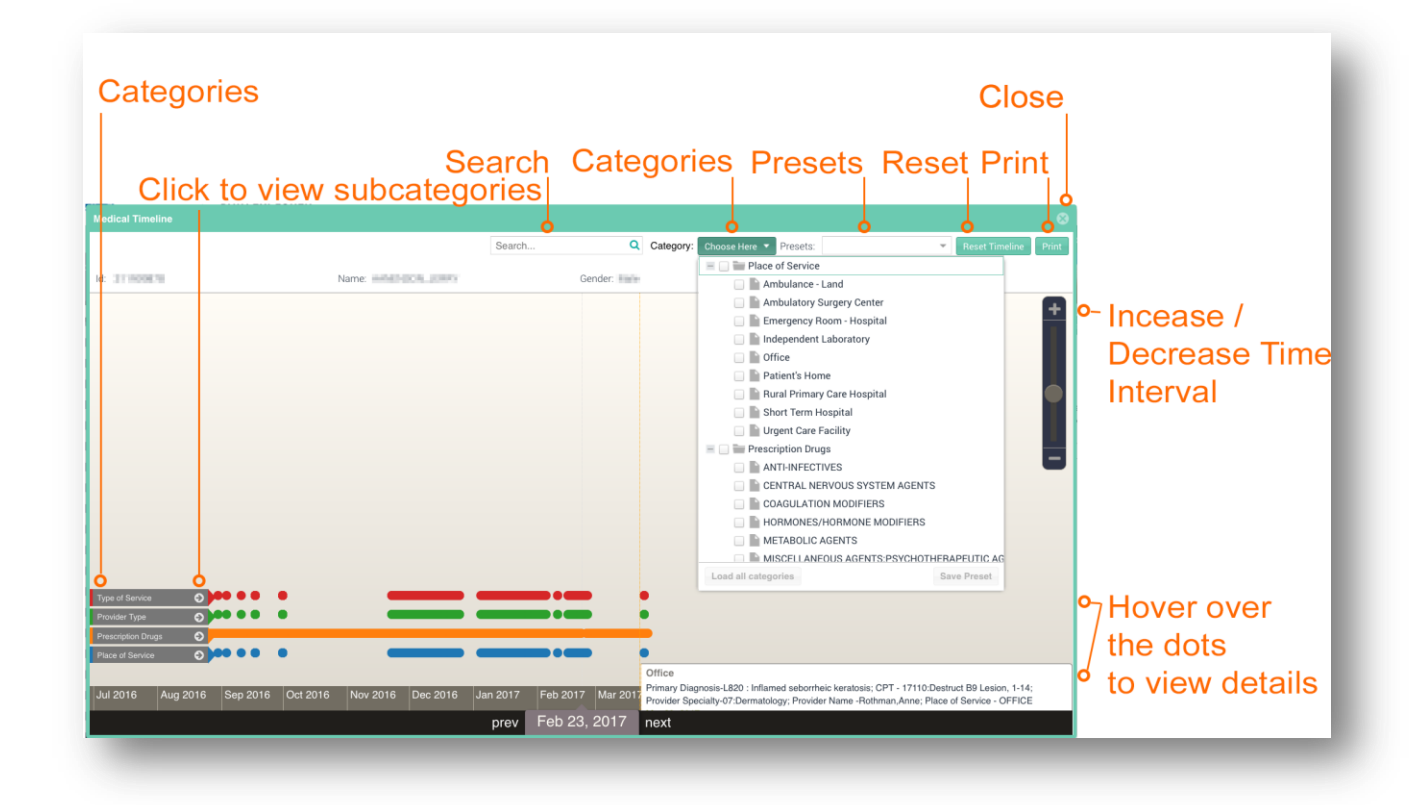

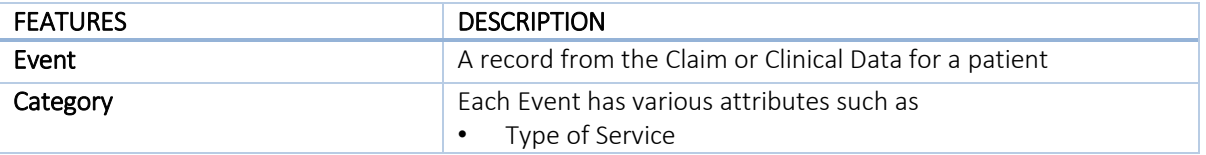

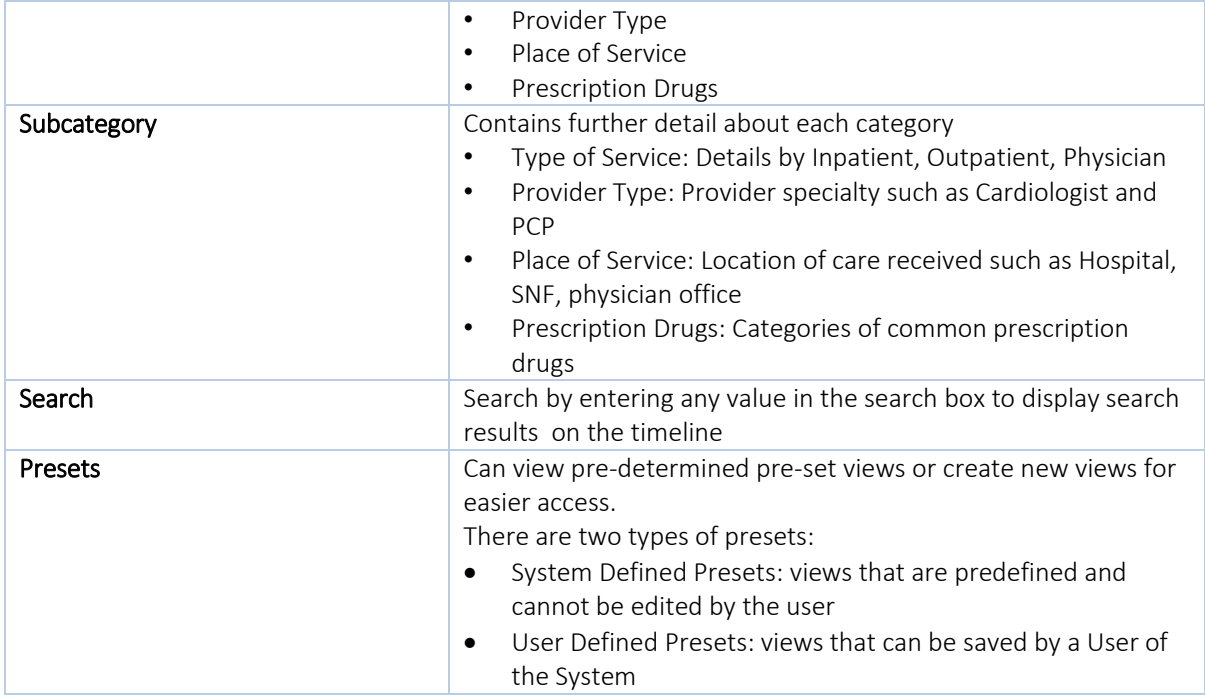

## <span id="page-27-0"></span>4.3 Patient Summary Reports

The Patient Summary reports are patient-specific reports that are available once a patient is selected from the Population Navigator.

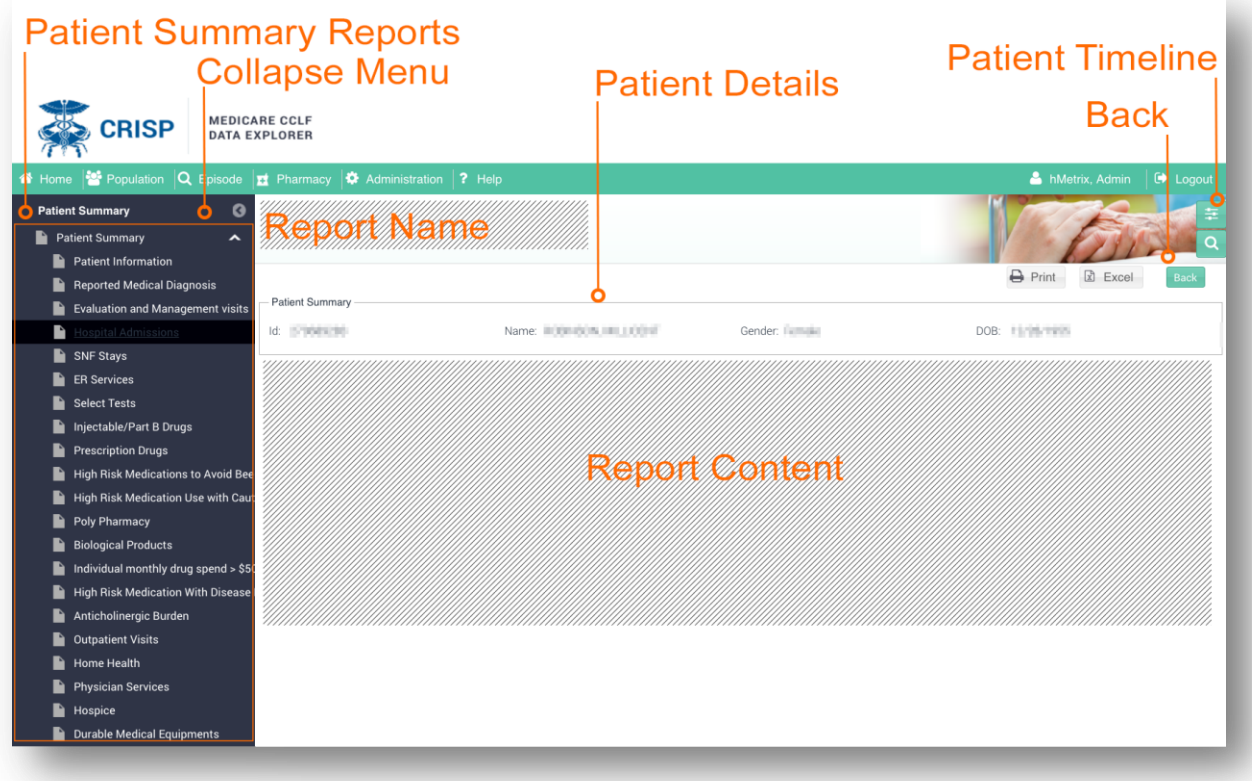

#### <span id="page-29-0"></span>4.3.1 Patient Summary

Patient Summary report includes the demographic information and other key details about the selected patient. Click on the values to view additional detail report.

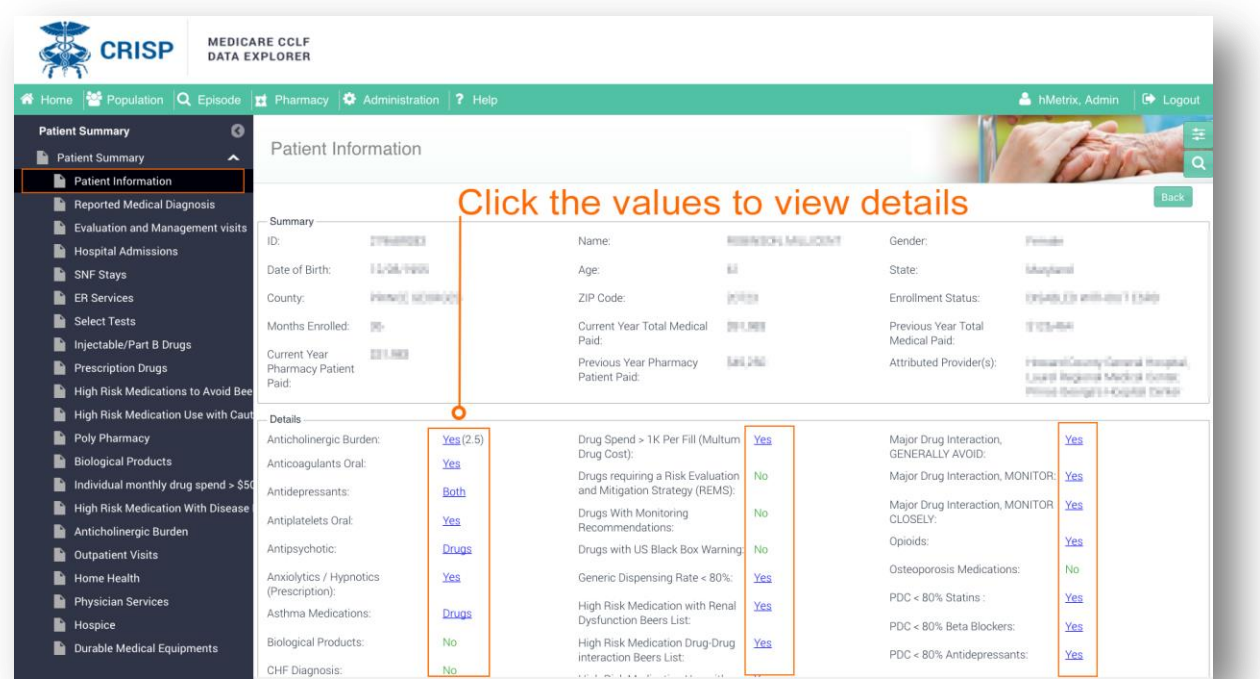

#### <span id="page-30-0"></span>4.3.2 Reported Medical Diagnosis

Reported Medical Diagnosis provides a list of medical diagnosis by year, provider name, and specialty for the selected patient.

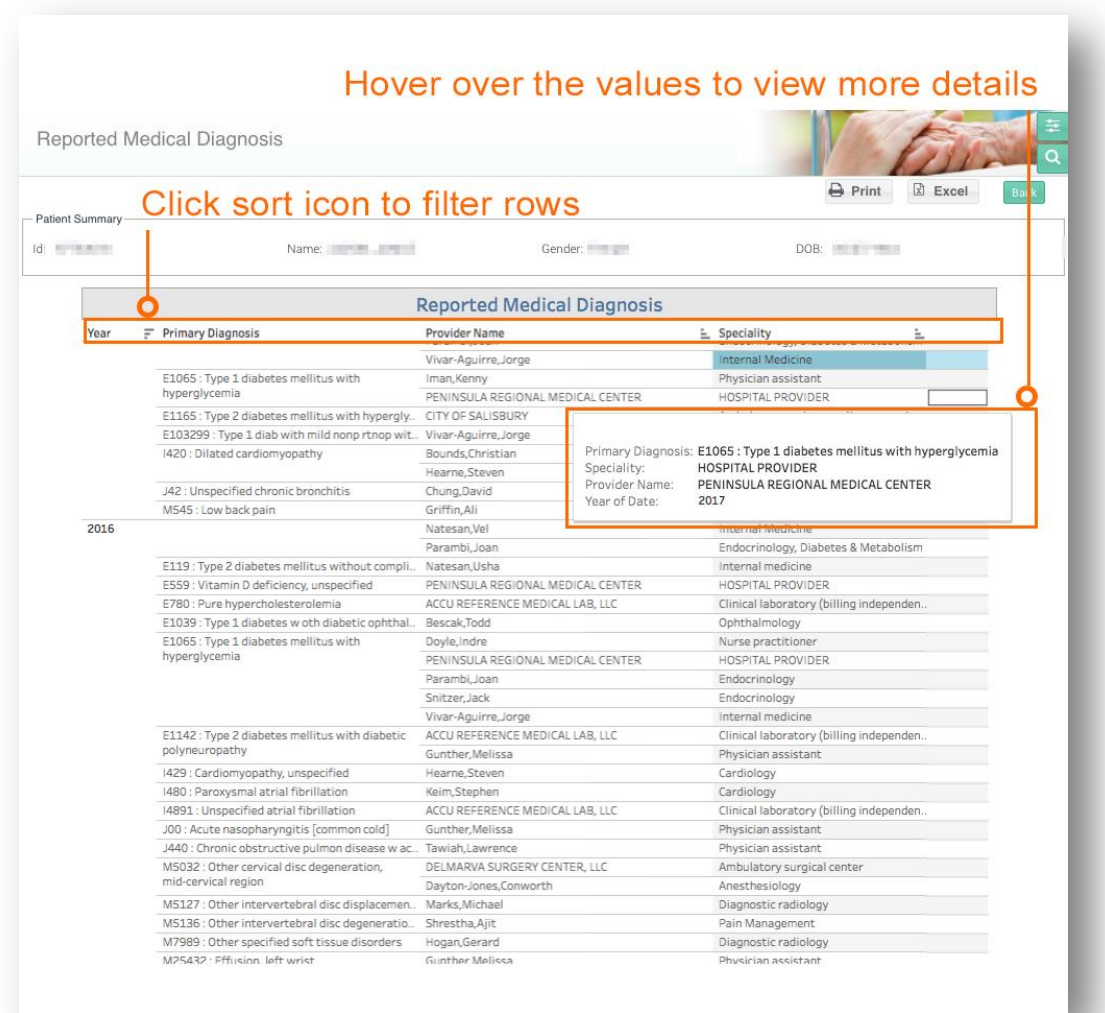

#### <span id="page-31-0"></span>4.3.3 Evaluation and Management visits

Evaluation and Management visits report displays a list of claims for the Evaluation and Management visits by year, specialty, provider name, and primary and secondary diagnoses for the selected patient.

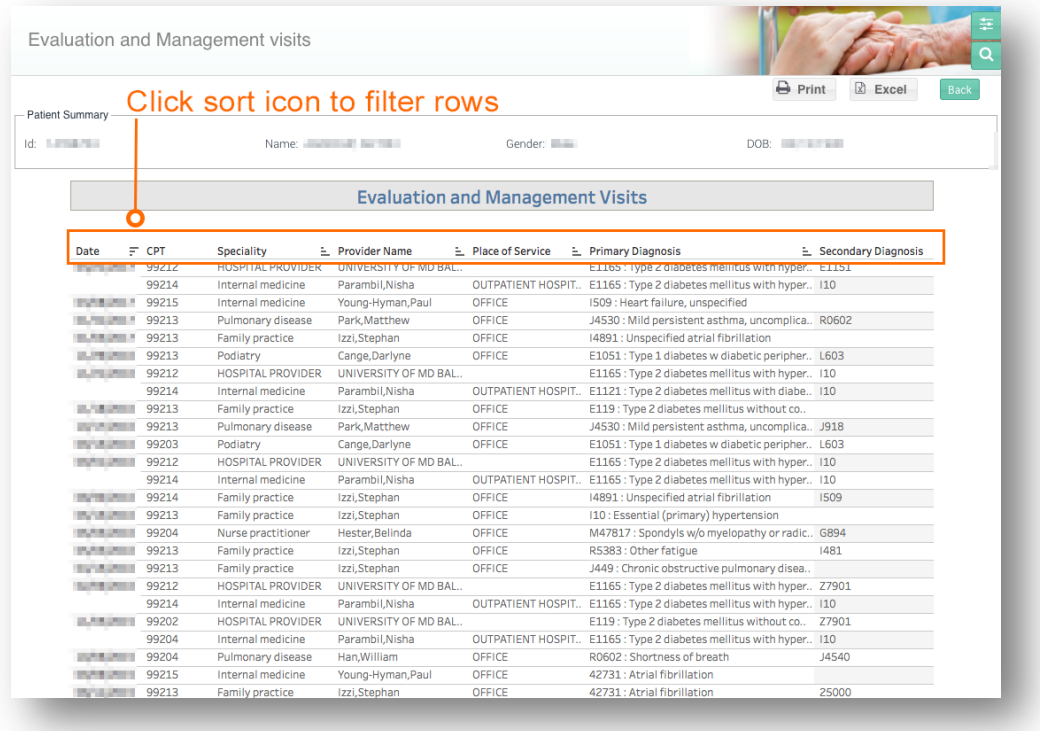

#### <span id="page-31-1"></span>4.3.4 Hospital Admissions

Hospital Admissions report displays a list of claims for hospital admissions by provider name, length of stay (LOS), discharge status and primary and secondary diagnoses for the selected patient.

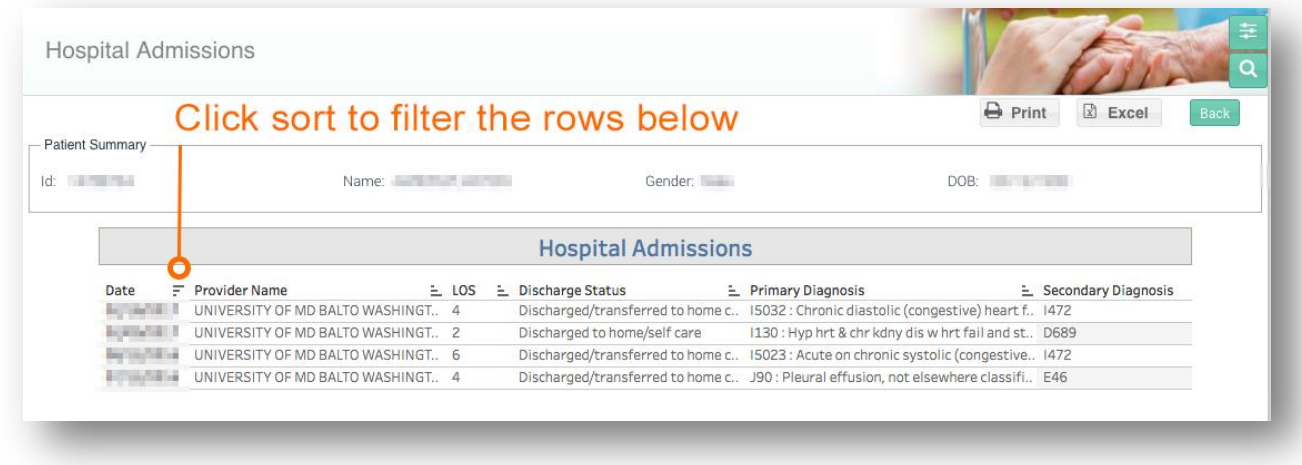

#### <span id="page-32-0"></span>4.3.5 SNF Stays

SNL Stays report displays a list of claims for skilled nursing facility (SNF) admissions by provider name, length of stay (LOS) discharge status and primary and secondary diagnoses for the selected patient.

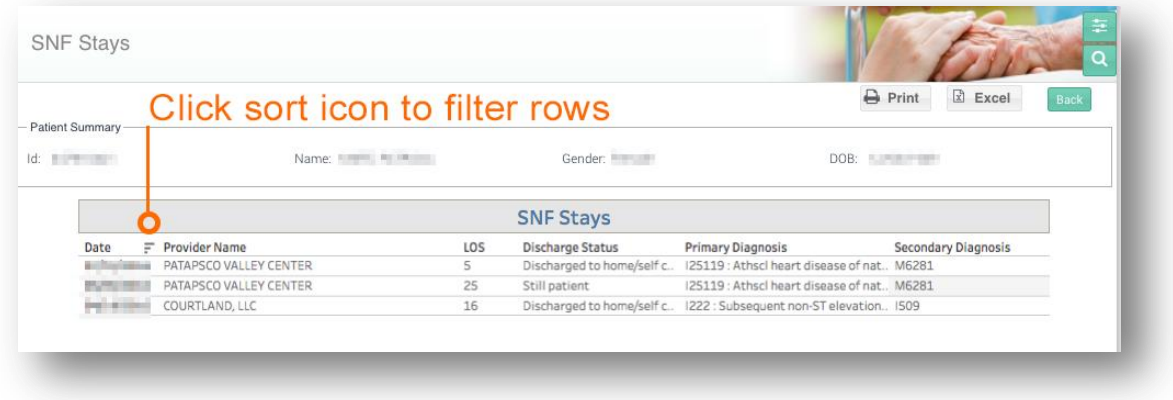

#### <span id="page-32-1"></span>4.3.6 ER Services

ER Services report displays a list of claims for ER visits by CPT codes, provider name, place of service, and primary and secondary diagnoses for the selected patient.

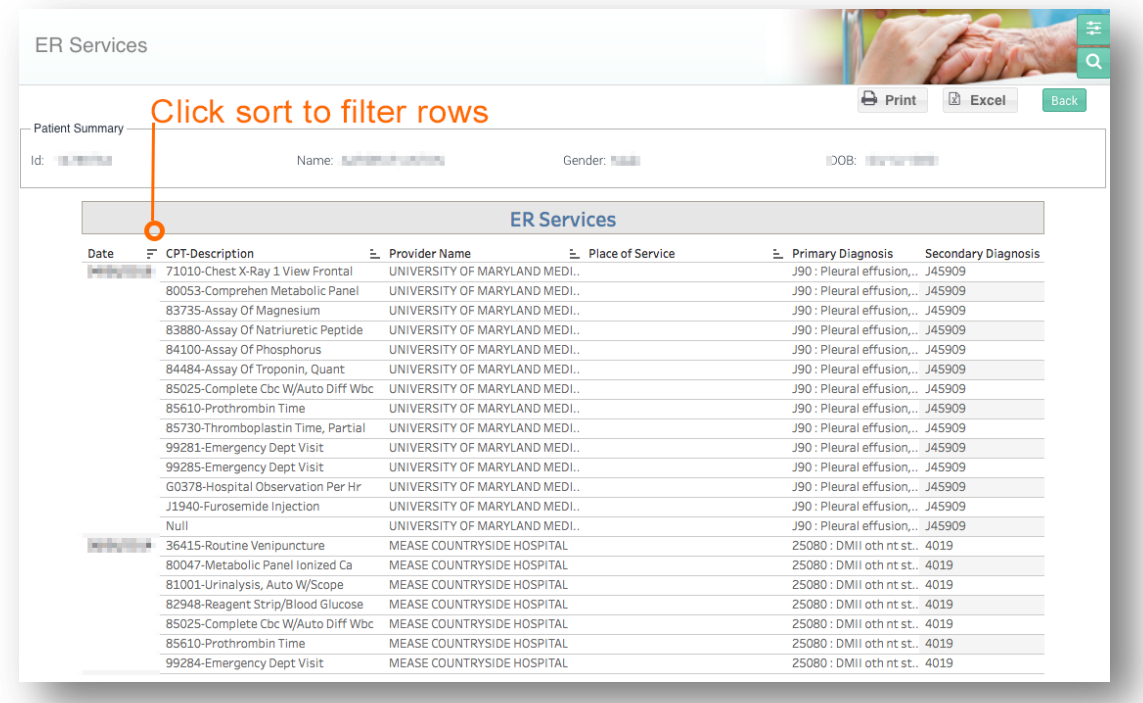

#### <span id="page-33-0"></span>4.3.7 Select Tests

Select Tests report displays a list of claims for select tests by CPT codes, provider name, and place of service for the selected patient.

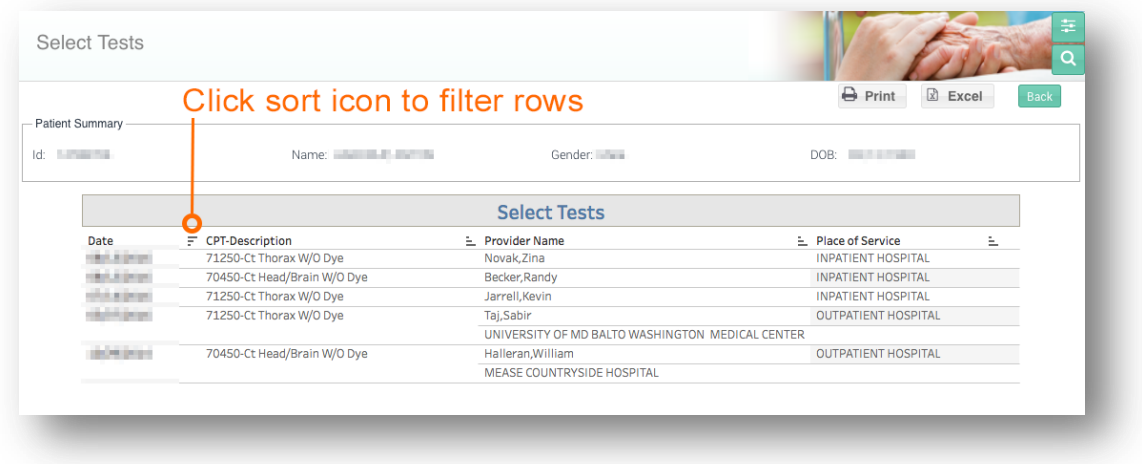

#### <span id="page-33-1"></span>4.3.8 Injectable/ Part B Drugs

Injectable / Part B Drugs report displays a list of claims for injectable Part B drugs by CPT codes, provider name, primary and secondary diagnoses, place of service, and quantity for the selected patient.

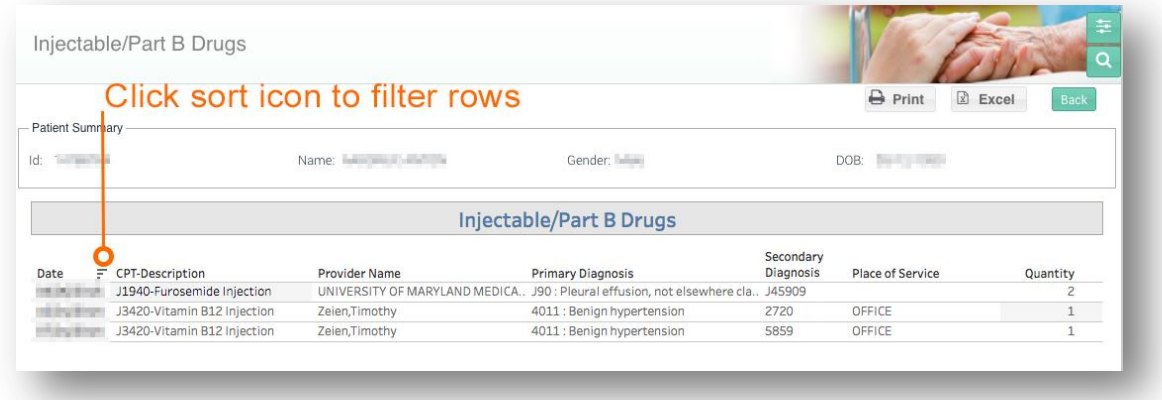

#### <span id="page-34-0"></span>4.3.9 Prescription Drugs

Prescription Drugs report displays a list of prescription drug claims by medication characteristic (name, strength, dosage, quantity and days supply), as well as the provider name, for the selected patient.

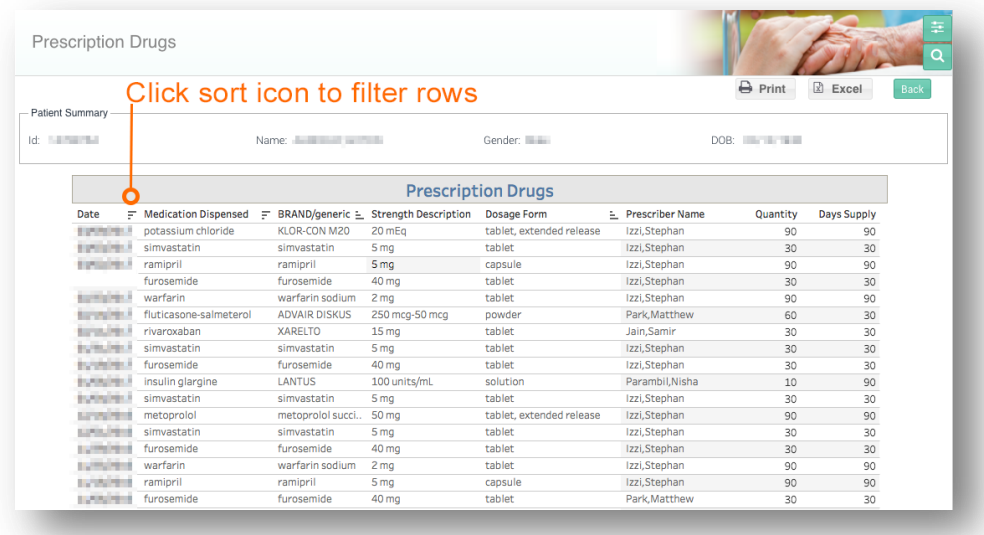

#### <span id="page-34-1"></span>4.3.10 High Risk Medication to Avoid

High-Risk Medication Avoid report displays a list of claims for high risk medications (according to Beers criteria) by medication characteristic (name, strength, dosage, quantity and days supply) and provider name for the selected patient.

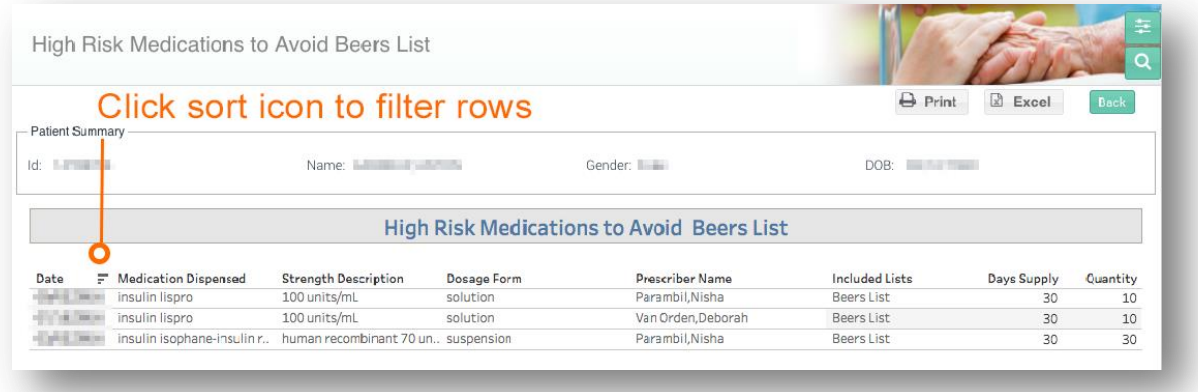

#### <span id="page-35-0"></span>4.3.11 High Risk Medication - Use with Caution

High Risk Medication - Use with Caution report displays a list of high risk medications to use with caution (according to Beers criteria) by medication characteristic (name, strength, dosage, quantity and days supply) and provider name for the selected patient.

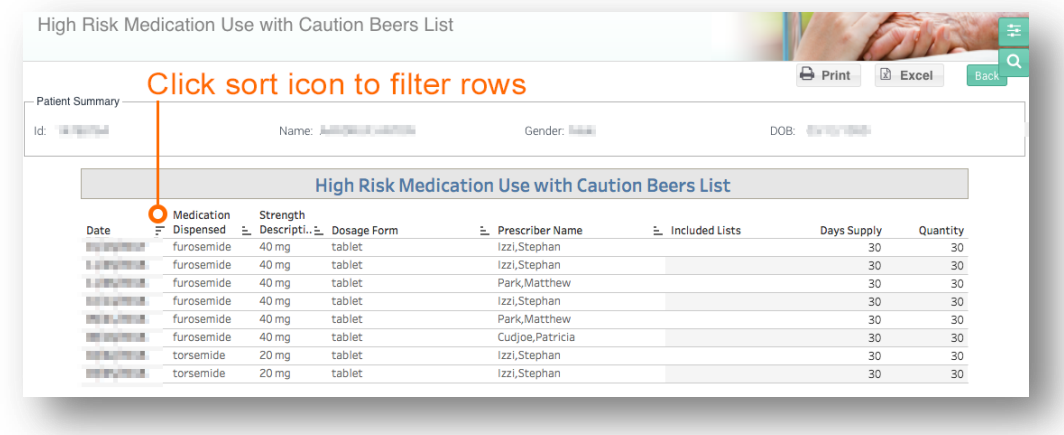

#### <span id="page-35-1"></span>4.3.12 Poly Pharmacy

Poly Pharmacy report displays a list of poly pharmacy claims by medication characteristic (name, strength, dosage, quantity and days supply) and provider name for the selected patient.

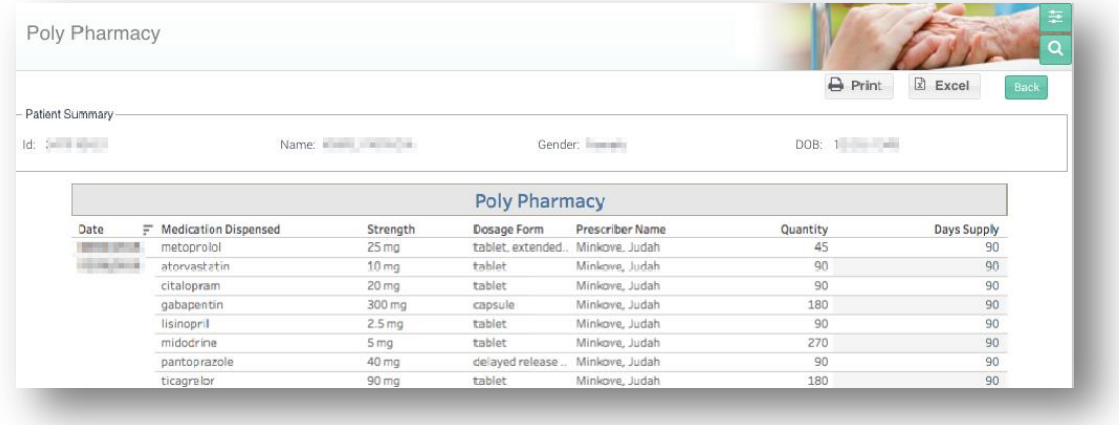
#### 4.3.13 Biological Products

Biological Products report displays a list of claims for biological products by drug characteristic (name, strength, dosage, quantity and days supply) and prescriber provider name for a selected patient.

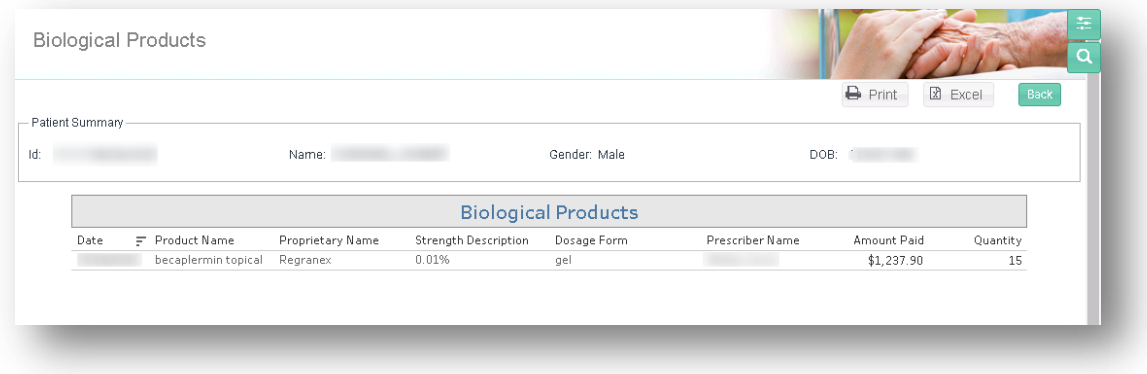

## 4.3.14 Individual Monthly Drug Spend >\$500

The Individual Monthly Drug Spend >\$500 report displays a list of all claims for prescription drugs for selected patients who have an average monthly drug spend for prescription drugs that exceeds \$500. Variables contained in the report include by medication characteristic (name, strength, dosage, quantity and days supply) and provider name.

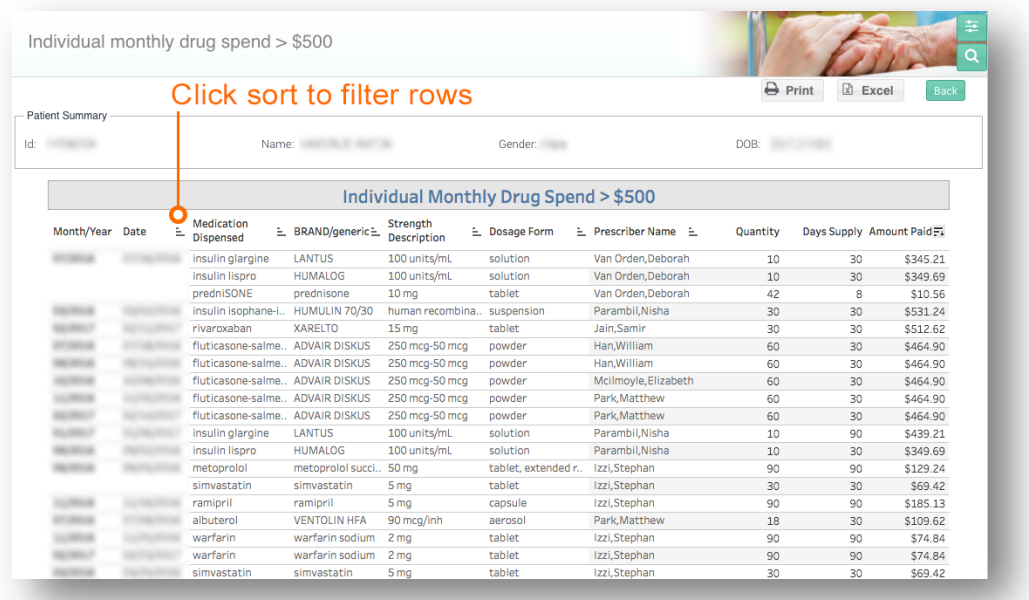

### 4.3.15 High-Risk Medication with Disease Interaction

High Risk Medication with Disease Interaction report displays a list of claims for medications with a high risk of interaction with the selected patient's disease. Variables contained in the report include by medication characteristic (name, strength, dosage, quantity and days supply) and provider name.

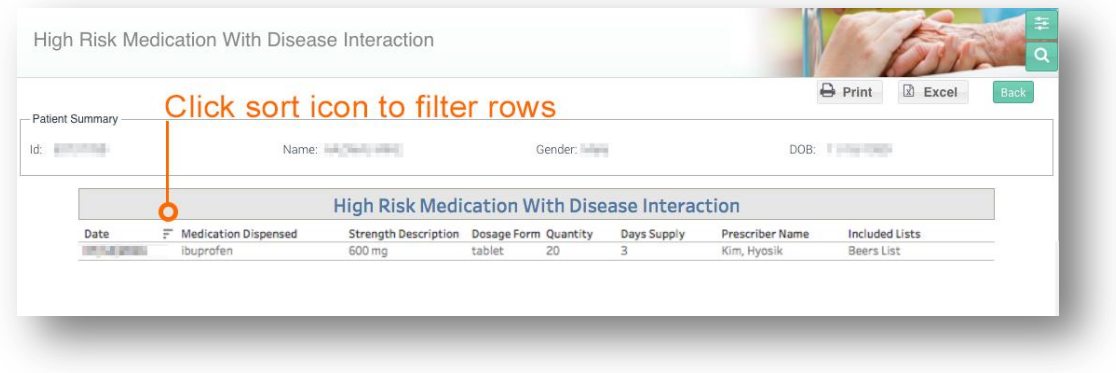

## 4.3.16 Anticholinergic Burden

Anticholinergic Burden report provides a list of claims for Anticholinergic burden for the selected patient.

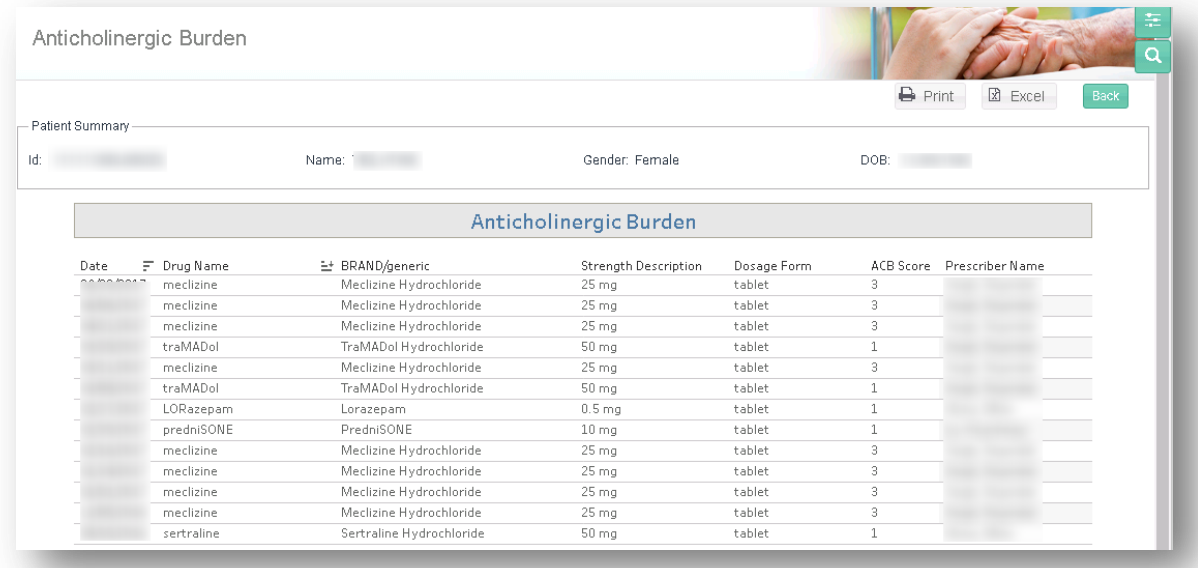

#### 4.3.17 Outpatient Visits

Outpatient Visits report displays a list of claims for services received during an outpatient visit by CPT code, provider name and primary and secondary diagnoses for the selected patient.

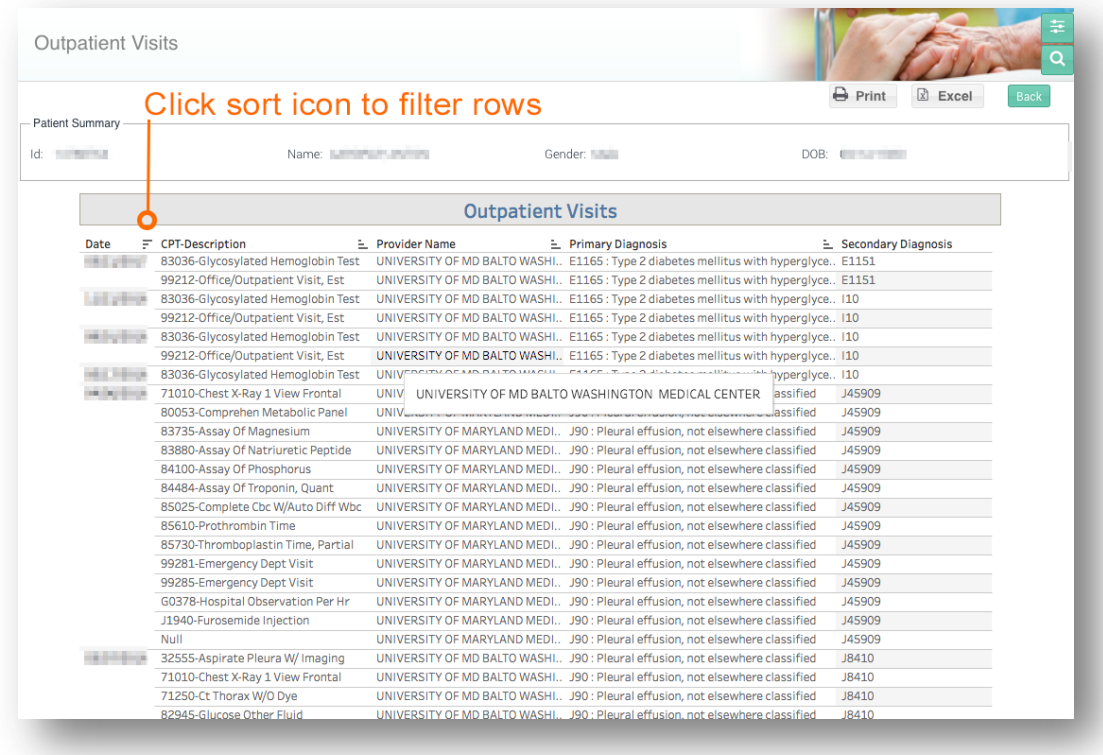

#### 4.3.18 Home Health

Home Health report displays a list of claims for skilled home health episodes of care.

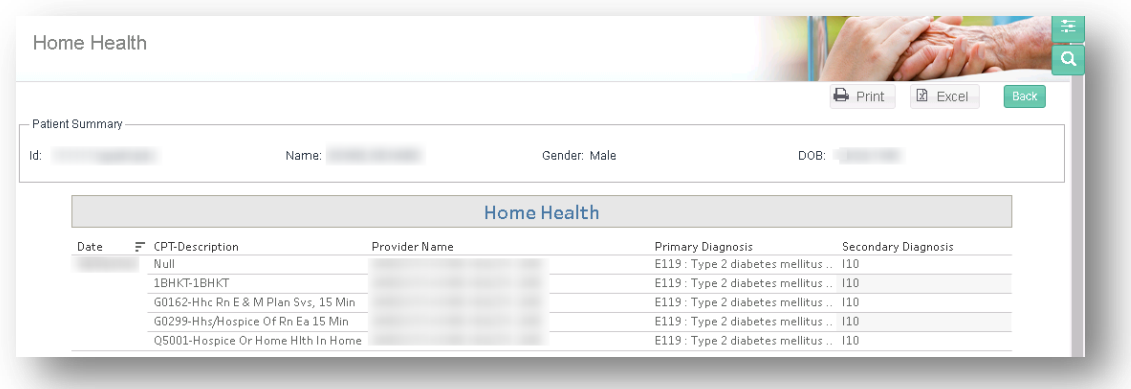

## 4.3.19 Physician Services

Physician Services report displays a list of physician services by CPT codes, provider name, place of service and primary and secondary diagnoses for the selected patient.

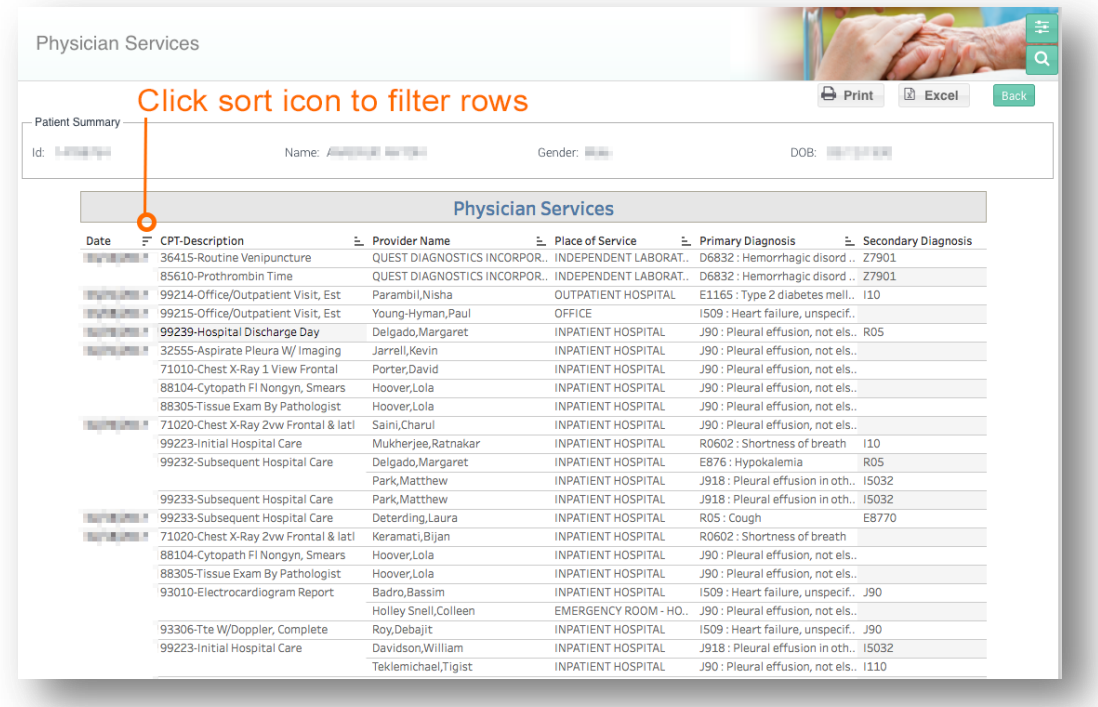

## 4.3.20 Hospice

Hospice report displays a list of claims for Hospice services for the selected patient.

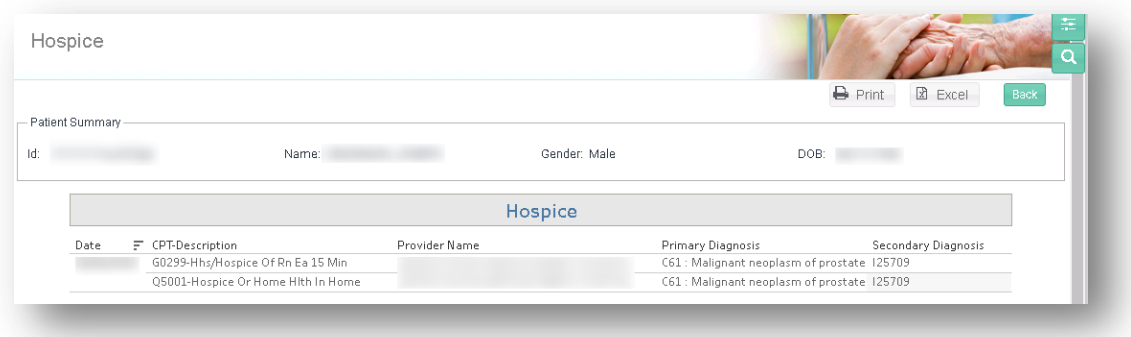

## 4.3.21 Durable Medical Equipment

Durable Medical Equipment report displays a list of claims for Durable Medical Equipment (DME) by CPT code, provider name, place of service, specialty, and primary and secondary diagnoses for the selected patient.

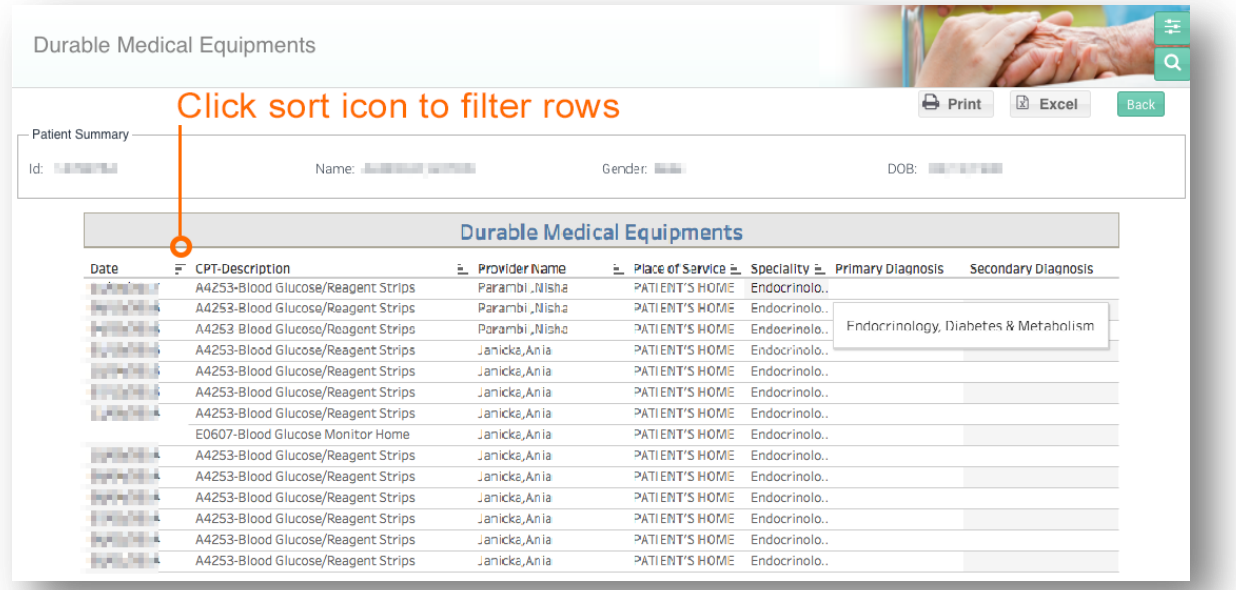

# 4.4 Population Analytics

The Population Analytics reports are described in further detail in this section. For detailed information on how the population assignments are determined in MADE, refer to the section in CCLF Data Basics titled "[Population Assignment](#page-102-0)"

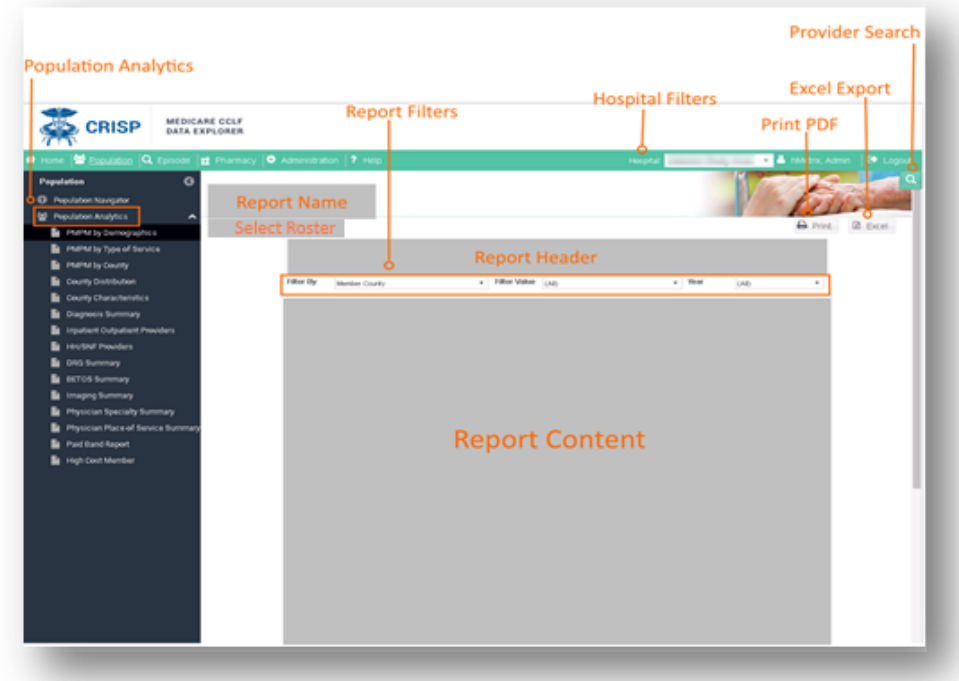

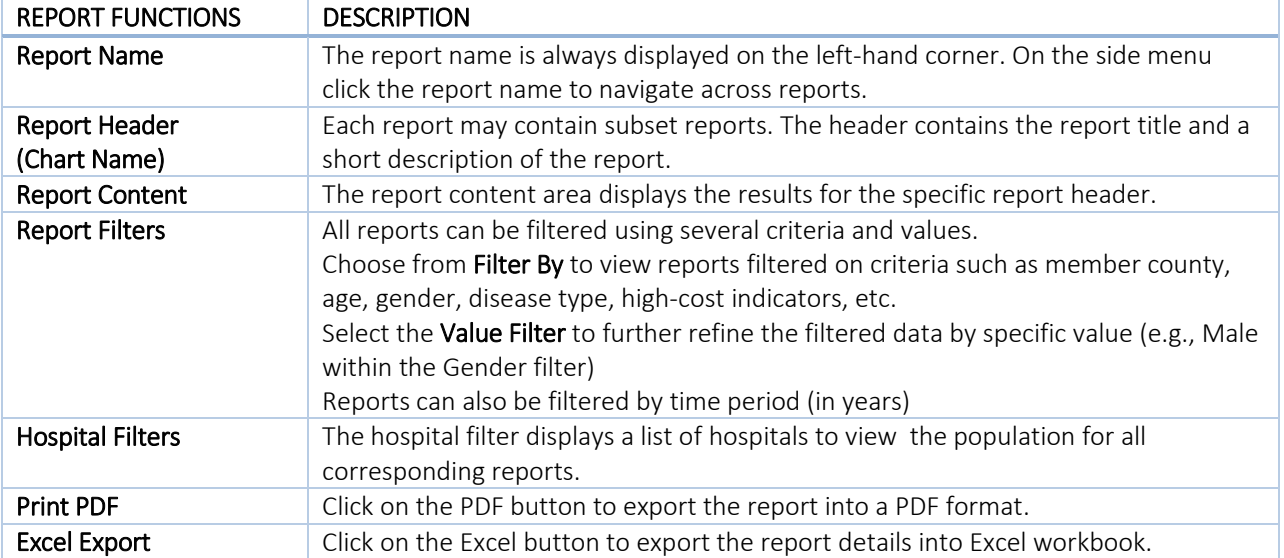

### 4.4.1 PMPM by Demographics

PMPM by Demographics illustrates the member count and payment information based on demographics such as race, gender, and age. This report shows:

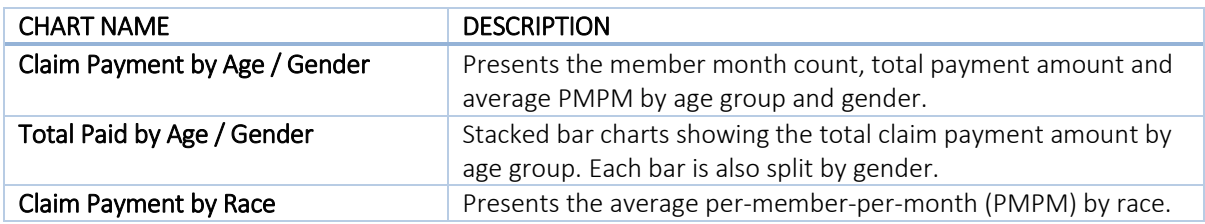

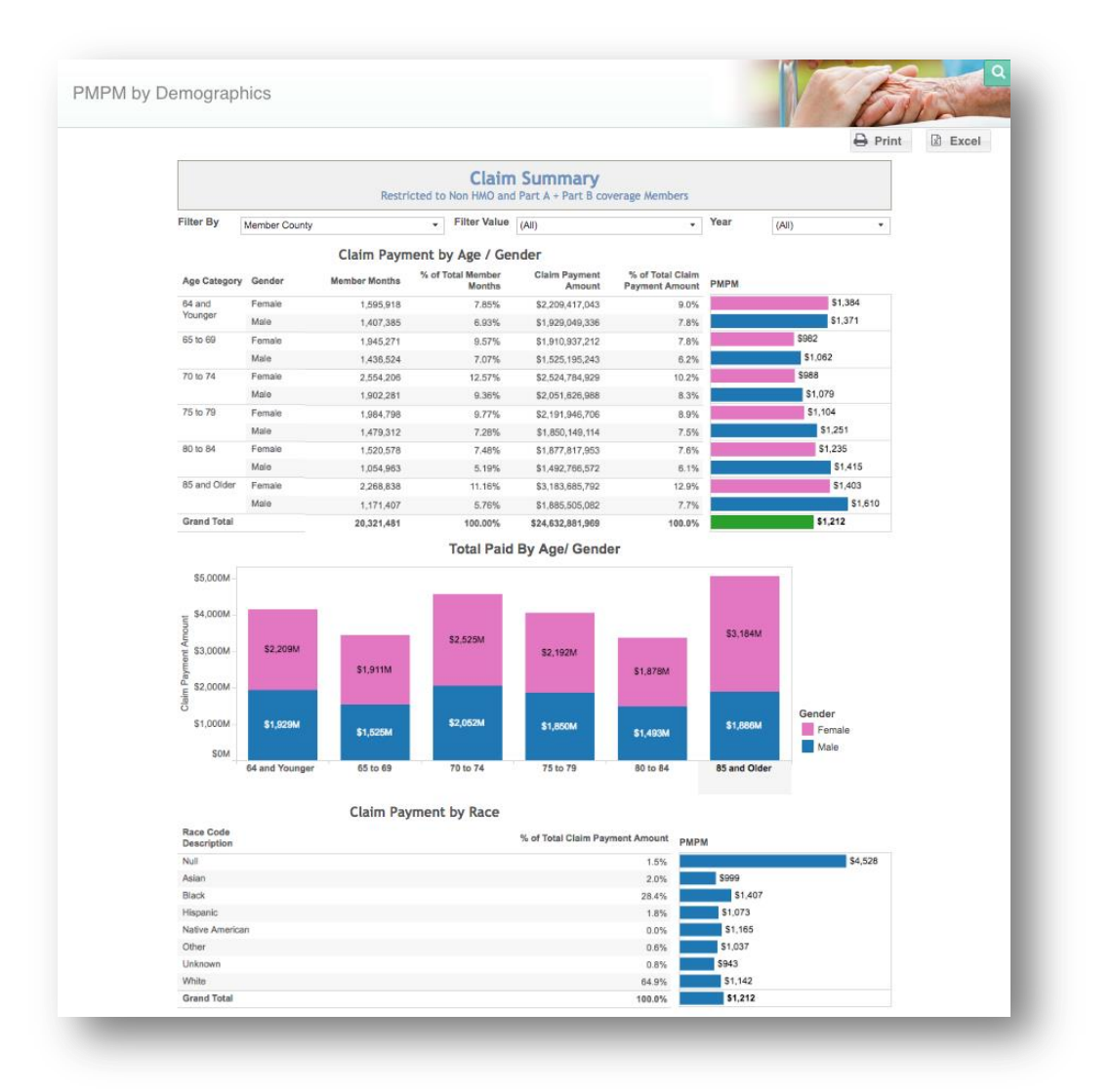

## 4.4.2 PMPM by Type of Service

PMPM by Type of Service contains details about the population by the type of service received. This report shows:

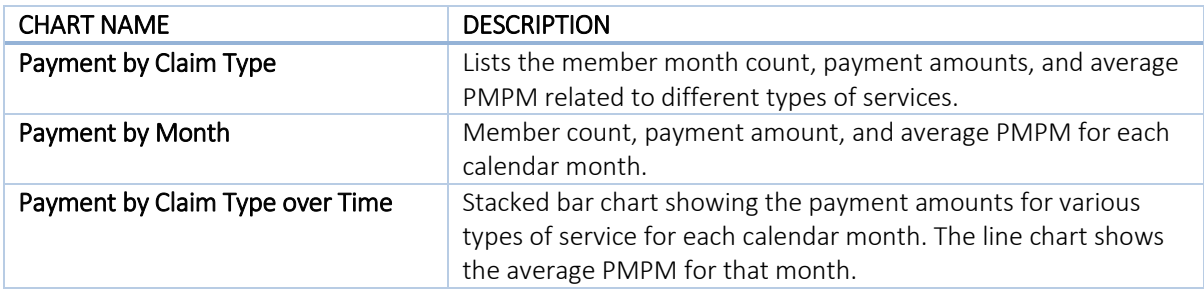

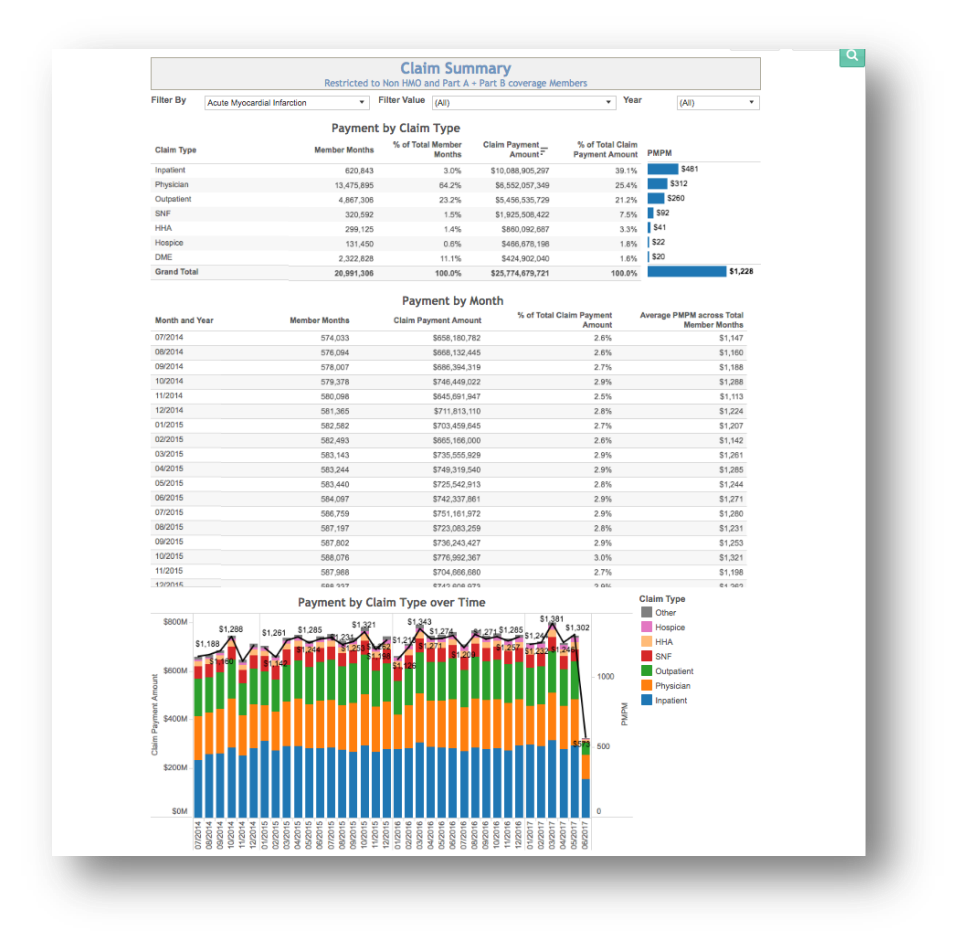

### 4.4.3 PMPM by County

PMPM by County illustrates the distribution of member months, payment amount, and PMPM by county of residence. This report shows:

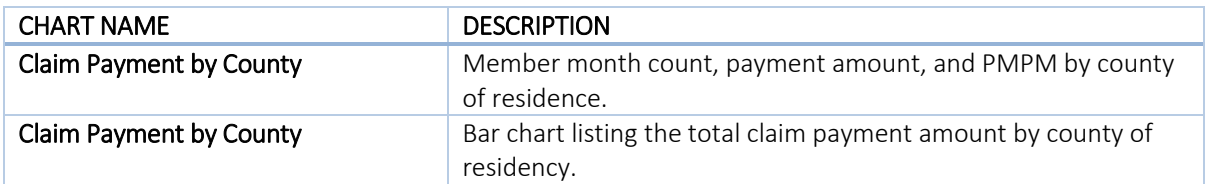

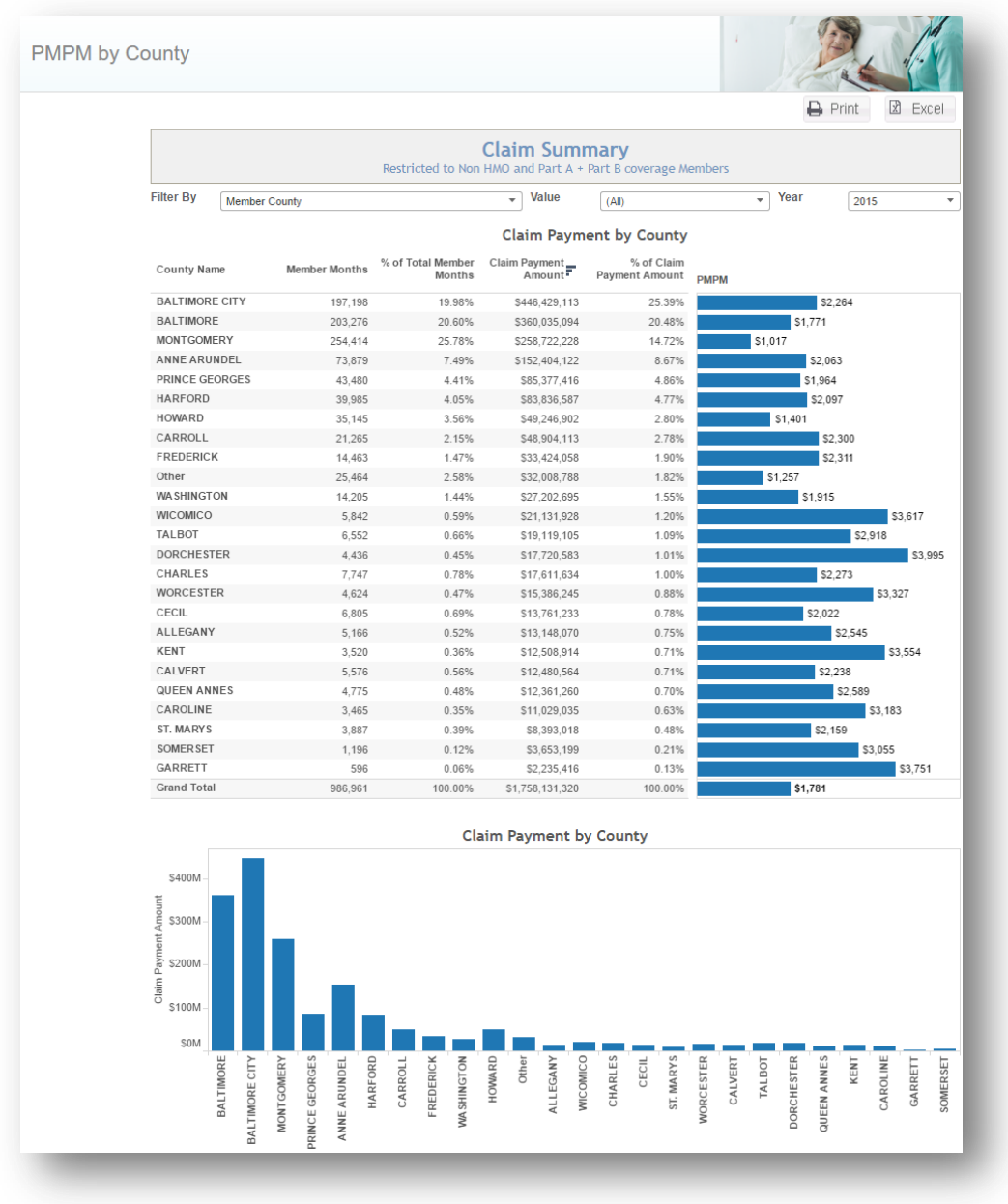

## 4.4.4 County Distribution

County Distribution displays various details for each county. The color of the circle over each county represents the value (green indicates lower PMPM; red indicates higher PMPM) while the size of the circle represents the member count.

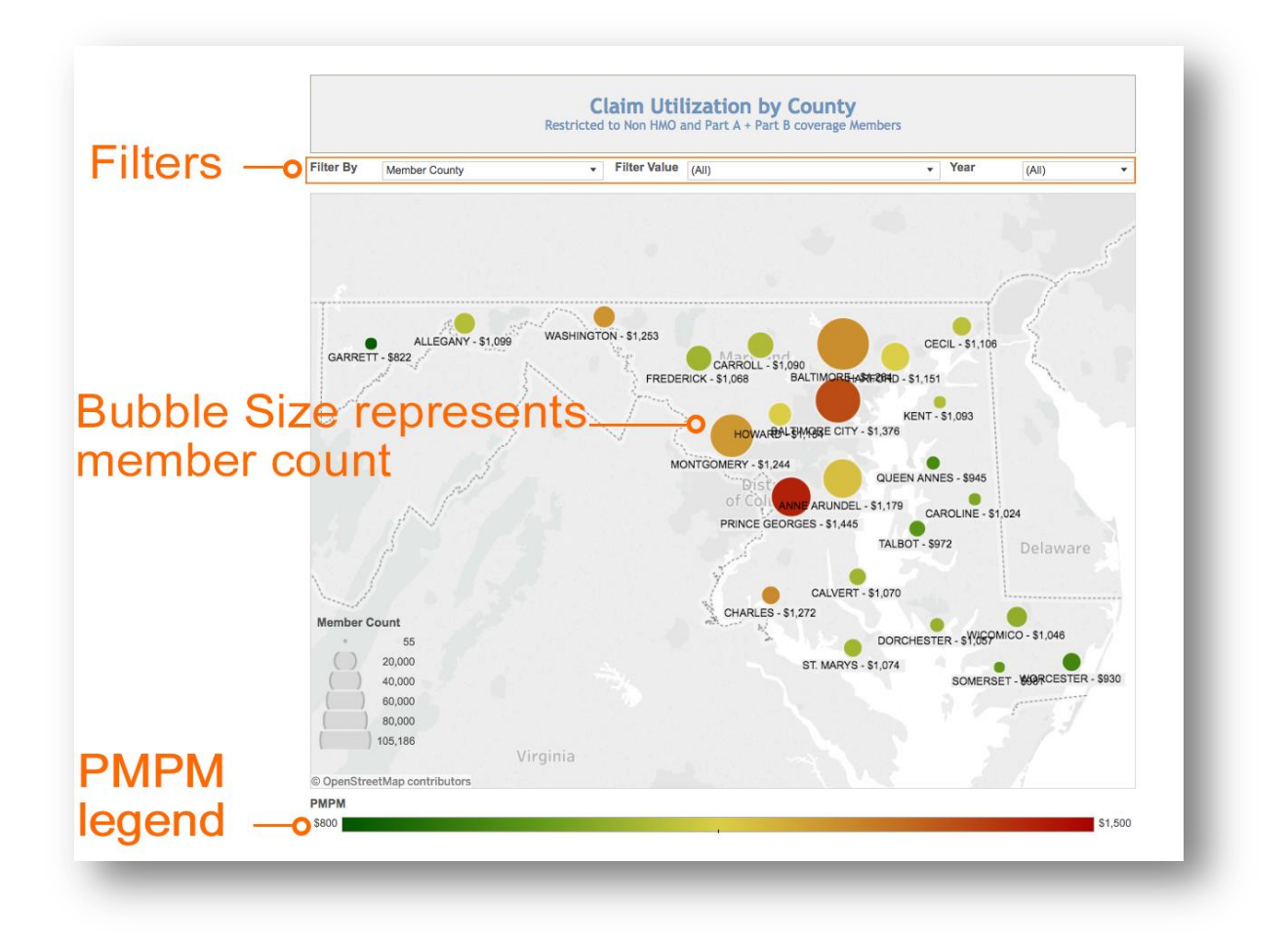

## 4.4.5 County Characteristics

County Characteristics provides details about the population in each county. Measures to split the population, represented as pie charts, by can be selected under the Population Split by dropdown. The size of the circles represents the member count.

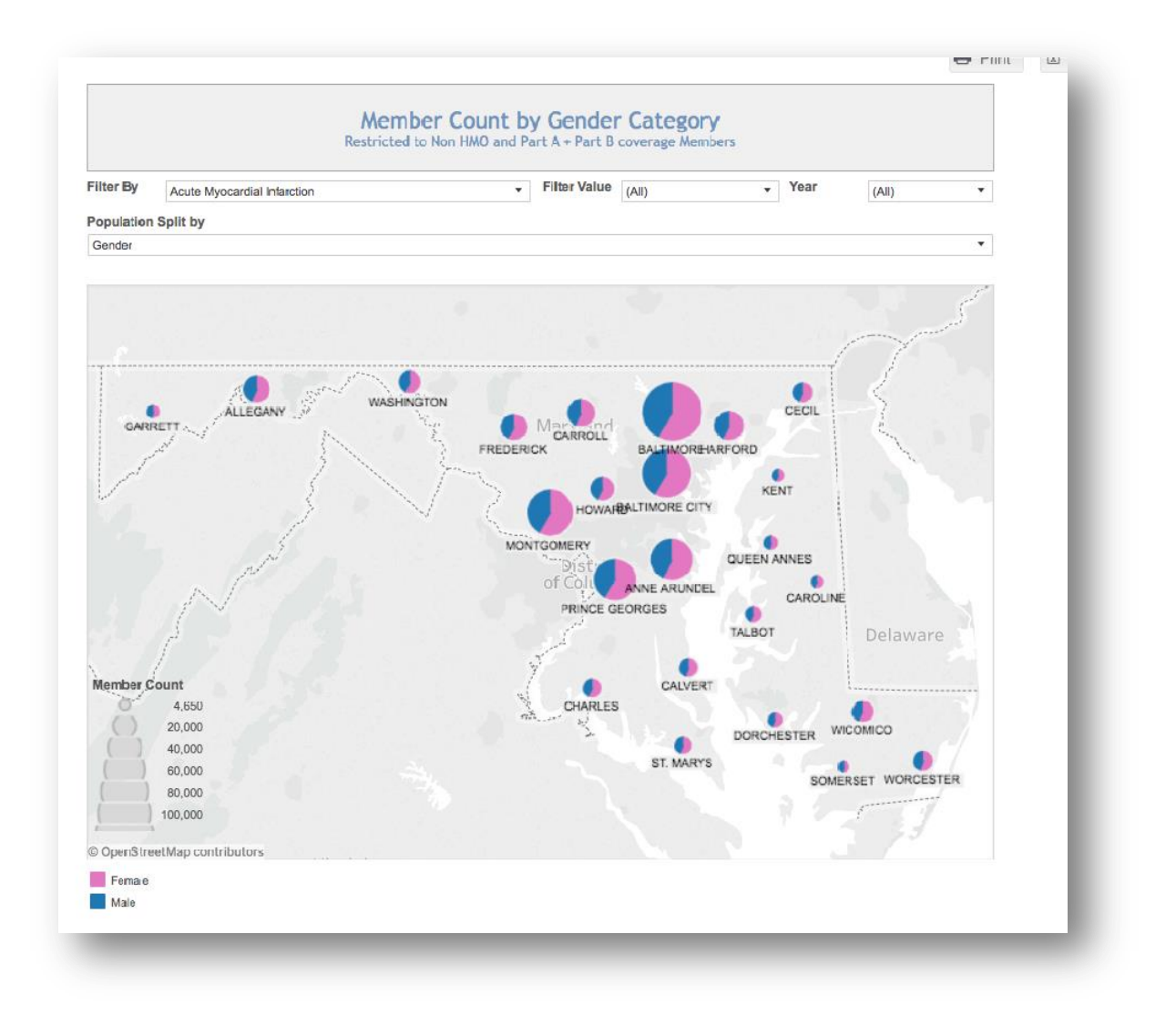

## 4.4.6 Diagnosis Summary

Diagnosis Summary presents the distribution of member count and payment amount for each diagnosis category. Categories can be expanded or collapsed to change the level of detail presented.

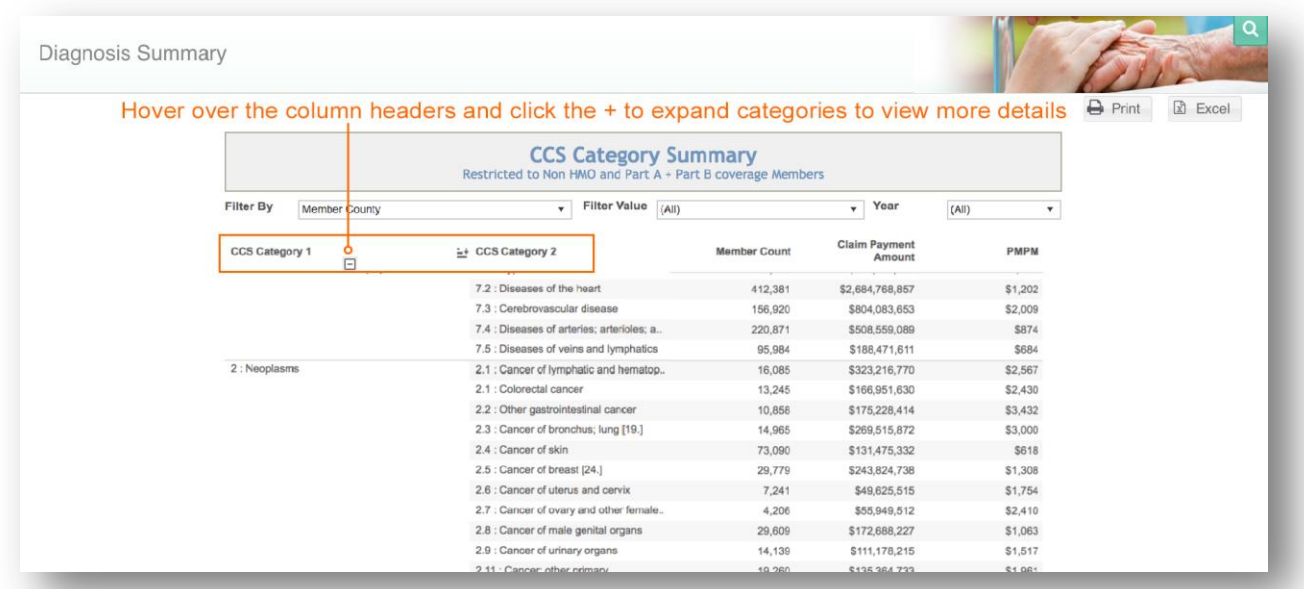

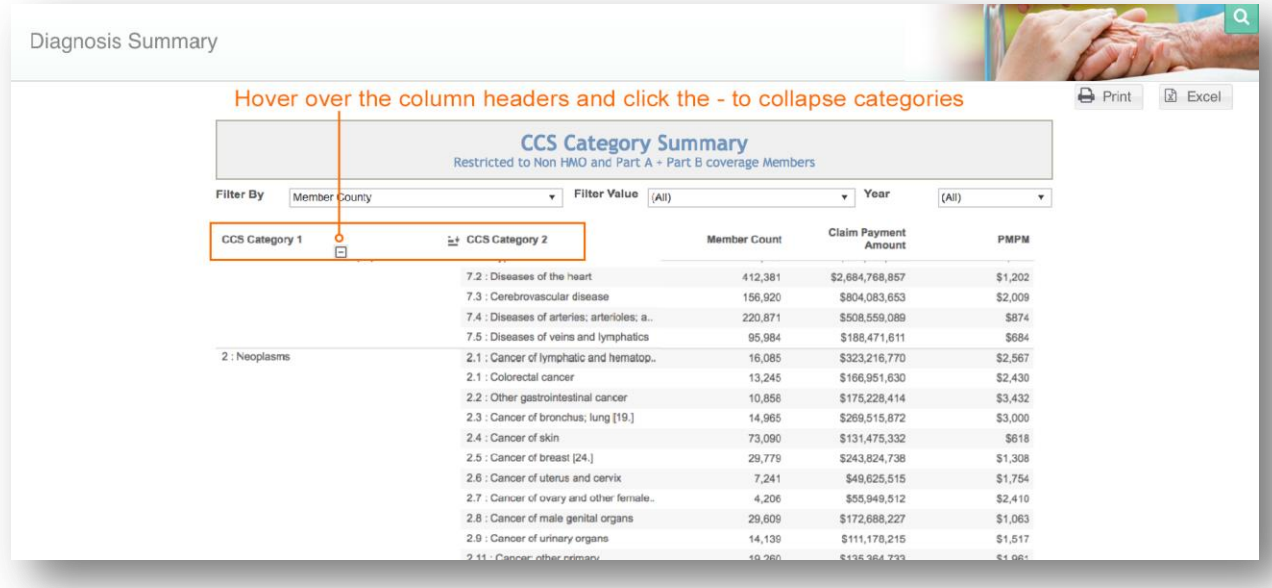

## 4.4.7 Inpatient Outpatient Providers

Inpatient Outpatient Providers displays the top 20 short term facilities and top 20 outpatient/ED providers from which the population received services (based on volume of services for the population selected) during the designated time period. These lists allow the user to identify the other top providers that are treating patients who are also treated at their facility. Outpatient/ED providers are defined by Part B outpatient claims (claim type 40) The report is sorted by claim payment amount and shows the payment amounts and average inpatient length of stay (LOS) for each provider.

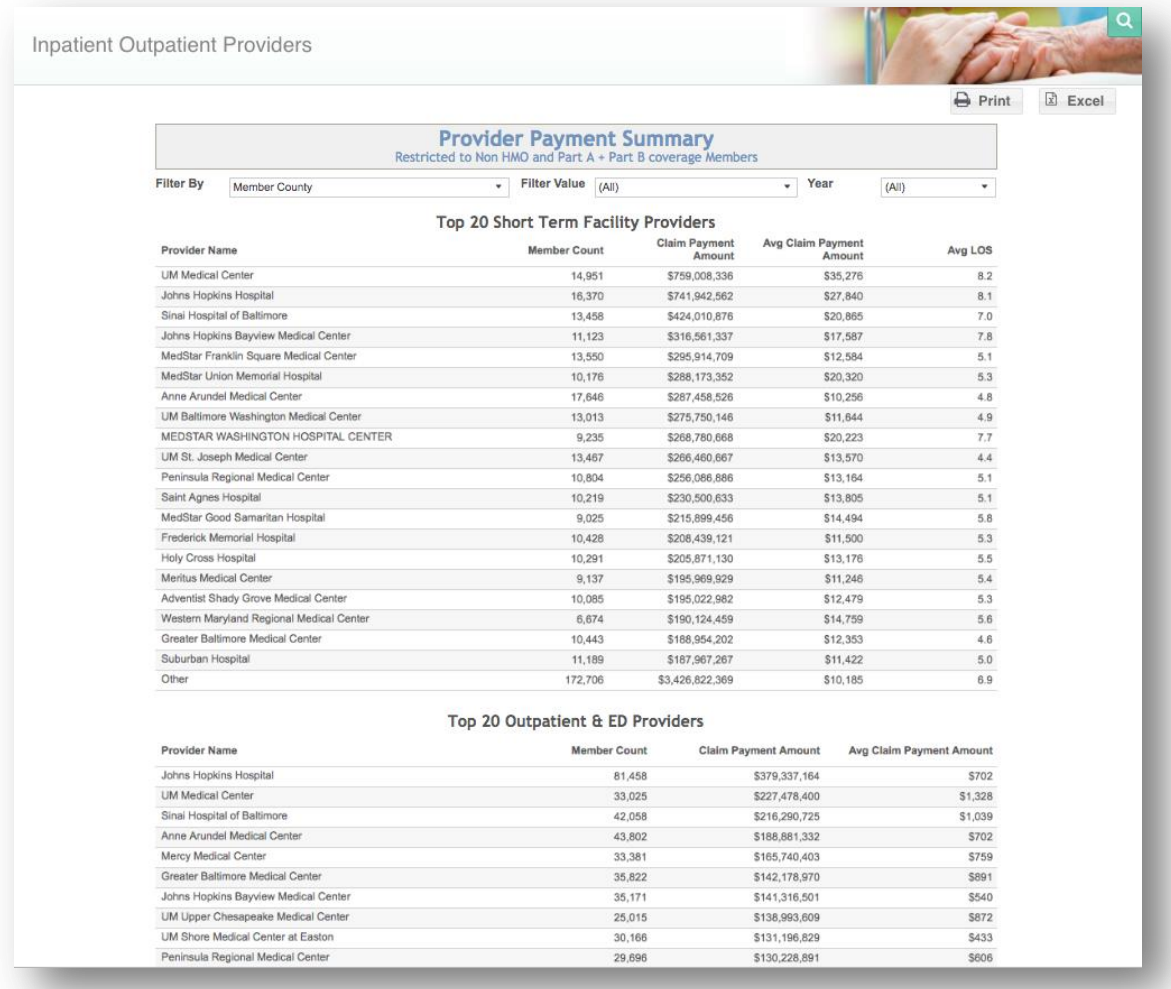

### 4.4.8 HH/SNF Providers

HH/SNF Providers displays the top 20 skilled nursing facilities and top 20 home health agencies from which the filtered population received services (based on volume of services for the population selected). The report is sorted by member count and shows the payment amounts and average skilled nursing facility length of stay (LOS).

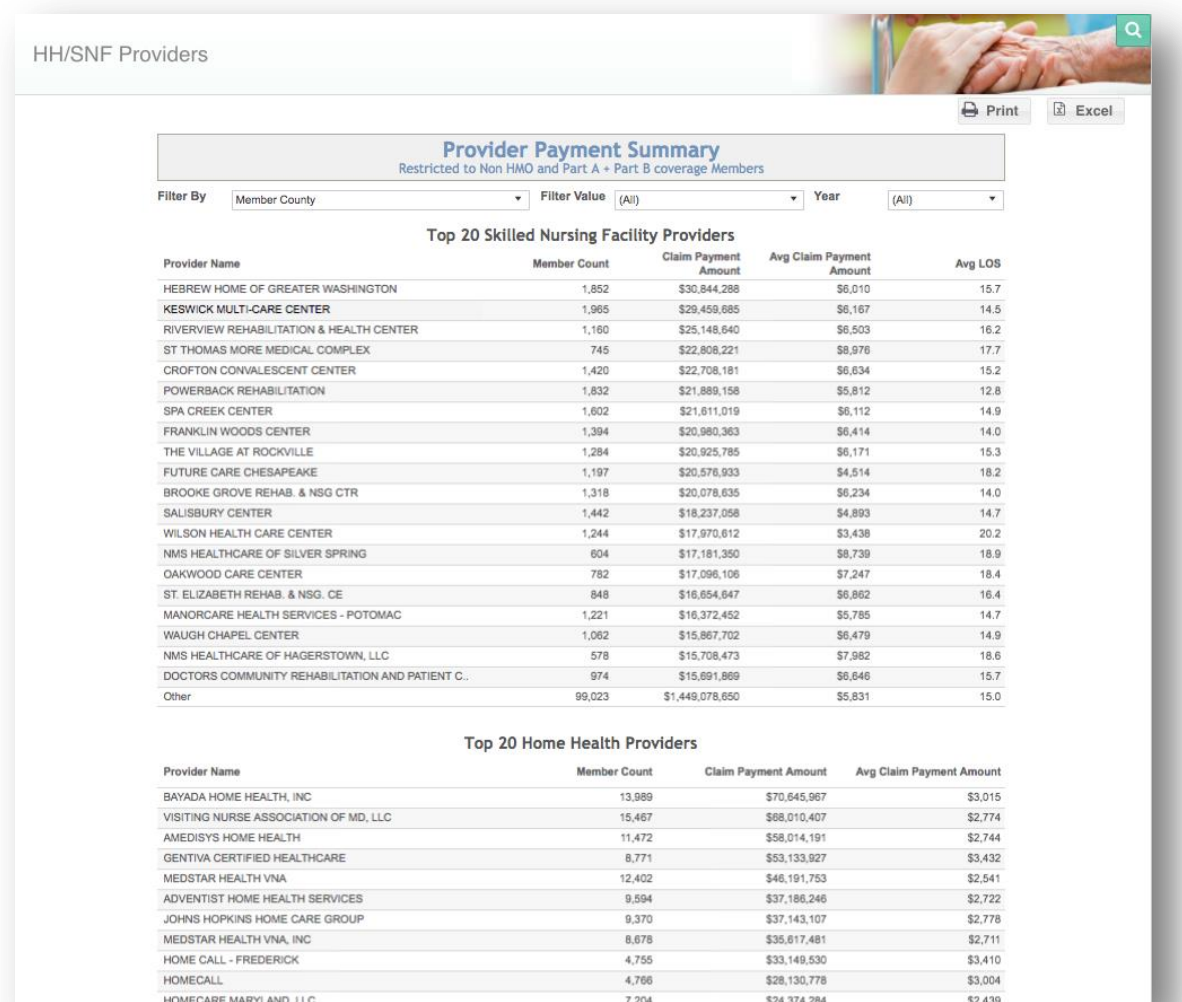

## 4.4.9 DRG Summary

DRG Summary displays the top 40 APR DRGs by total payment amount. The report also provides the member count and average claim payment amount for each APR DRG.

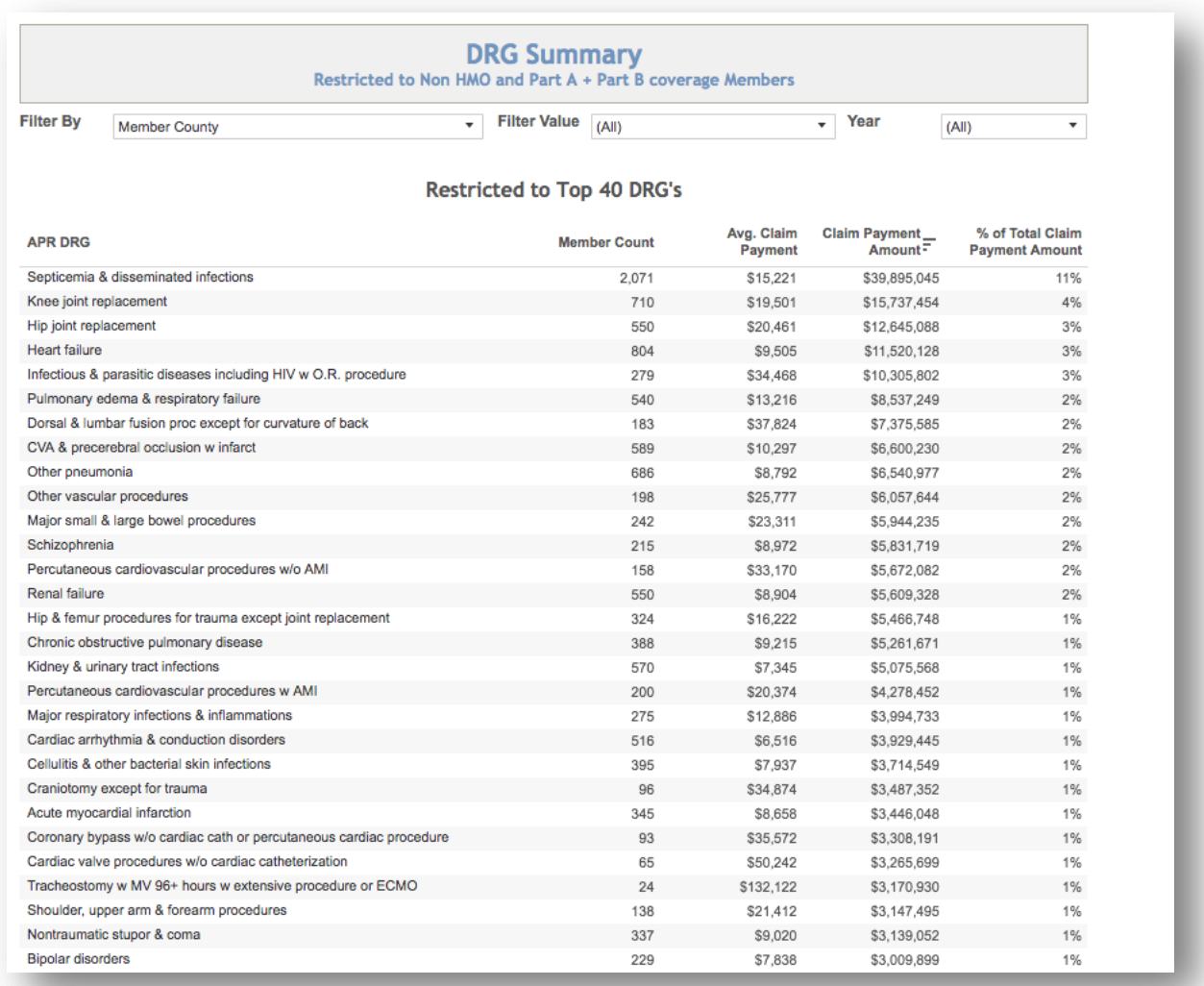

### 4.4.10 BETOS Summary

BETOS Summary displays the distribution of physician services, durable medical equipment, and outpatient services for the filtered population. These services are categorized using the BETOS classification and contains the claim line count, unit count and total payment amount for each BETOS. For further information on BETOS classification, refer to th[e Glossary](#page-99-0) in section 7.

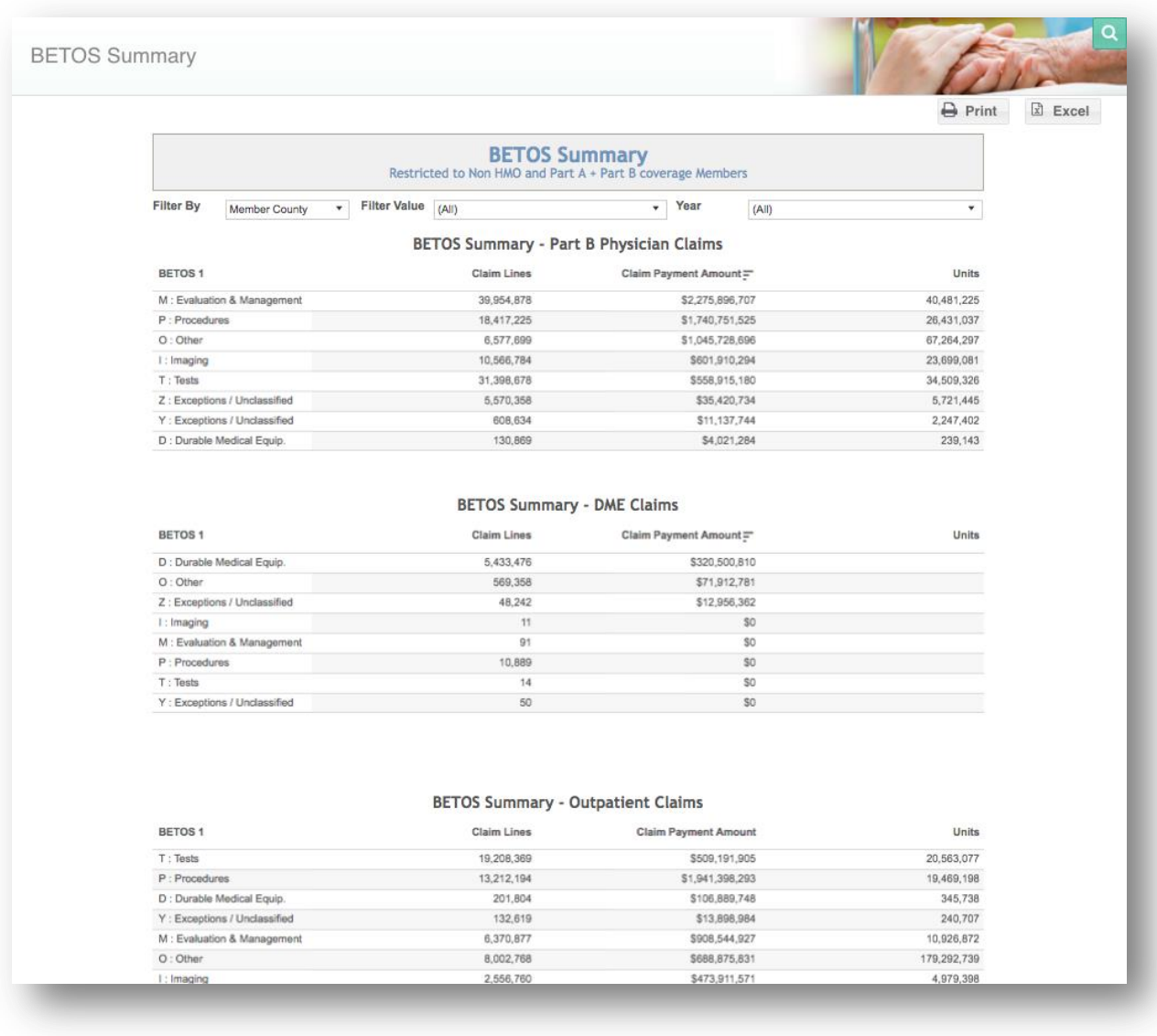

### 4.4.11 Imaging Summary

Imaging Summary displays the top 25 BETOS category and provider specialty combinations for imaging services performed by physicians or ordered within the outpatient or emergency department setting. Claim line count, unit count, and total payment amount for each BETOS category is presented in the report.

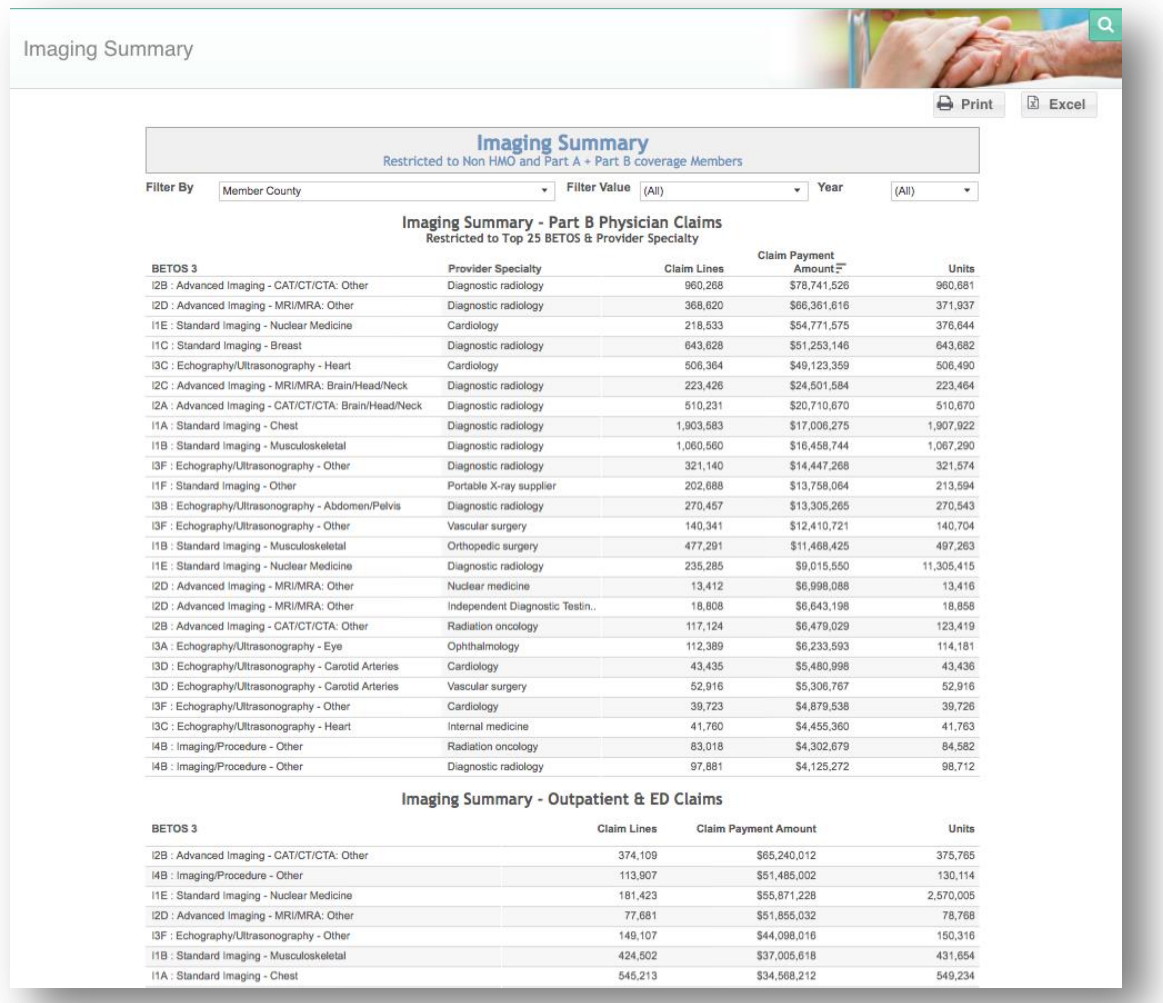

## 4.4.12 Physician Specialty Summary

Physician Specialty Summary displays the physician claims by provider type and top 35 provider specialties by number of claim lines, payment amount and units. Provider type is categorized by a visit from a Primary Care Provider (PCP). A PCP visit is defined by a physician visit with the specialty of family practice or internal medicine.

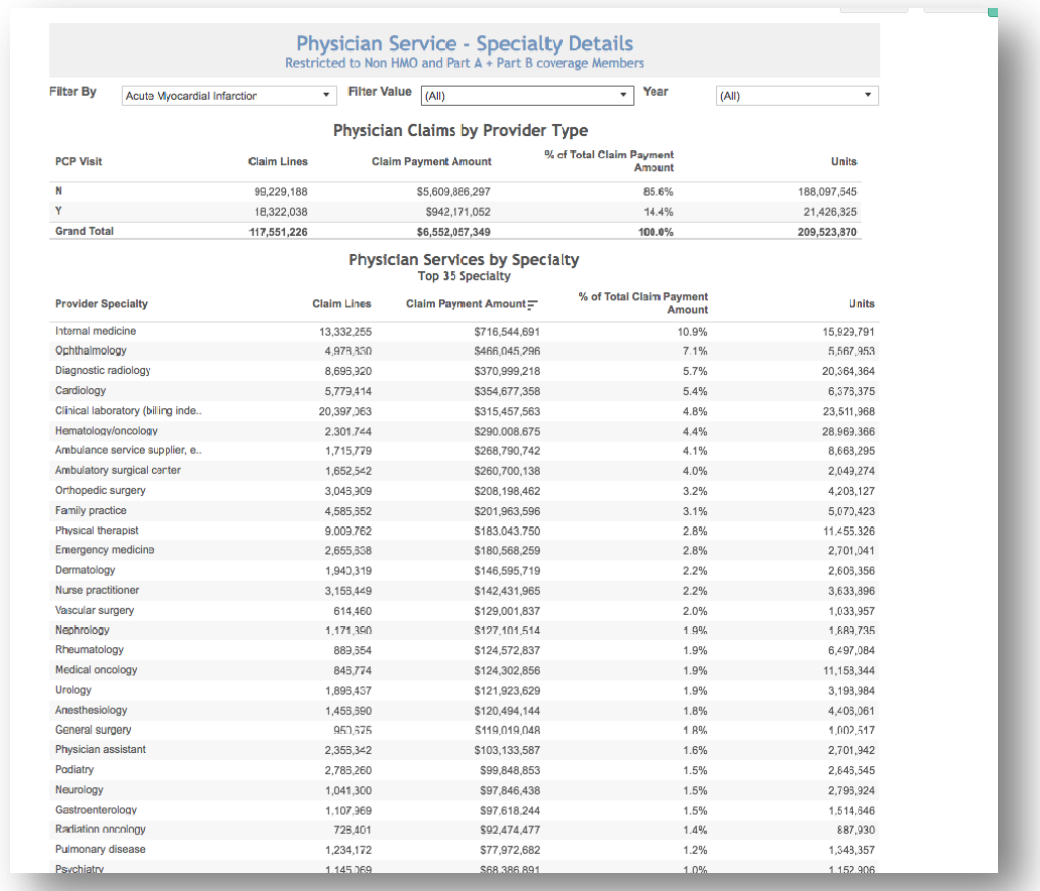

## 4.4.13 Physician Place of Service Summary

Physician Place of Service Summary displays the place of service for physician claims by claim line count, payment amount, and unit count.

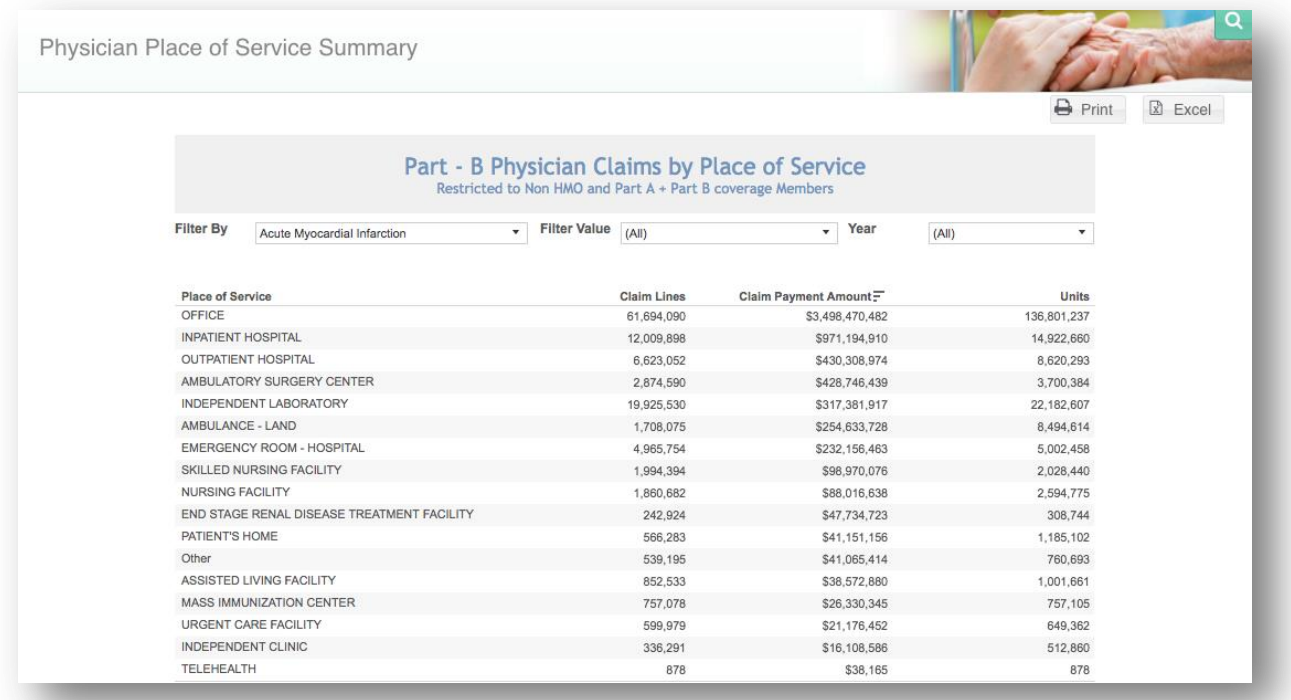

## 4.4.14 Paid Band Report

Paid Band Report displays the filtered population by each member's total payment amount for the year.

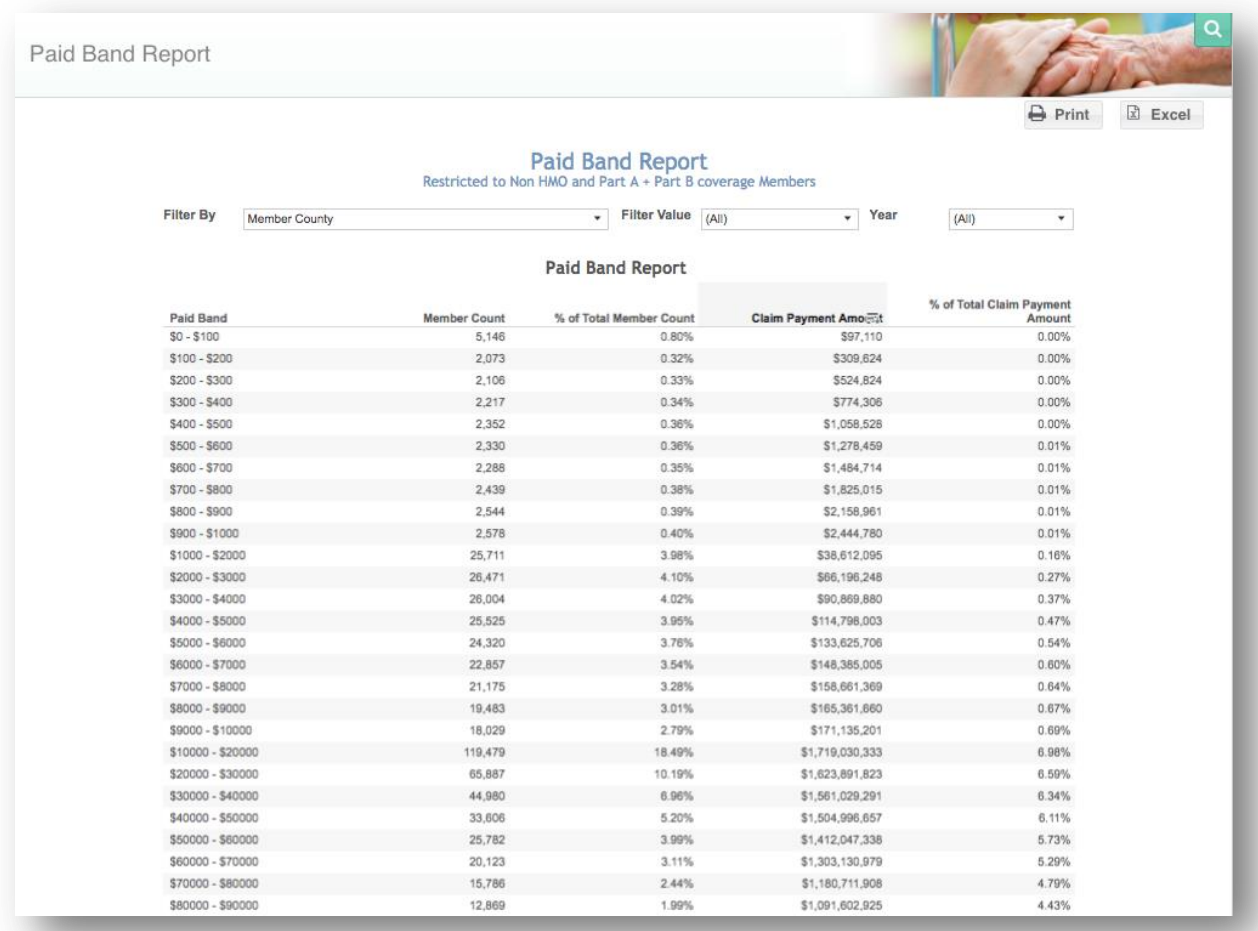

### 4.4.15 High Cost Member

High Cost Member lists the patients with the highest total claim payment amount. Age category and gender characteristics are provided for each member.

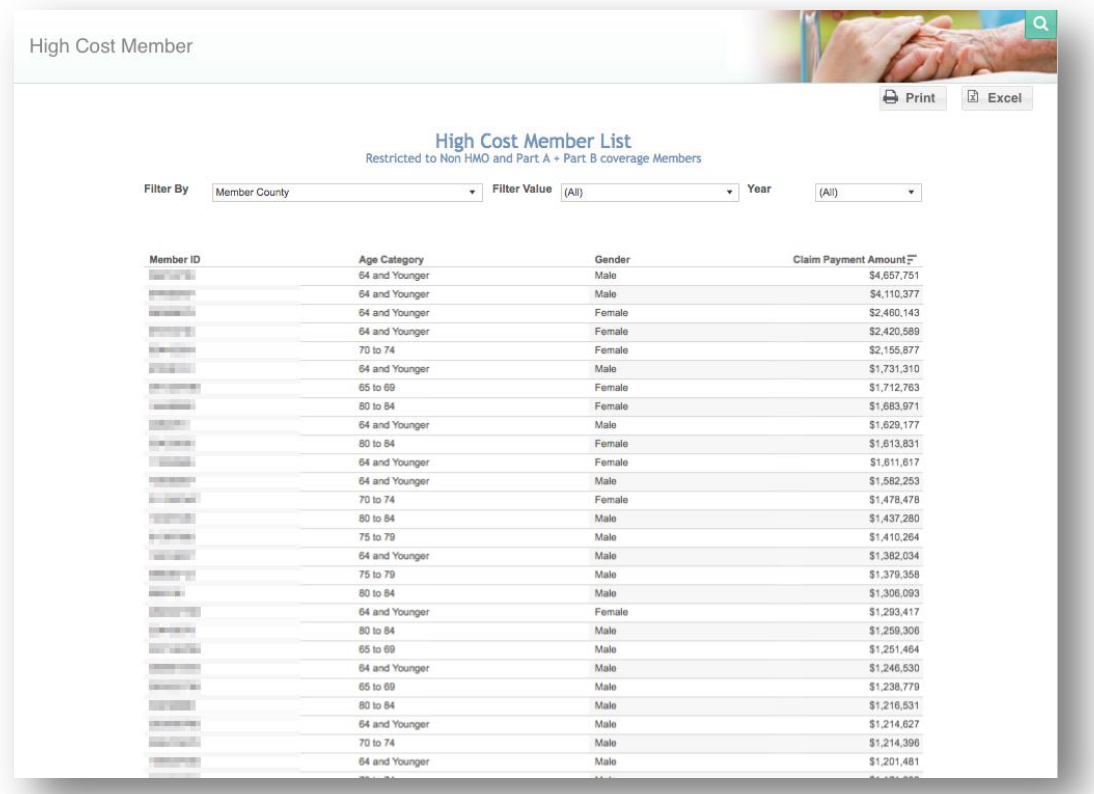

# 5 EPISODE ANALYTICS

The Episode Analytics reports are described in further detail in this section. For detailed information on how episodes are constructed in MADE, refer to the topic in CCLF Data Basics titled "[Episode](#page-103-0)."

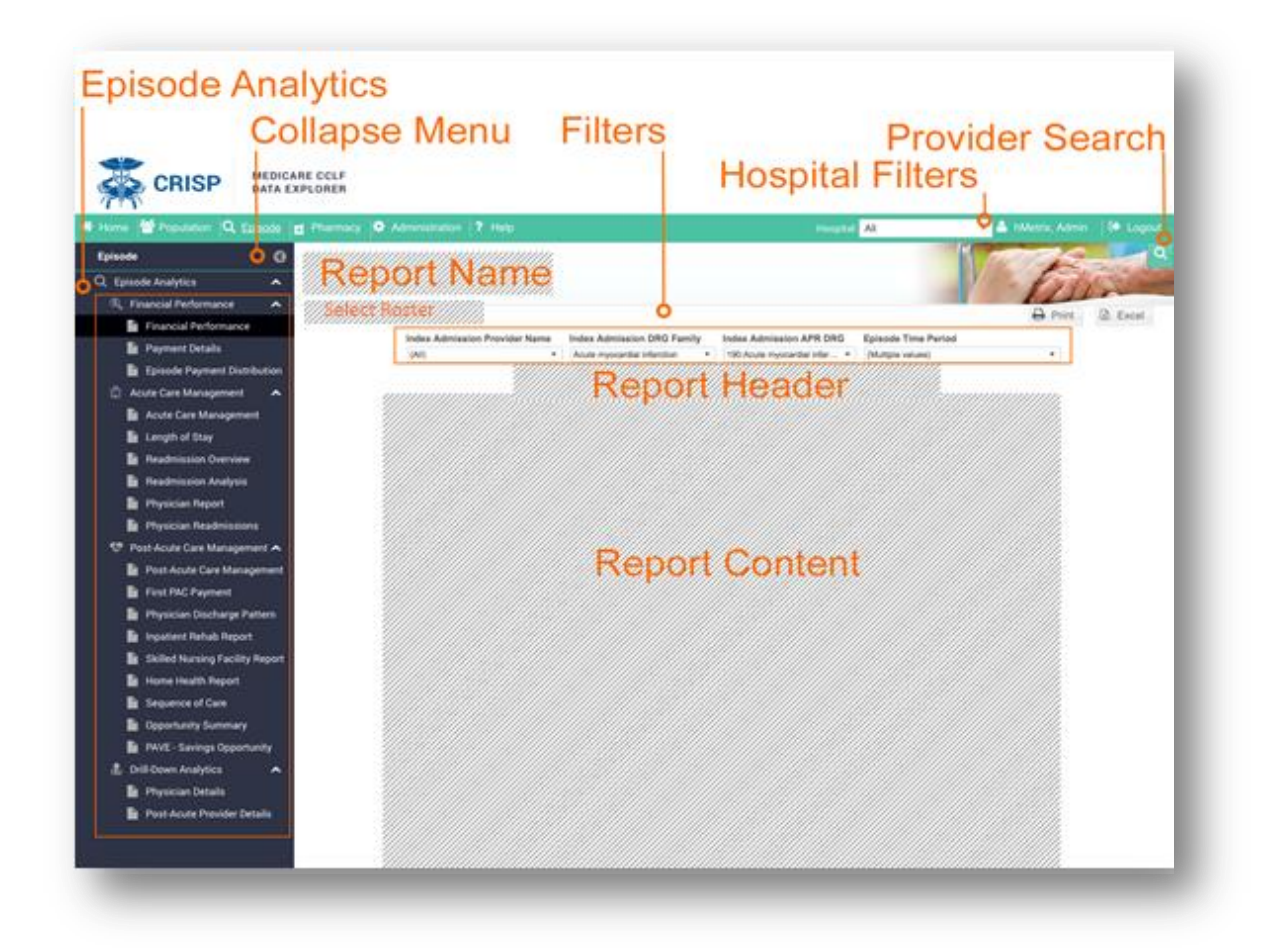

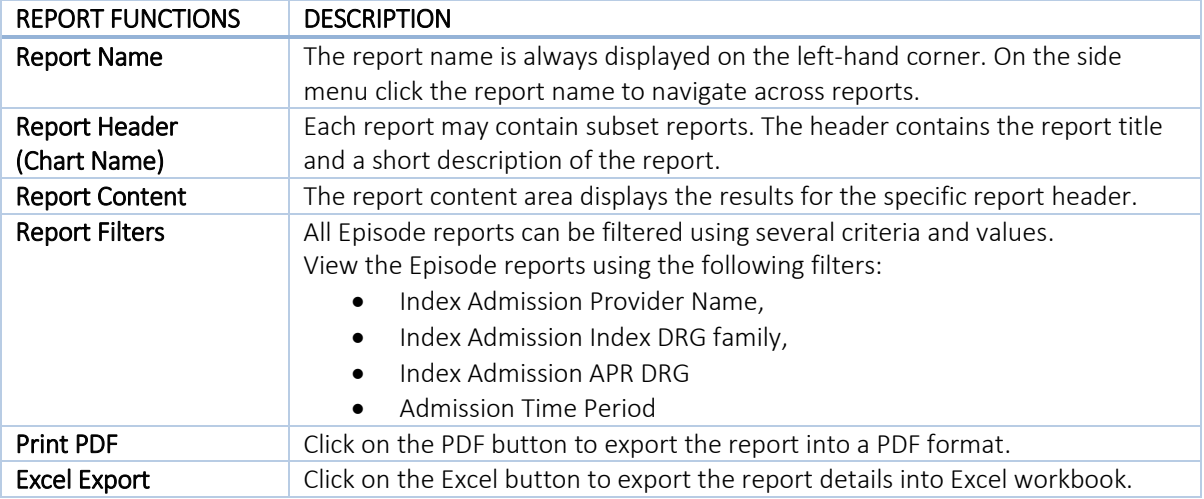

# 5.1 Financial Performance

Financial Performance compares the episode payment to the target price for the chosen APR DRG. These reports show:

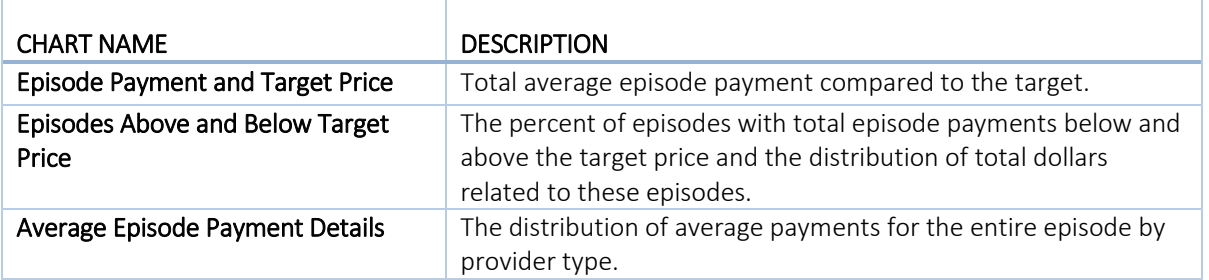

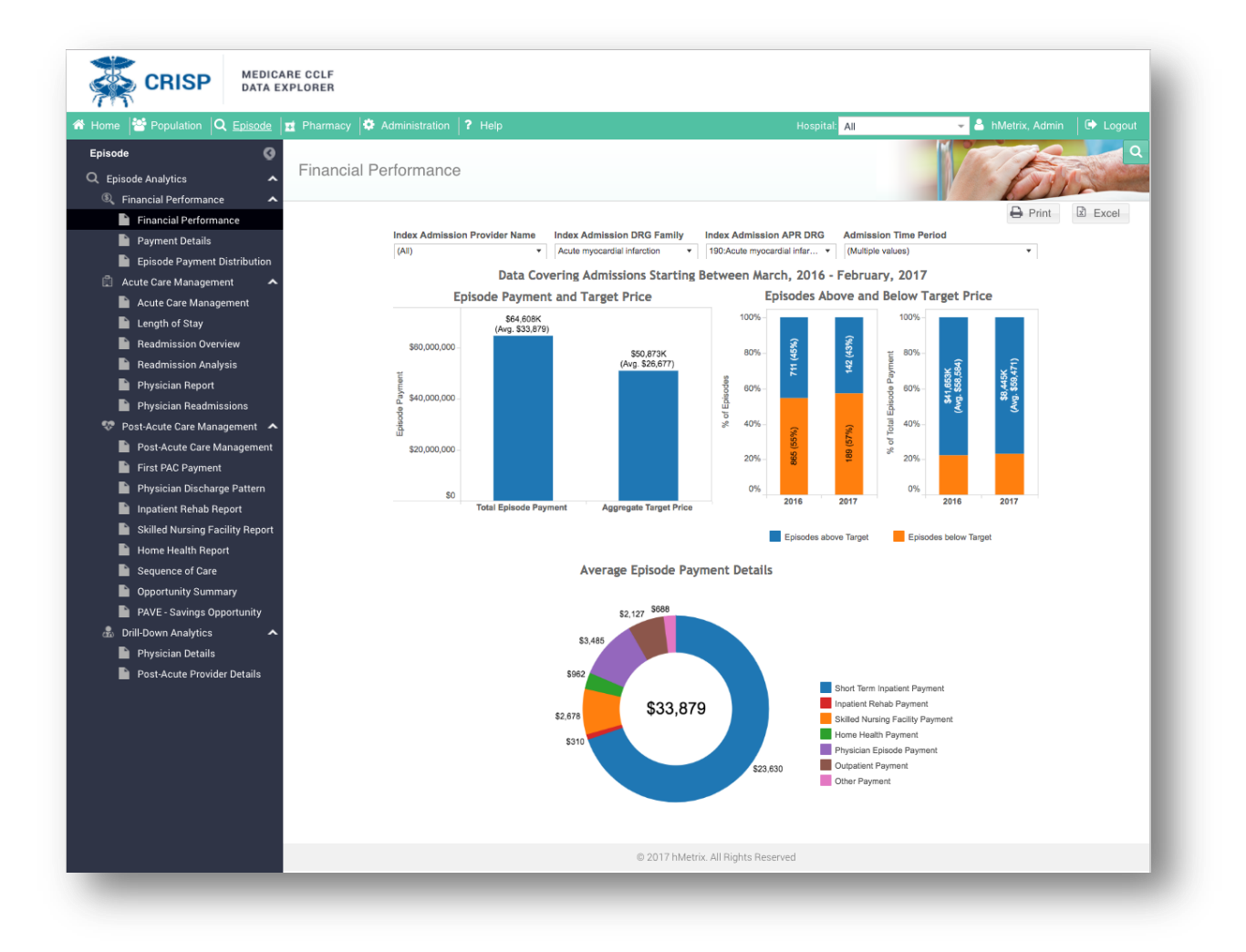

### 5.1.1 Payment Details

Payment Details provides greater detail about the episode payment distribution. This report shows:

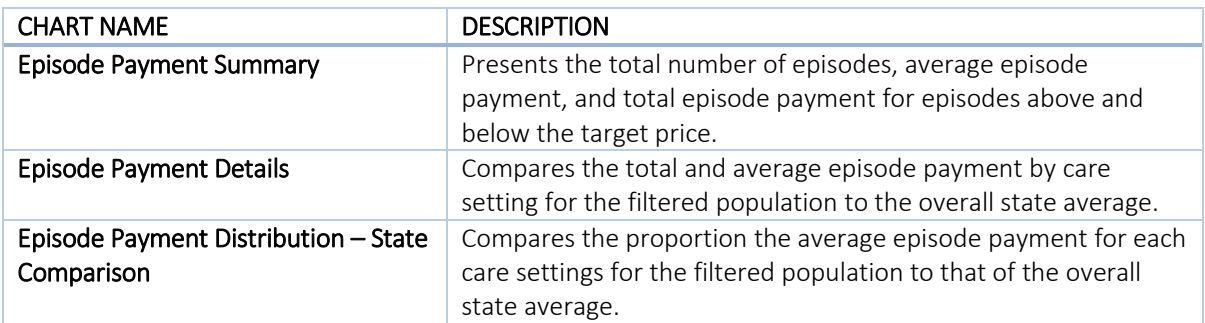

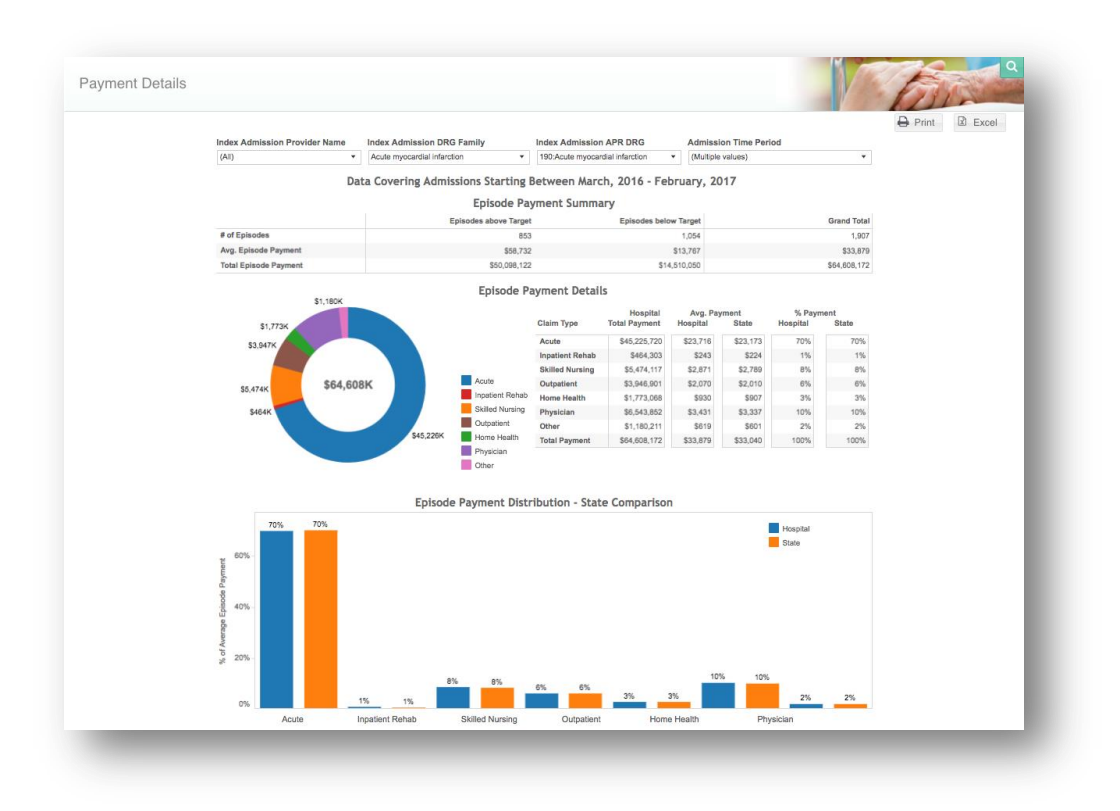

## 5.1.2 Episode Payment Distribution

Episode Payment Distribution displays the distribution of all episodes below and above the target price. This report shows:

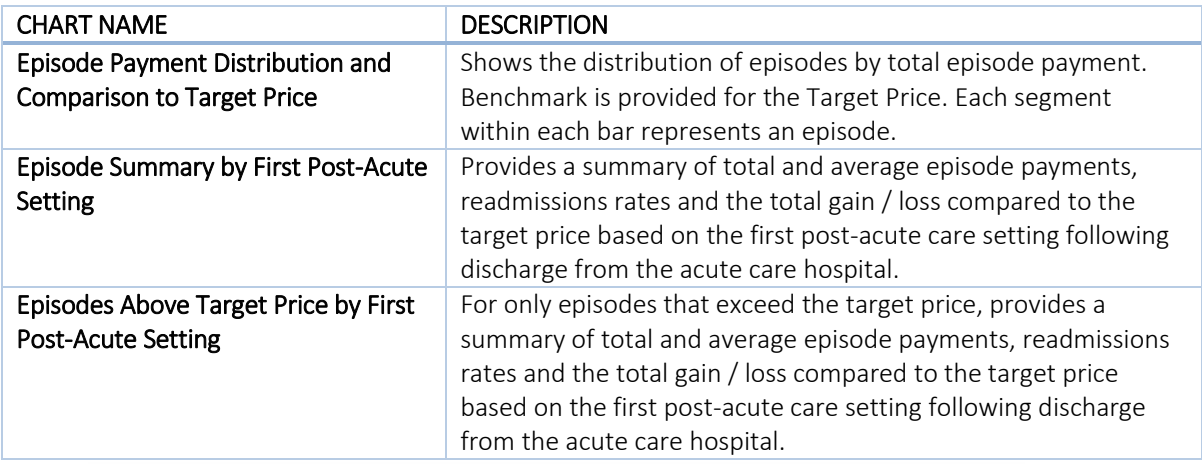

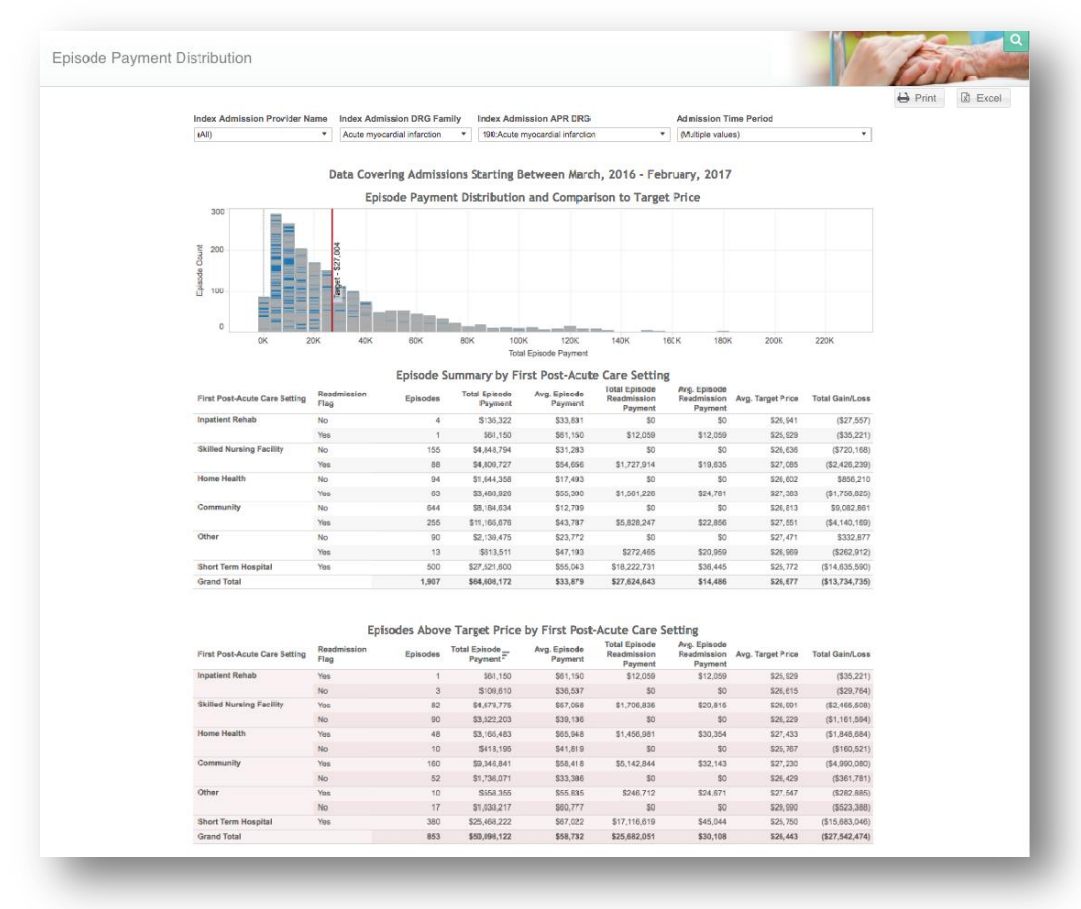

# 5.2 Acute Care Management

Acute Care Management contains performance measures related to the acute care setting. This report shows:

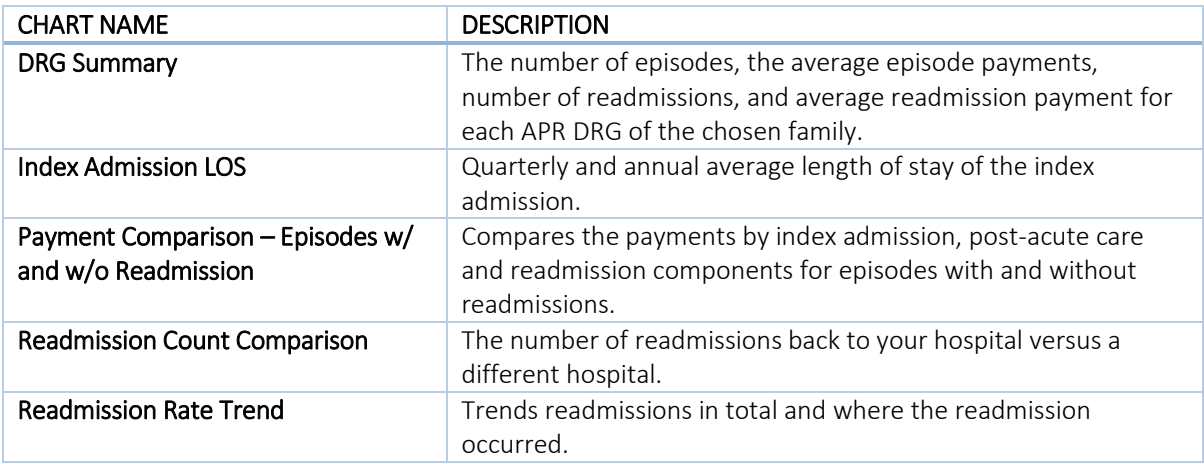

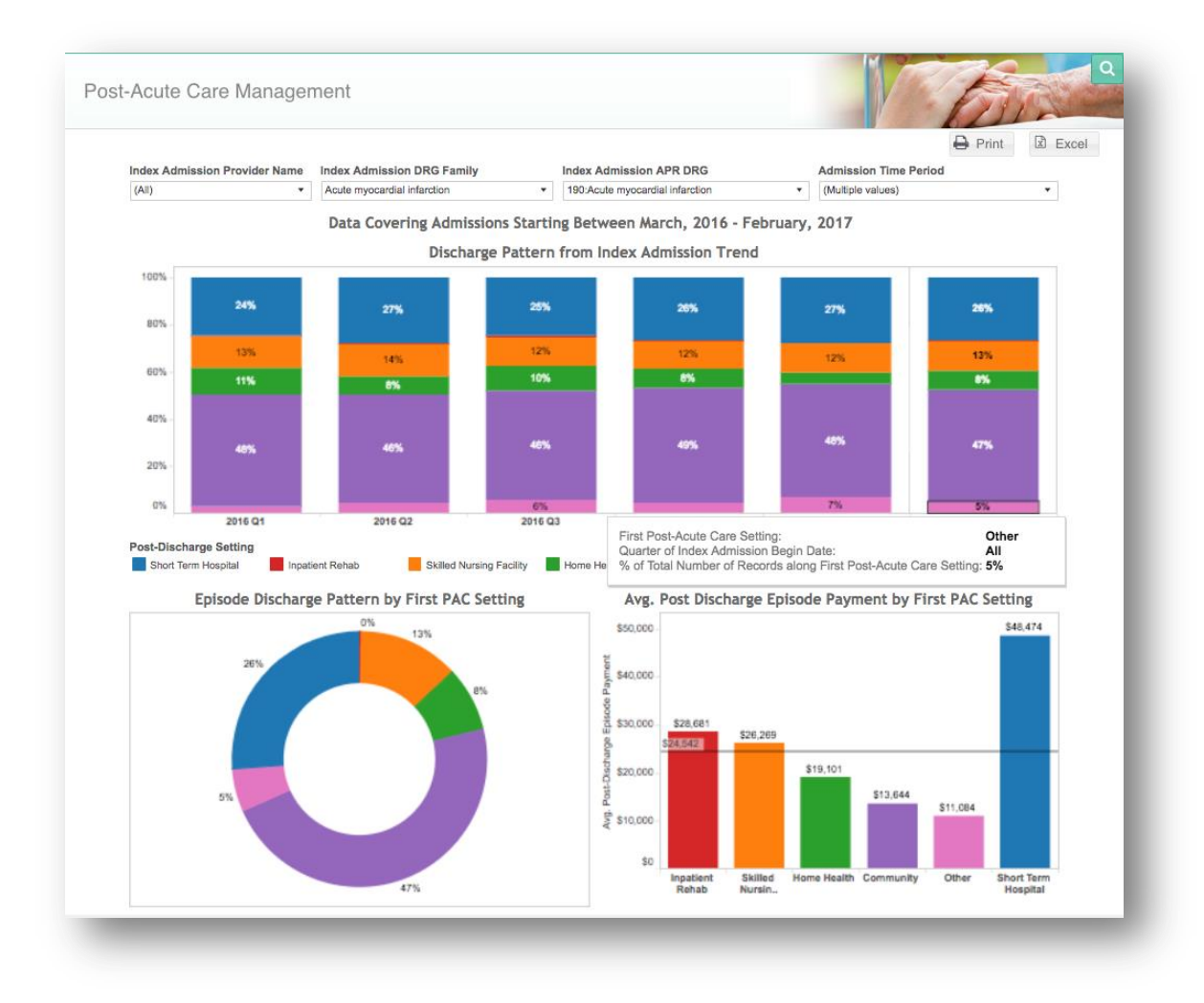

## 5.2.1 Length of Stay

Length of Stay presents the length of stay for the APR DRG of the index admission. This report shows:

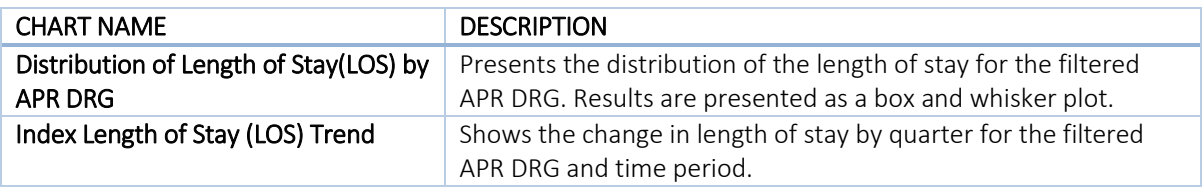

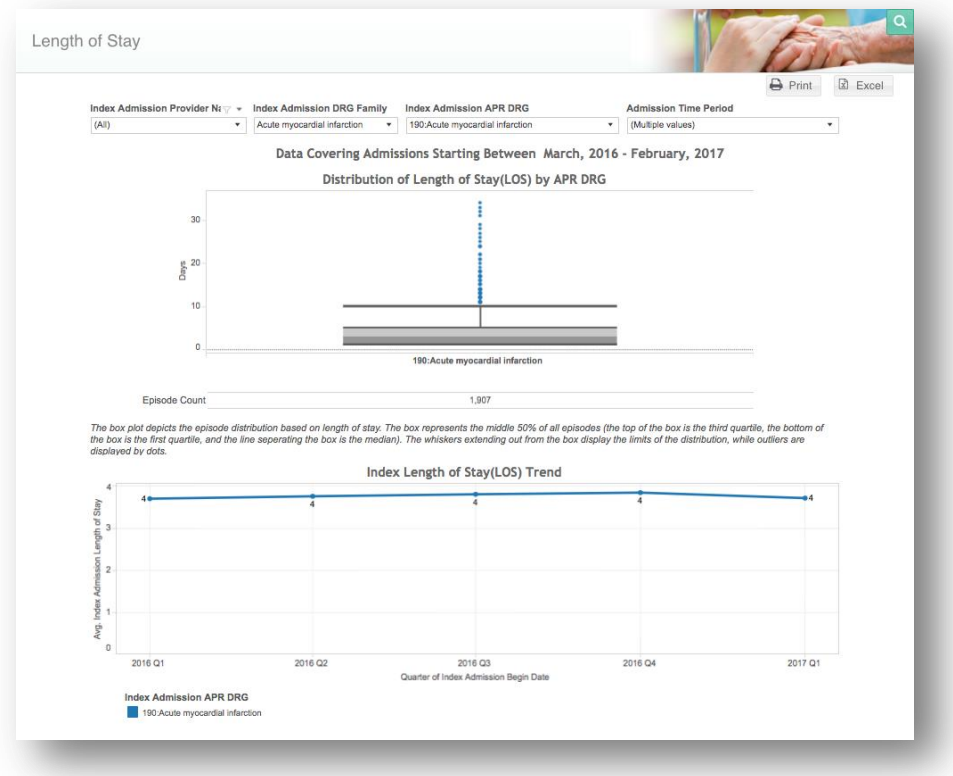

## 5.2.2 Readmission Overview

Readmission Overview provides the all-cause readmission rate by APR DRG and the associated average payment for episodes that contain an acute care hospital readmission. This report shows:

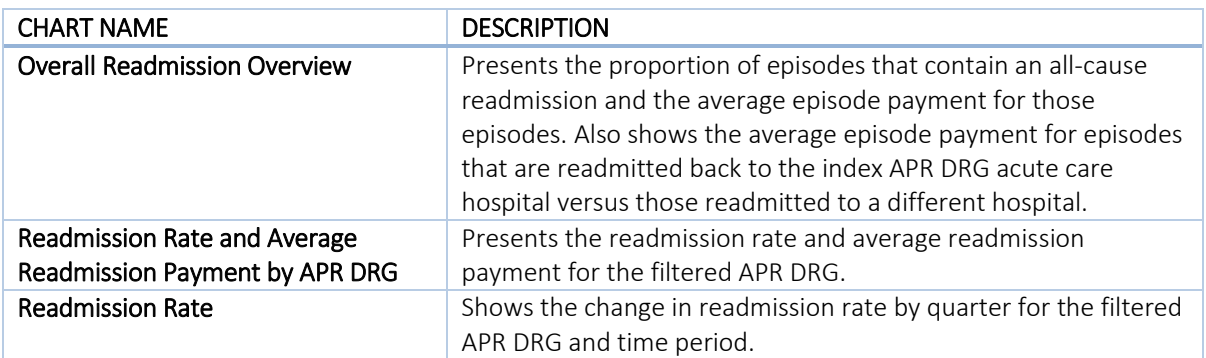

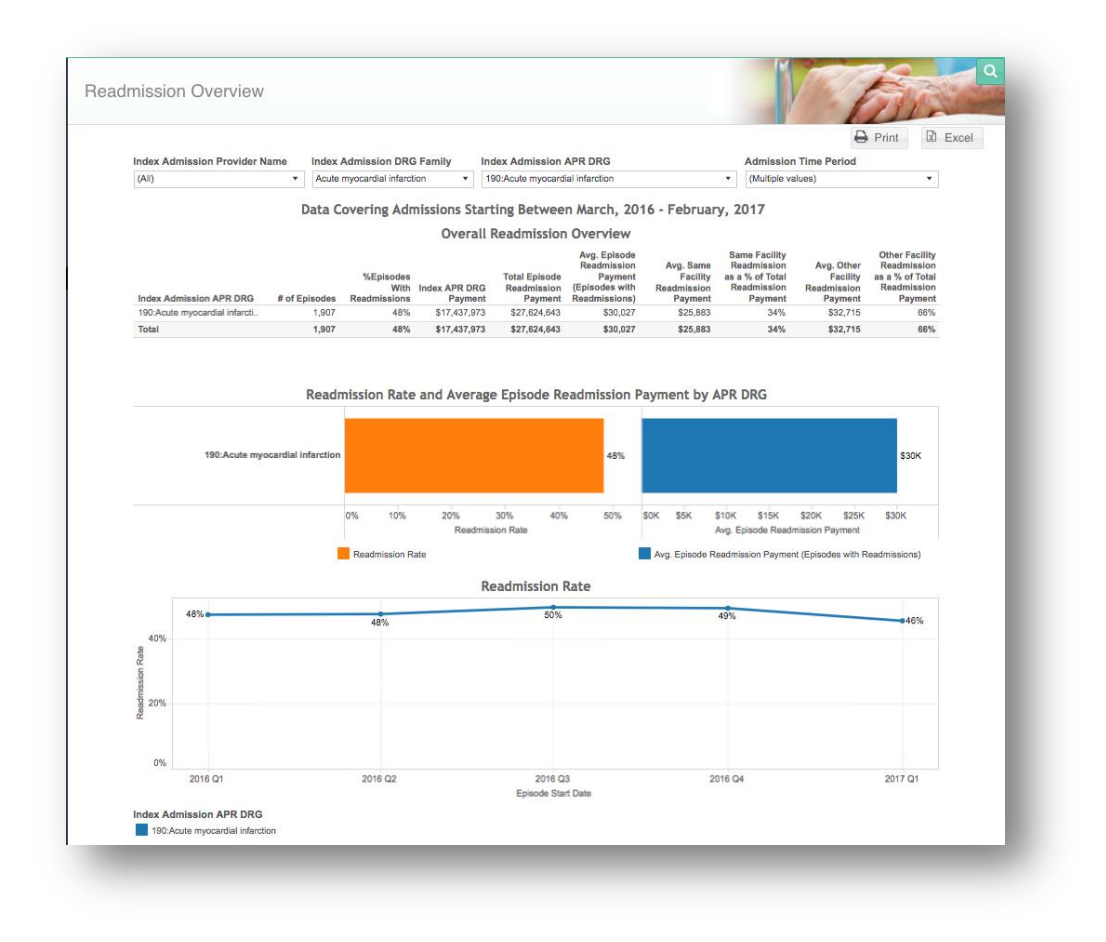

## 5.2.3 Readmission Analysis

Readmission Analysis provides the details of readmissions by readmission provider and responsible physician. This report shows:

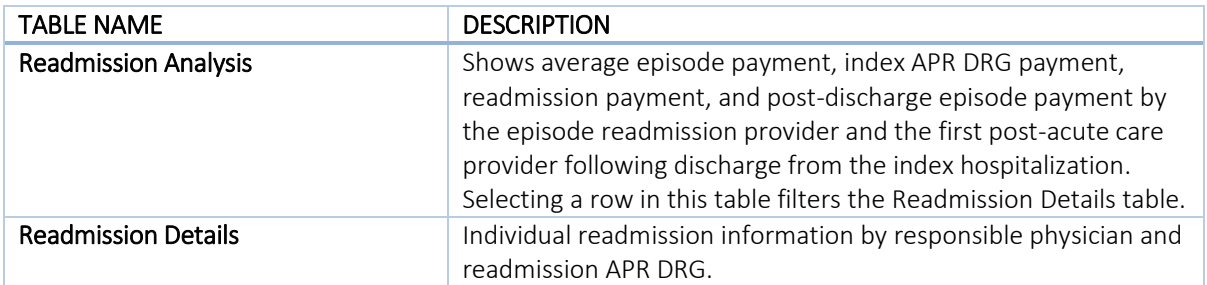

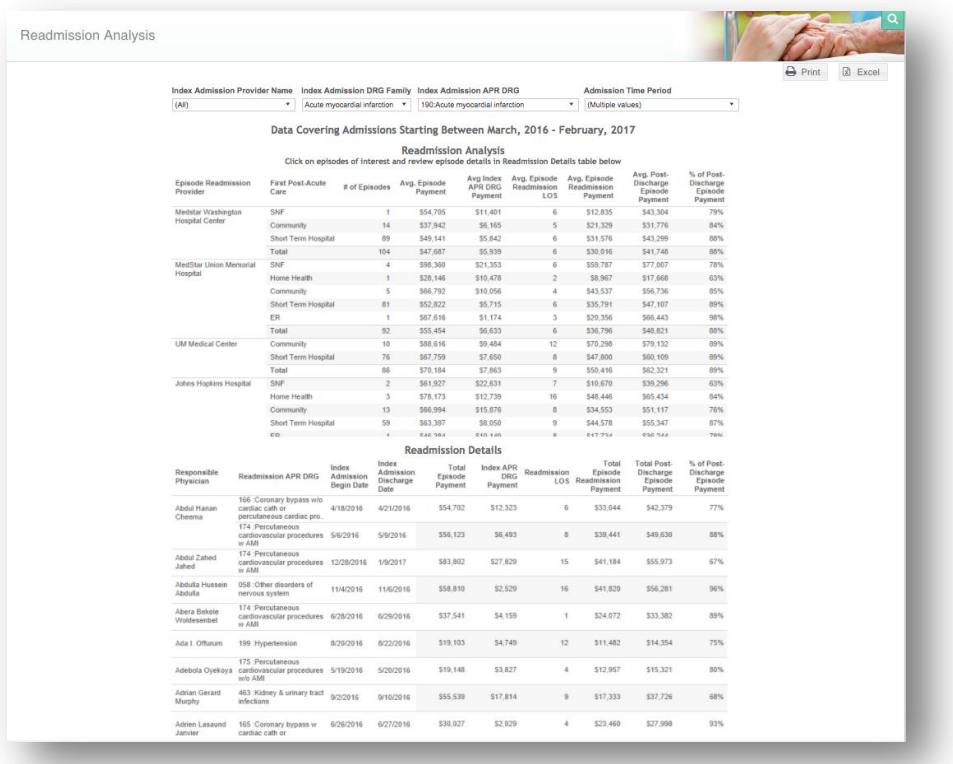

## 5.2.4 Physician Report

Physician Report compares each of the top volume physicians. The blue bars indicate physicians with average payments/LOS/readmission rates above the overall average (across all physicians) and orange bars indicate physicians with averages below the overall average. This report shows:

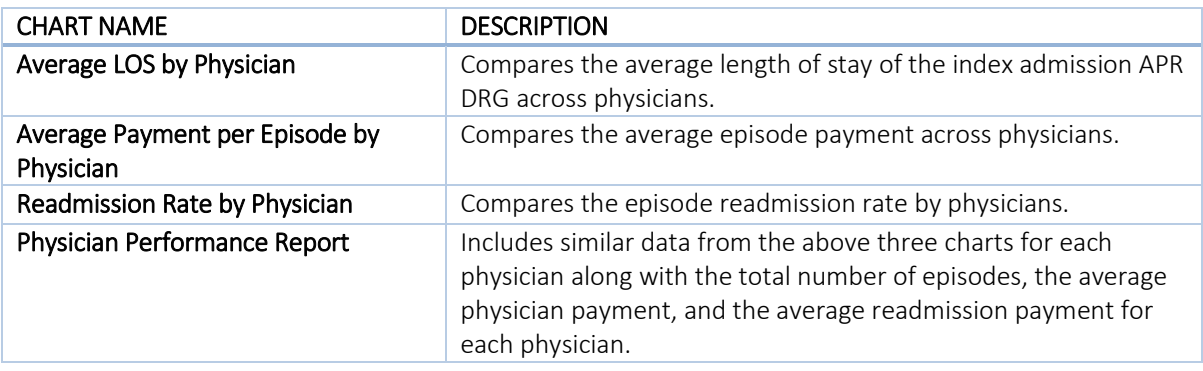

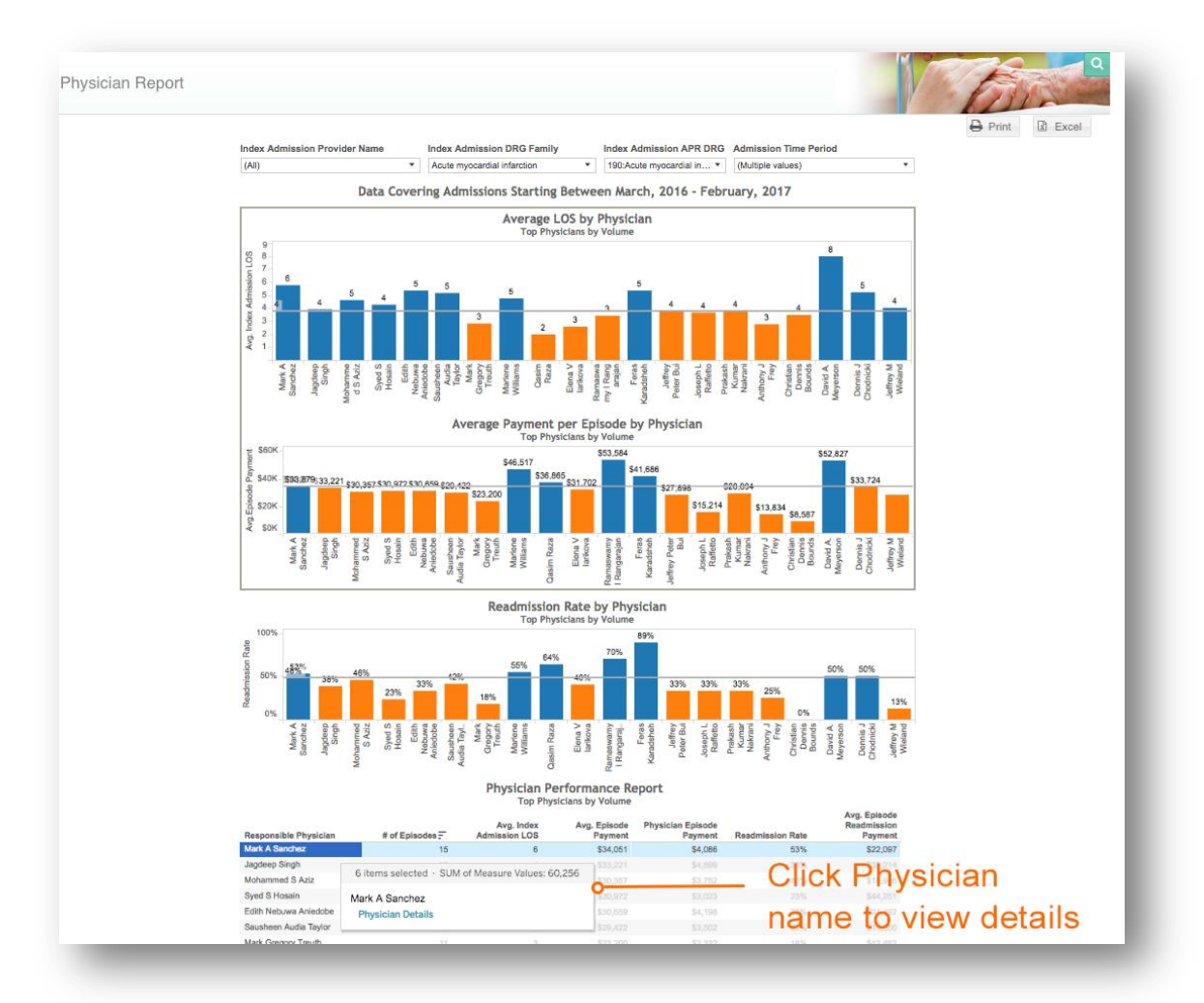

## 5.2.5 Physician Readmissions

Physician Readmissions identifies each readmission by readmission APR DRG and physician. This report provides the date of index admission discharge and readmission date, as well as the total episode payment, readmission payment and total post-discharge payment for each episode with a readmission.

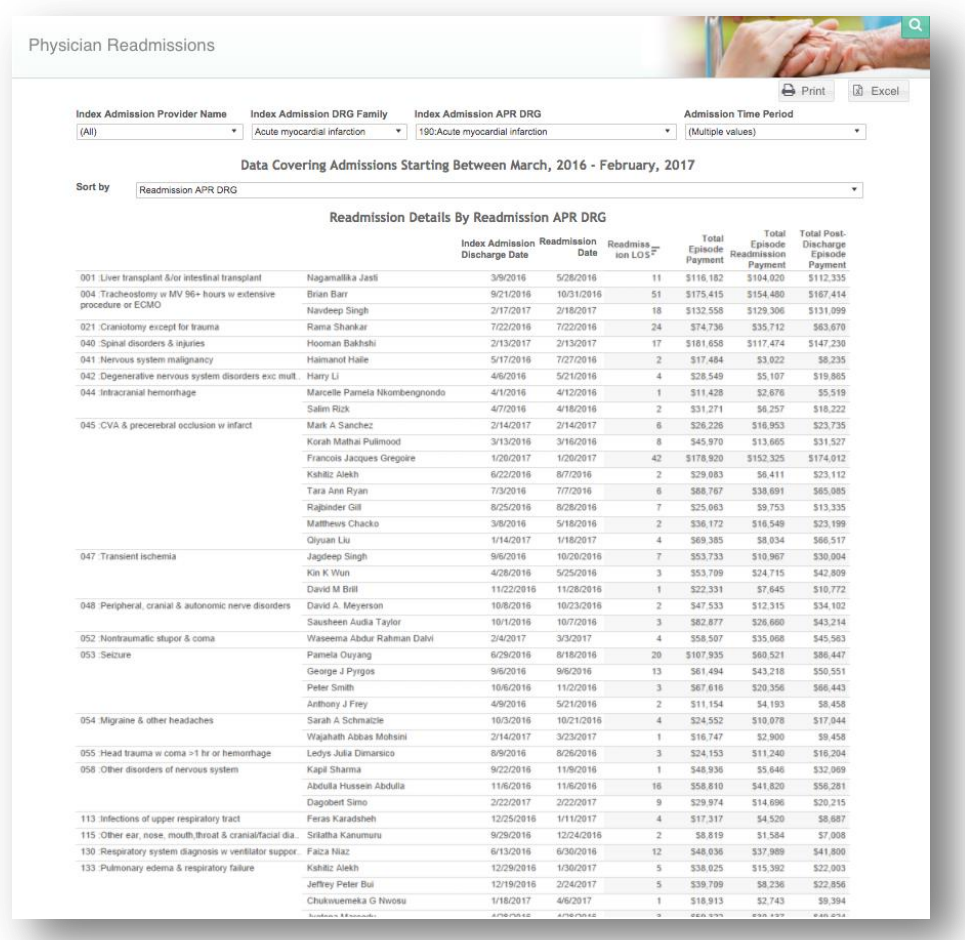

# 5.3 Post-Acute Care Management

Post-Acute Care Management shows high-level information based on the discharge pattern from the index admission. This report shows:

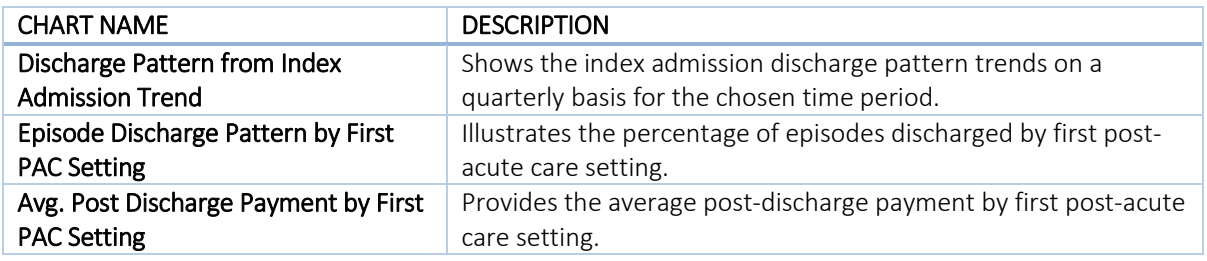

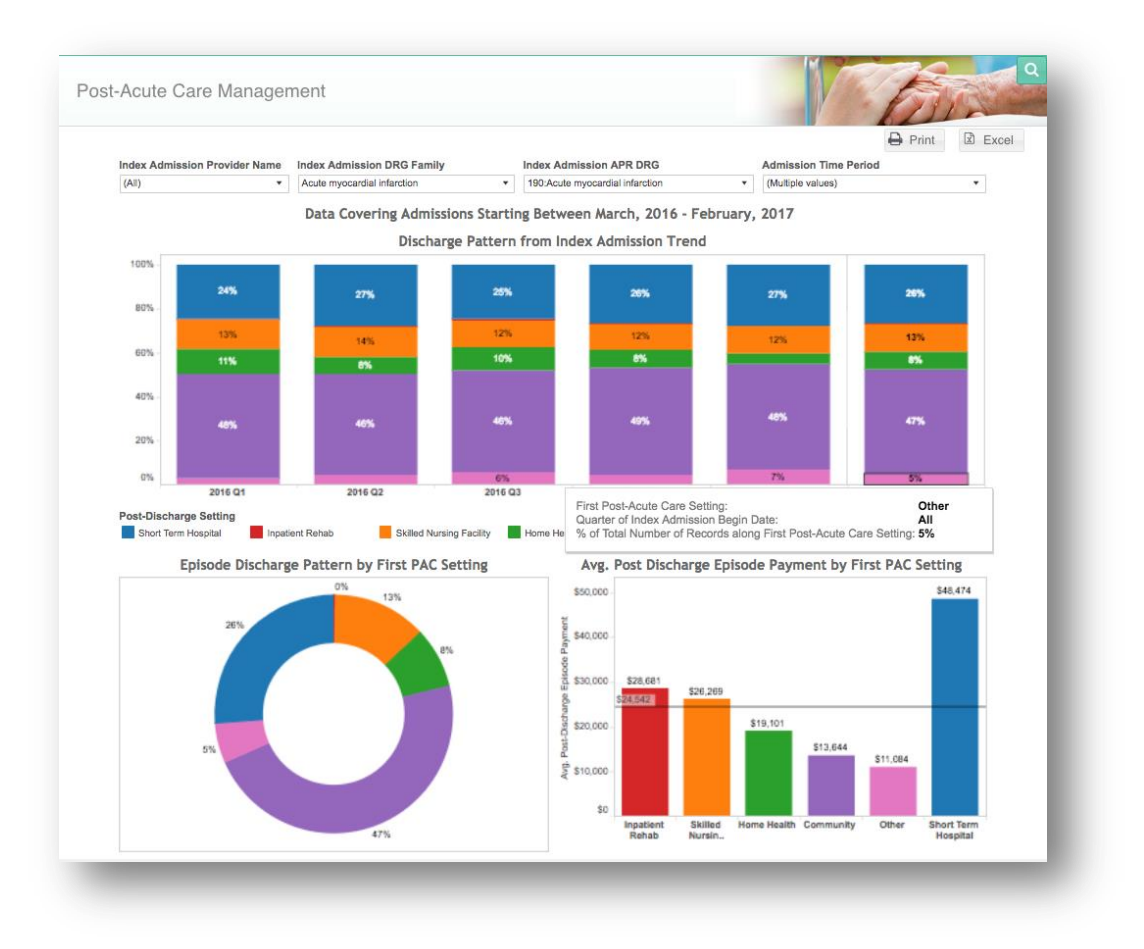

# 5.3.1 First PAC Payment

First PAC Payment contains episode count and payment information based on the first discharge setting following discharge from the acute care hospital. This report shows:

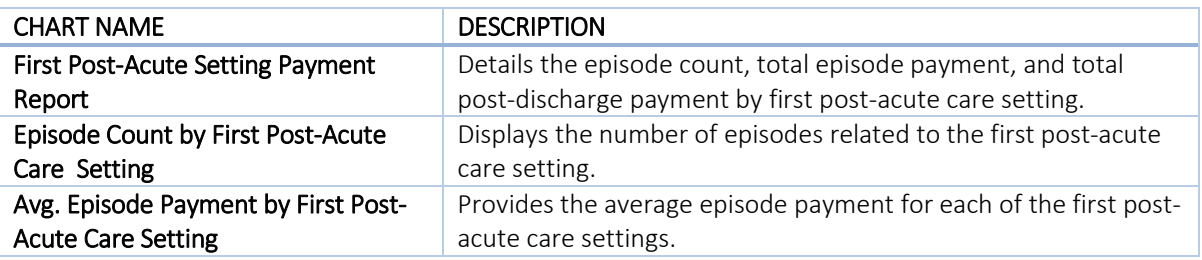

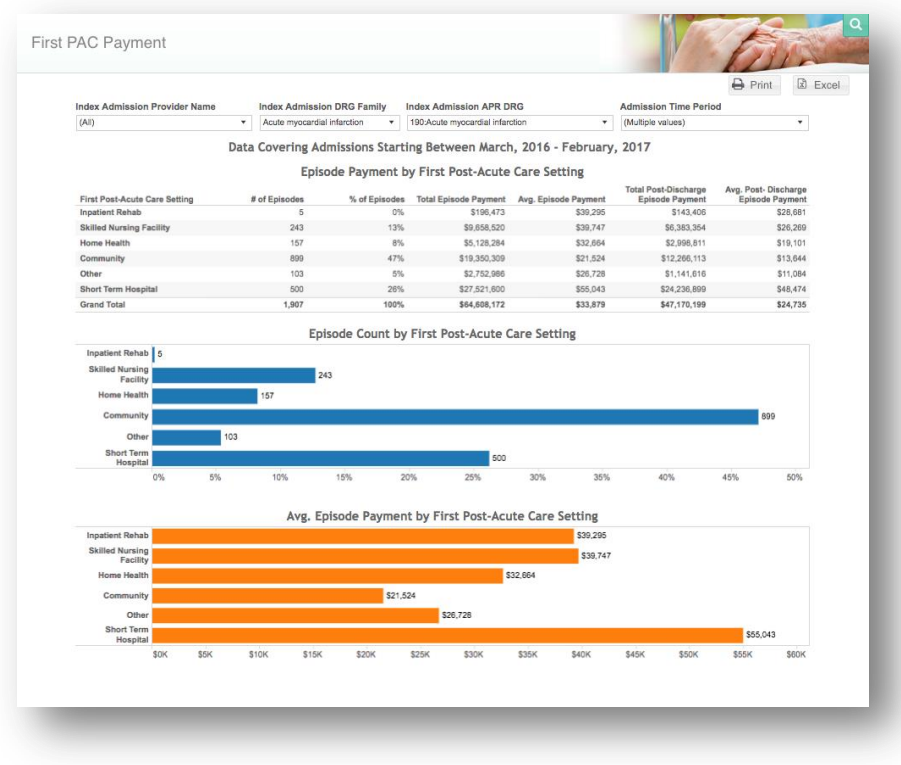

## 5.3.2 Physician Discharge Pattern

Physician Discharge Pattern compares physicians based on the post-acute care settings to which they discharge. This report shows:

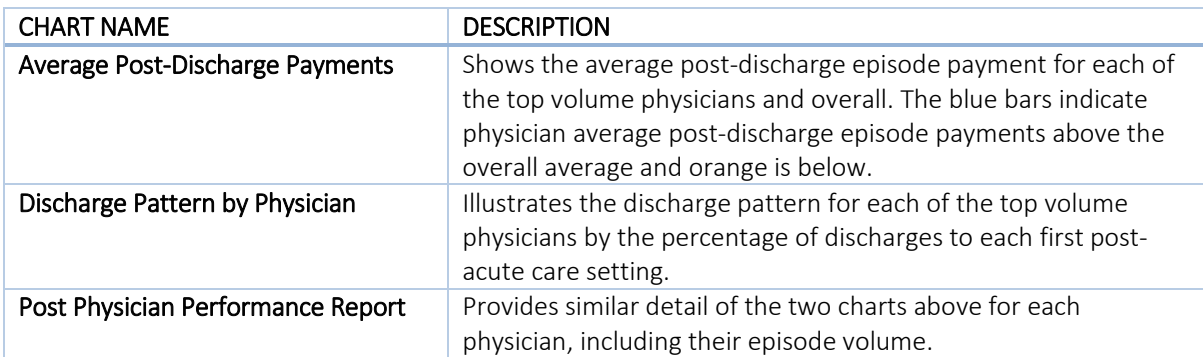

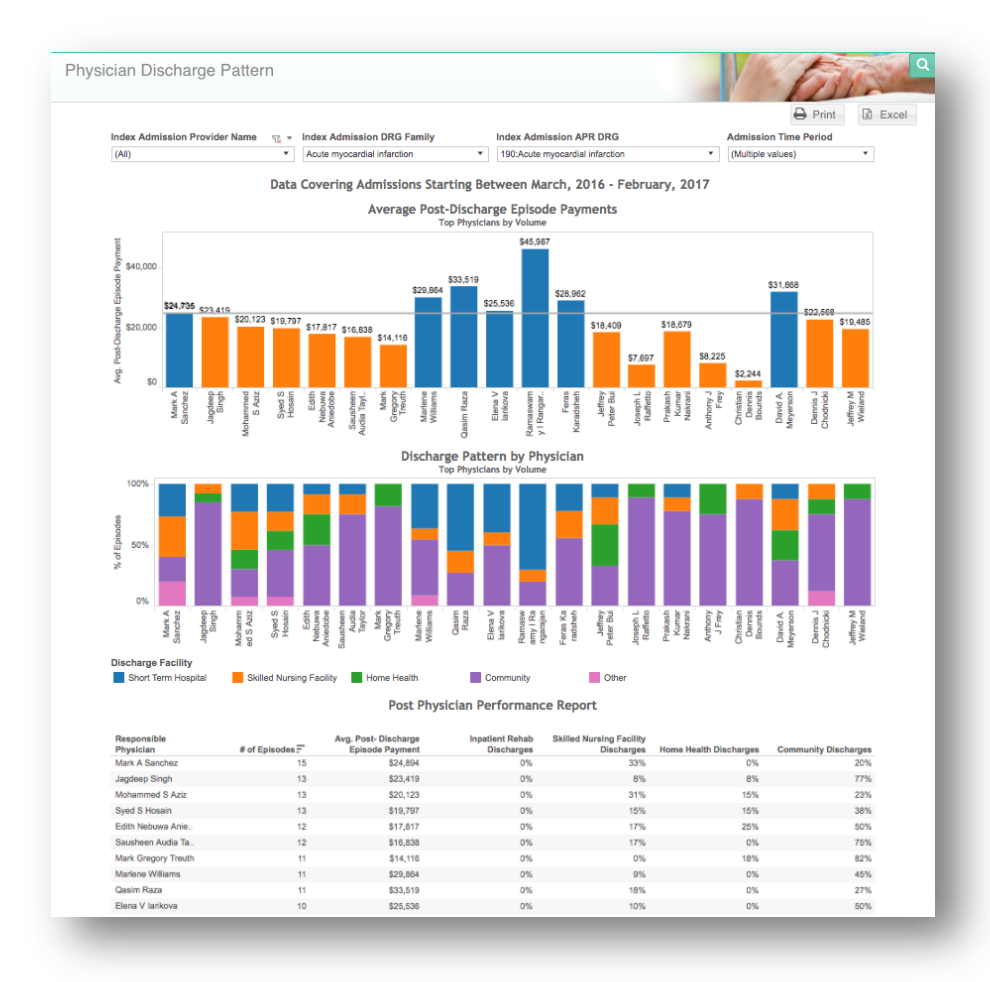

## 5.3.3 Inpatient Rehabilitation Report

Inpatient Rehabilitation Report compares the top volume Inpatient Rehabilitation Facilities (IRF). The blue bars indicate IRFs with an average LOS, payment per episode and readmission rate, above the overall average and orange represents IRFs with averages below the overall. This report shows:

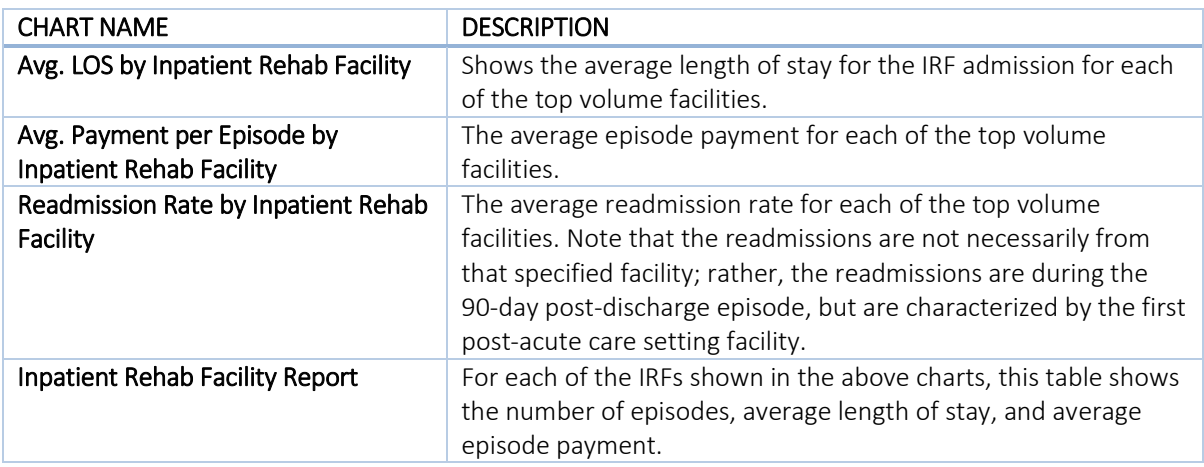

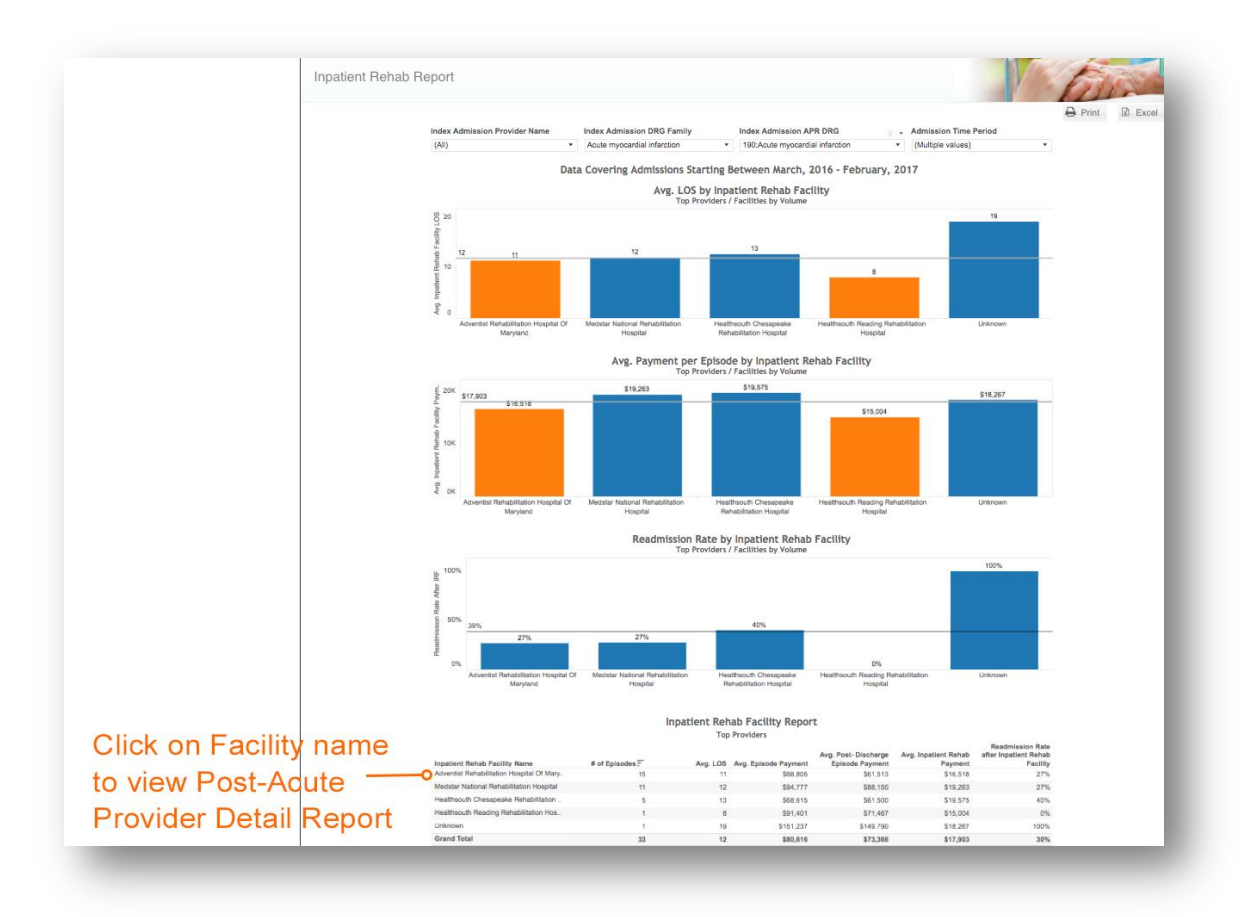

## 5.3.4 Skilled Nursing Facility Report

Skilled Nursing Facility Report compares the top volume Skilled Nursing Facilities (SNF). The blue bars indicate SNFs with an average LOS, payment per episode and readmission rate, above the overall average and orange represents SNFs with averages below the overall. This report shows:

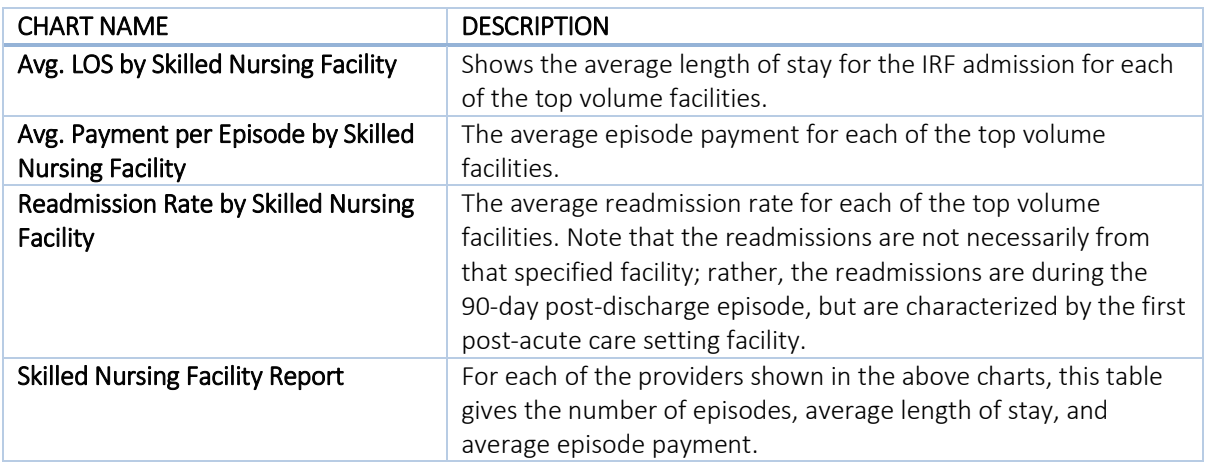

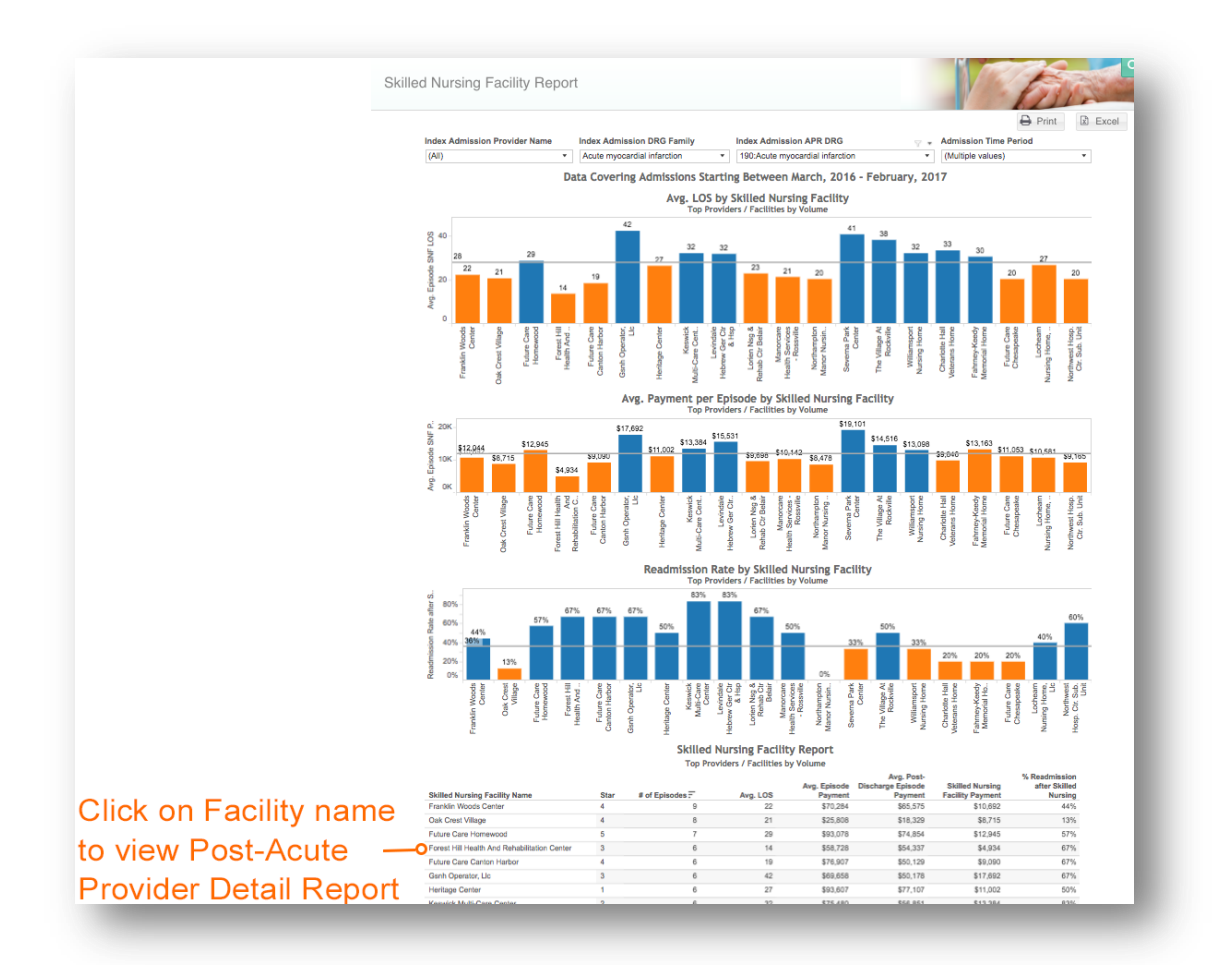
#### 5.3.5 Home Health Report

Home Health Report compares the top volume Home Health Agencies (HHA). The blue bars indicate Home Health agencies with an average number of home health visits, payment per episode and readmission rate, above the overall average and orange represents HHAs with averages below the overall. This report shows:

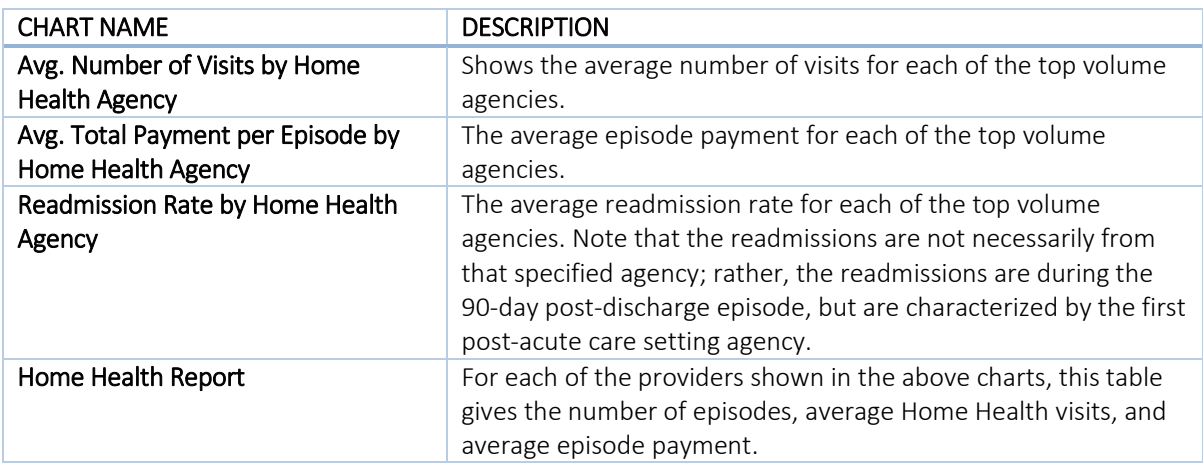

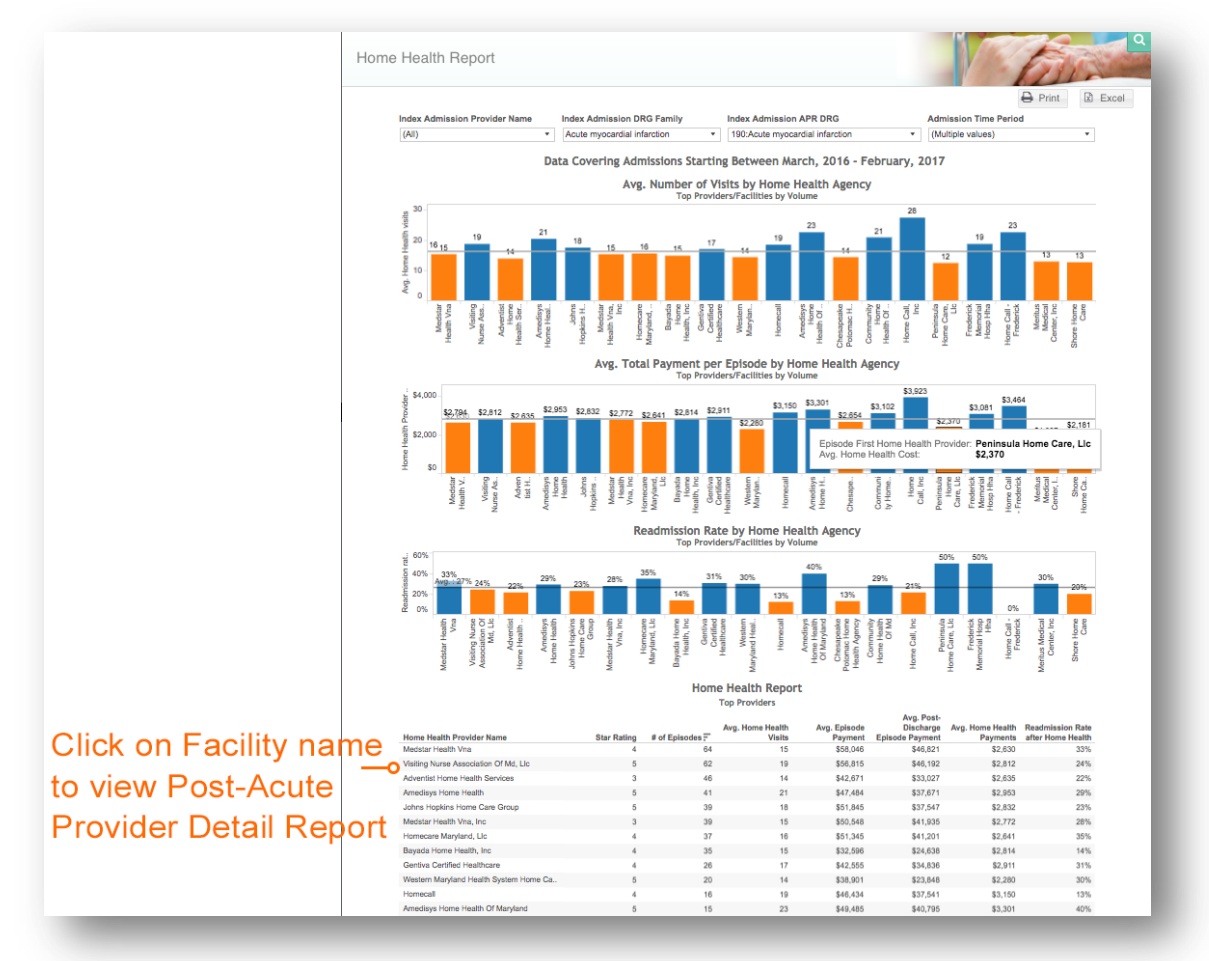

#### 5.3.6 Sequence of Care

Sequence of Care illustrates the top 20 post-acute care sequences by volume. This report provides information regarding episode volume, total and average episode payments, and total and average post-discharge episode payments for each sequence. The provider types mentioned in this report include:

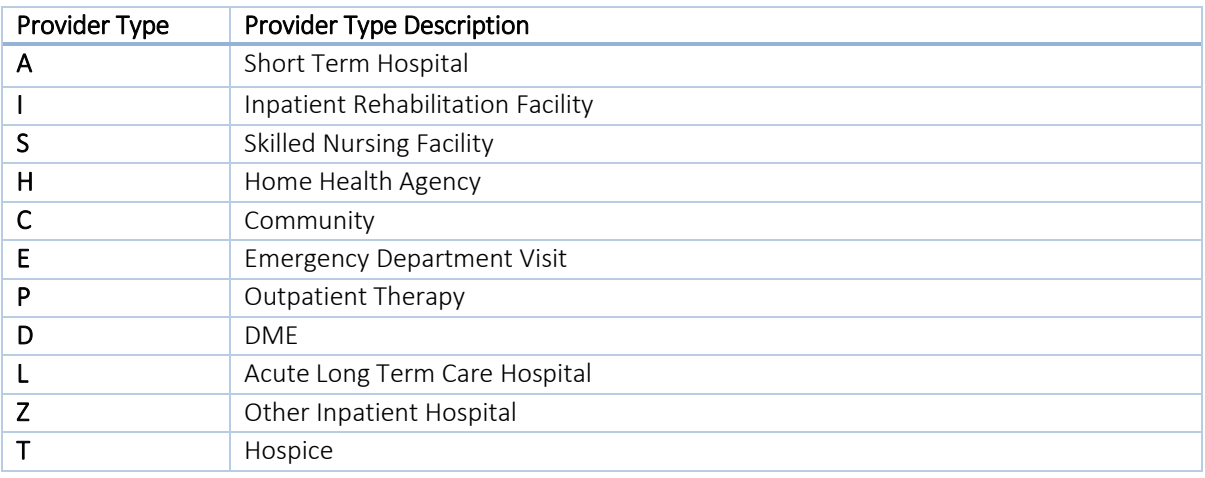

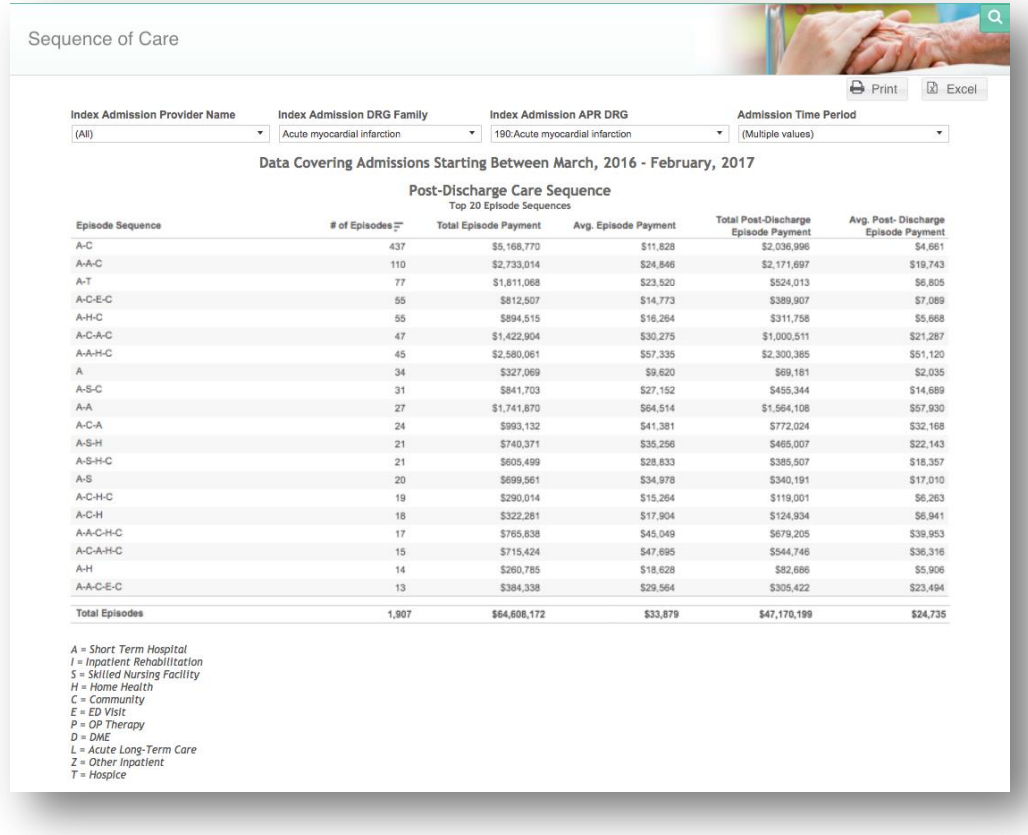

#### 5.3.7 Opportunity Summary

Opportunity Summary highlights the areas of savings opportunities. Selecting any row will filter the other columns. This report includes:

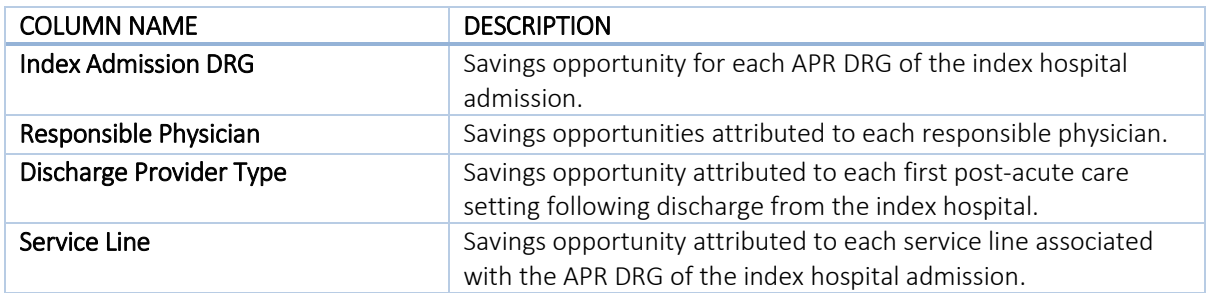

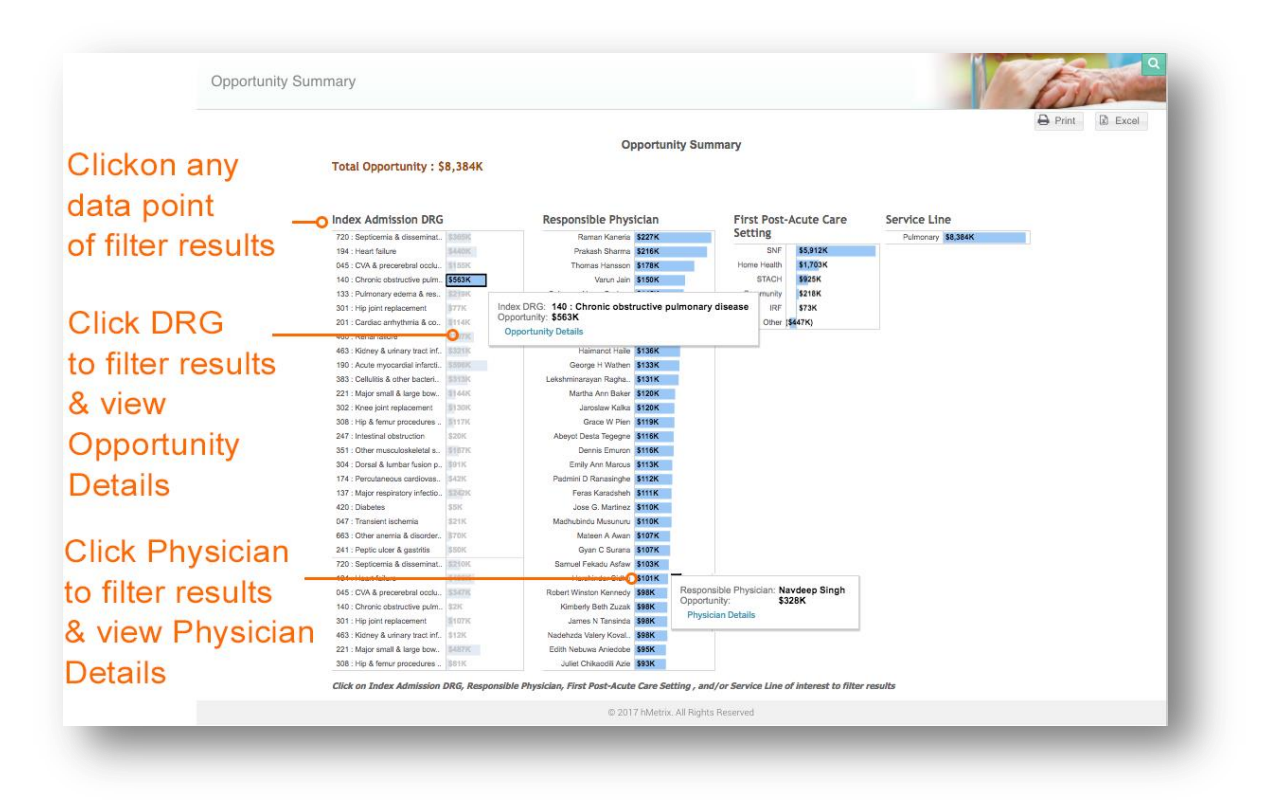

Selecting a DRG in the Opportunity Summary allows for a drill down to a report for the Opportunity Details. This report is the same as [5.3.8](#page-76-0) Post-Acute Variance Explorer (PAVE) Savings Opportunity, filtered to the selected DRG. Se[e 5.3.8](#page-76-0) for information about this report.

#### 5.3.7.1 Episode Details

Episode Details lists every claim that occurred during the selected episode. Selecting any claim will populate the bottom table with the details of the selected claim.

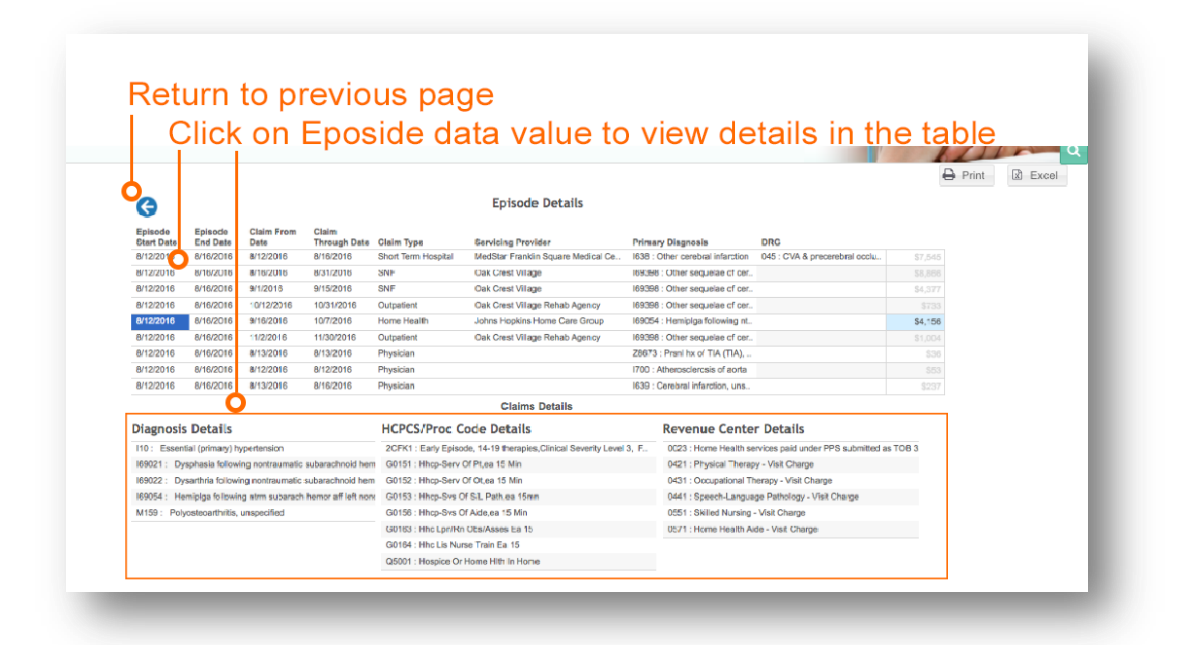

## <span id="page-76-0"></span>5.3.8 Post-Acute Variance Explorer (PAVE) Savings Opportunity

PAVE uses hMetrix's proprietary technology to cluster groups of physicians based on similar practice patterns. This report includes:

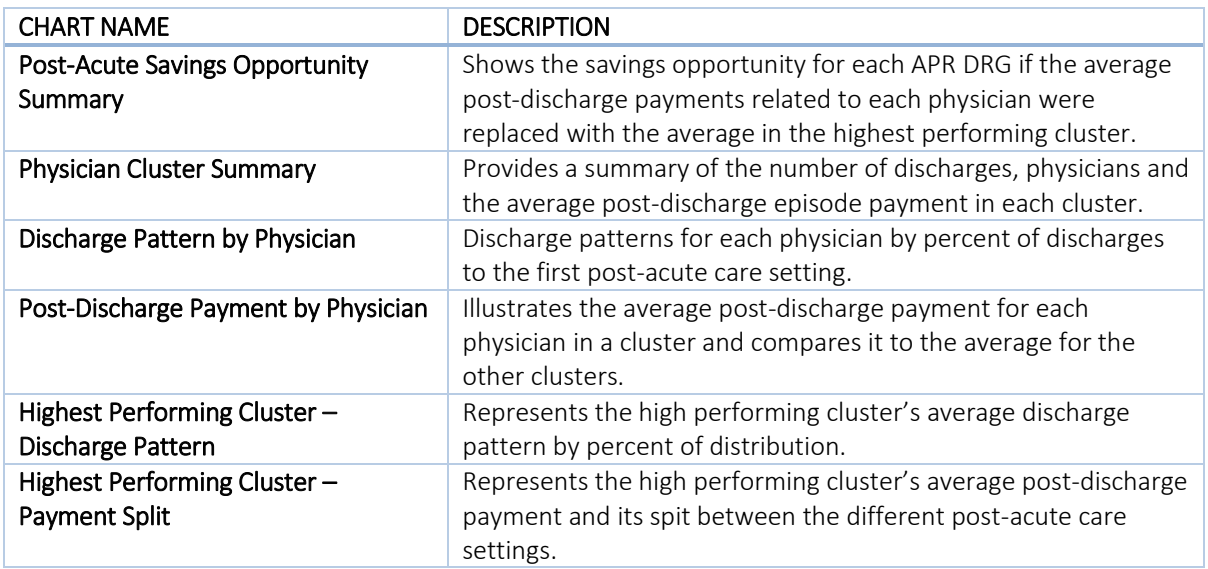

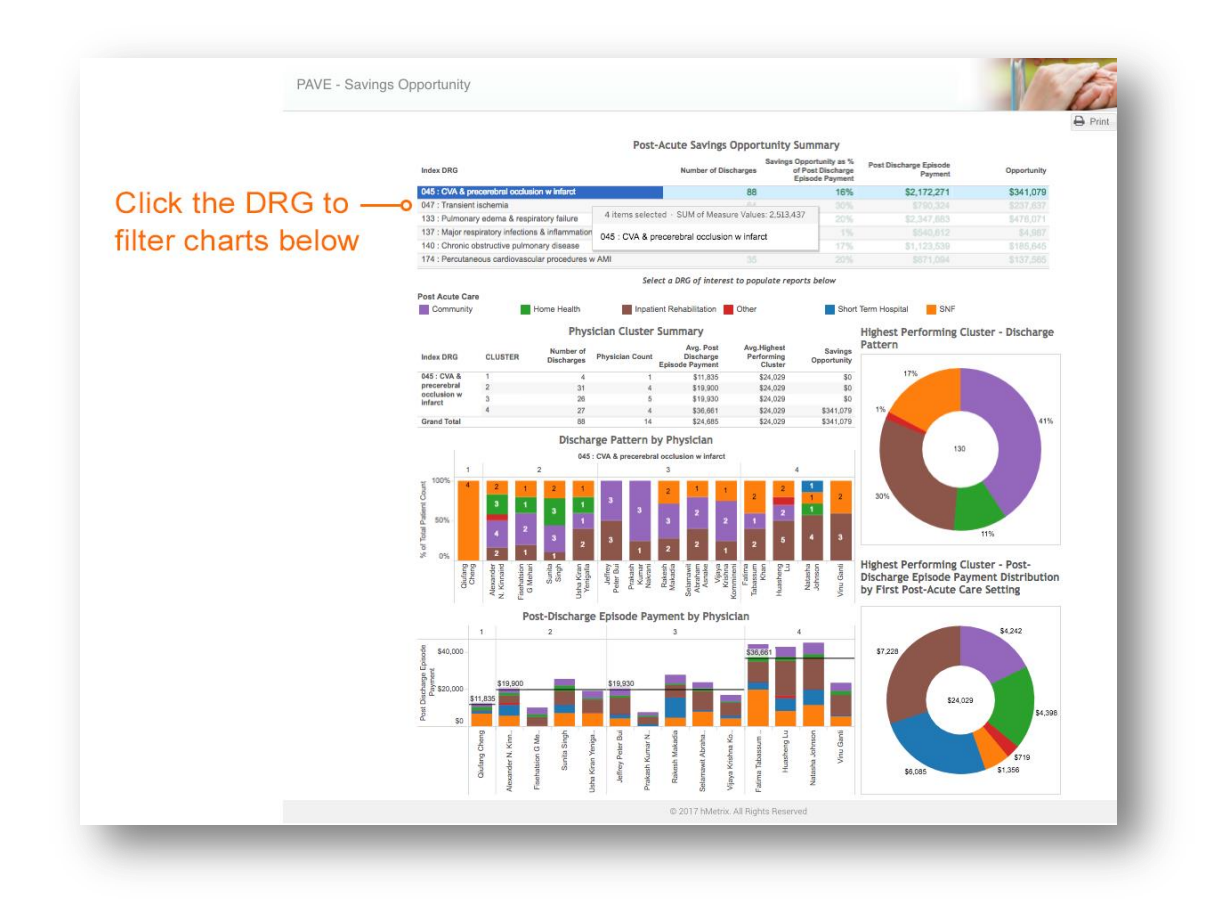

# 5.4 Drill-Down Analytics

## 5.4.1 Physician Details

Physician Details shows the key metrics of a particular physician. This report shows:

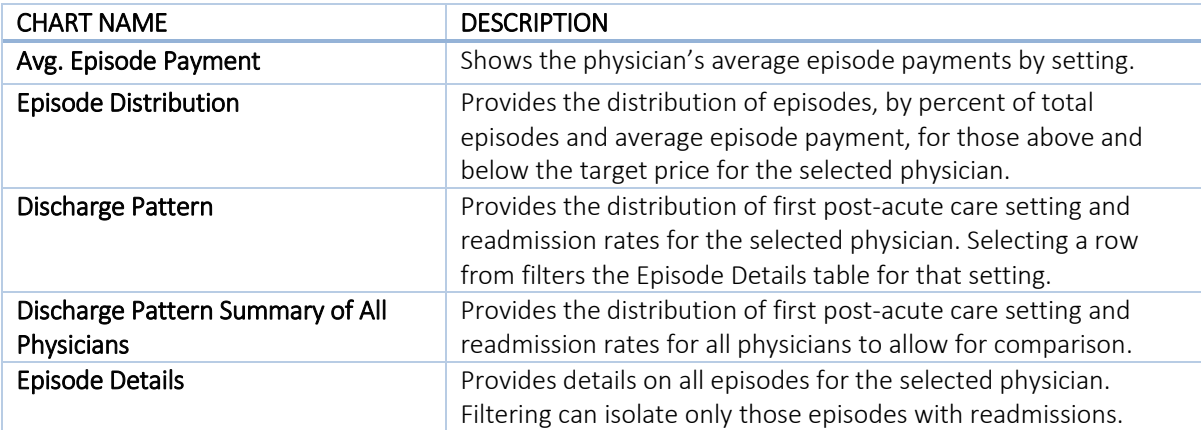

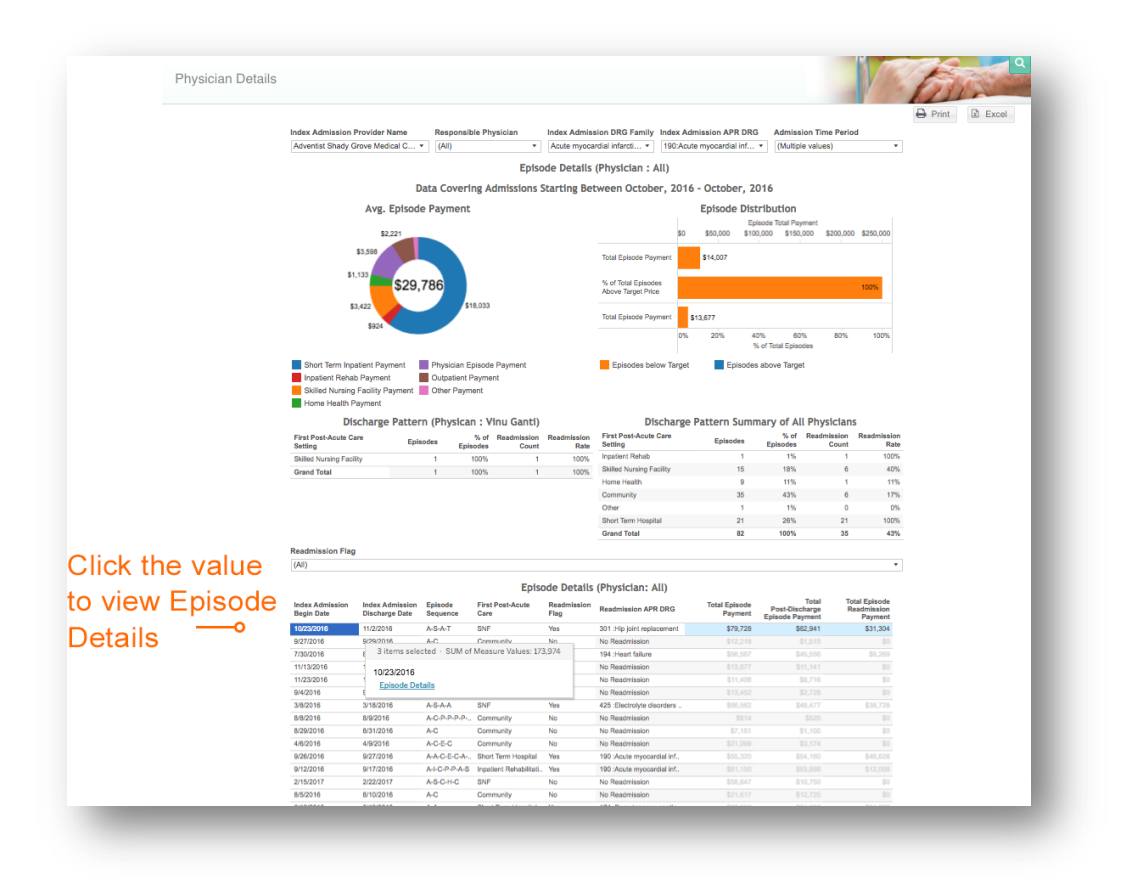

#### 5.4.2 Post-Acute Provider Details

Post-Acute Provider Details shows the key metrics of a particular post-acute care provider. This report shows:

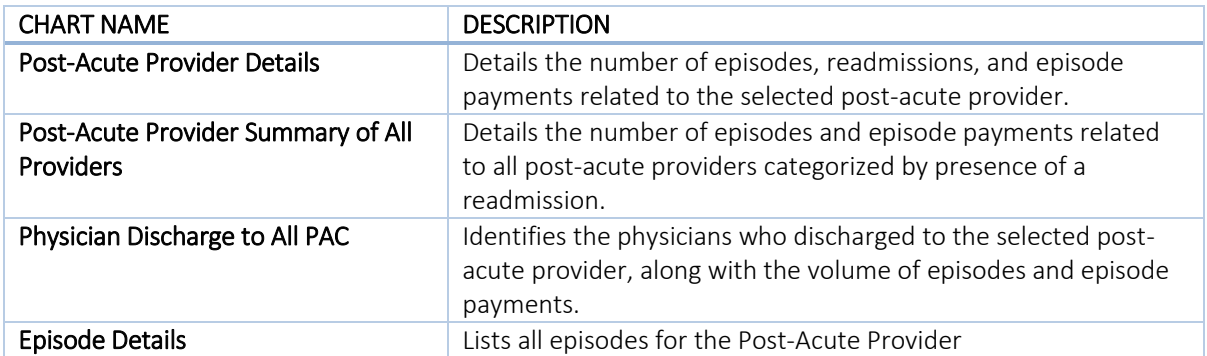

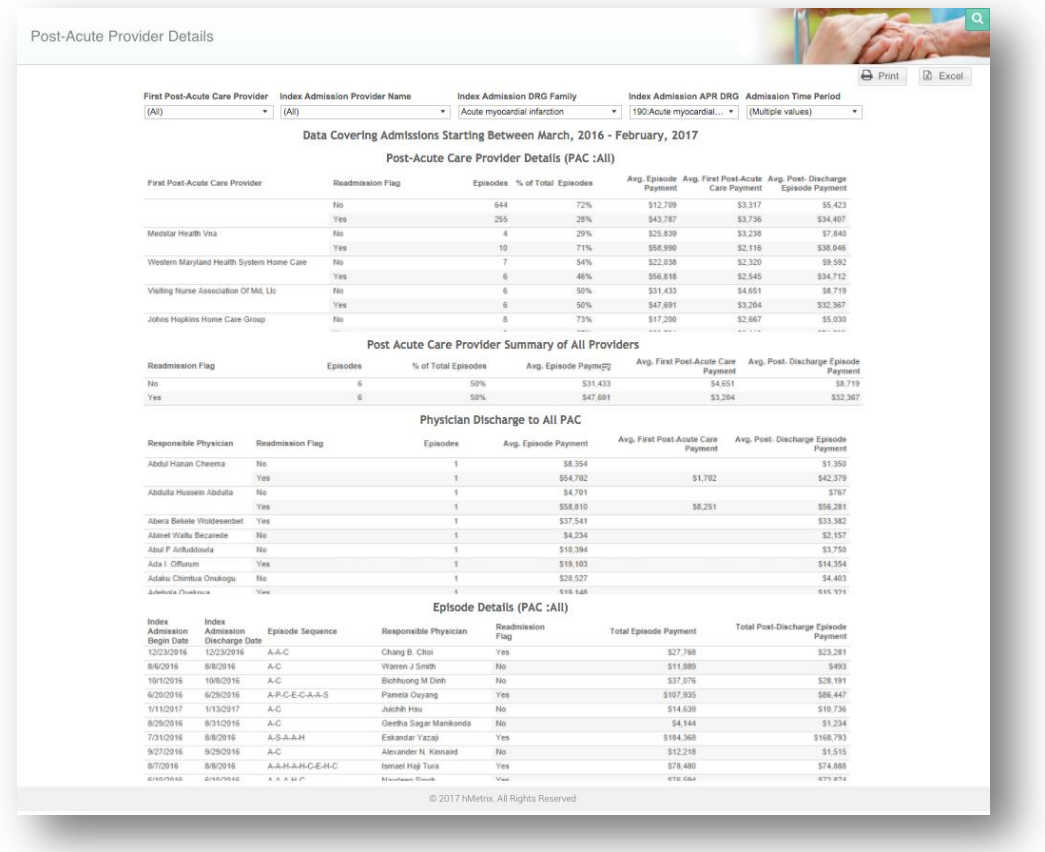

# 6 PHARMACY ANALYTICS

The Pharmacy module contains several reports that provide prescription drug utilization by volume, payment, high-risk medications, and top therapeutic category, among others. This module contains both detailed reports that allow for drill-through down to patient-level claims data, as well as summary reports. Pharmacy Analytics includes pharmacy utilization for Part B and D prescription drugs. For detailed information about the data sources used in this module, refer to the topic in CCLF Data Basics titled "[CCLF](#page-102-0)".

# 6.1 Top 200 Drugs

Top 200 Drugs report outlines drugs (by drug name and brand/generic formulation) by claim count, ingredient cost, cost per claim, and average day supply. Click the drug name or BRAND/generic to populate the BRAND/generic Detail report**.** Hover over the Drug Name or Brand/generic to access the Top 200 Drugs Detail Report.

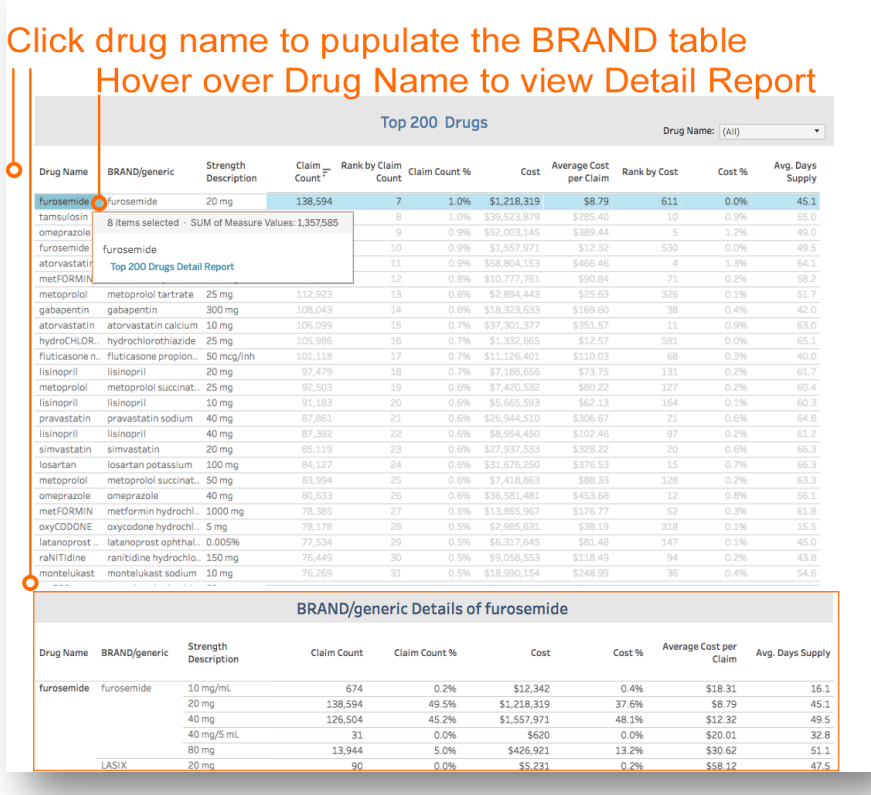

#### 6.1.1 Top 200 Drugs Detail Report

Top 200 Drug Detail report lists all claims for the selected drug. You can filter the report by prescriber name, member name and pharmacy name. Click on Patient Summary or Patient Timeline to see more information on the patient, or click on the back button to return to previous page.

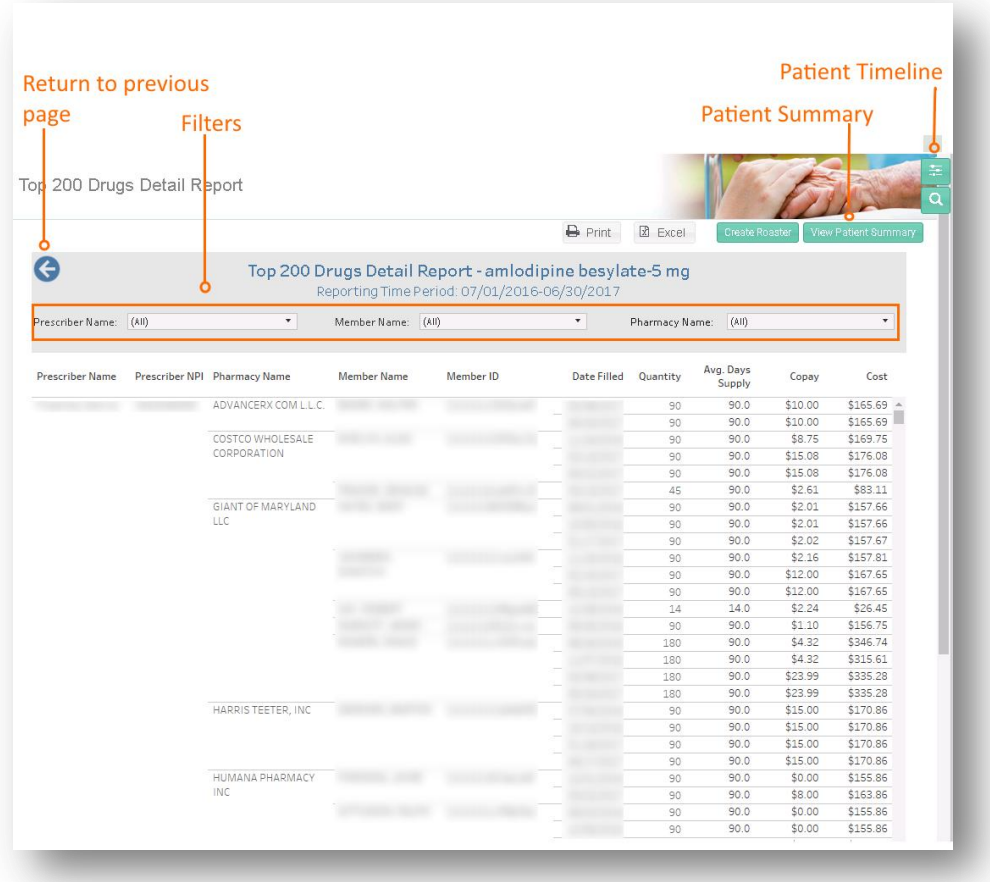

## 6.2 High Risk Medications – Top 100 Prescribers

High Risk Medications Top 100 Prescribers identifies the top 100 prescribers that are prescribing medications identified as potentially high-risk according to Beers criteria for potentially inappropriate medication use in older adults (> 65 years of age or older). The report displays the number of high risk medication claims by prescriber and the change from the previous 12 months. Click on Prescriber Name or Prescriber NPI to view detailed reports.

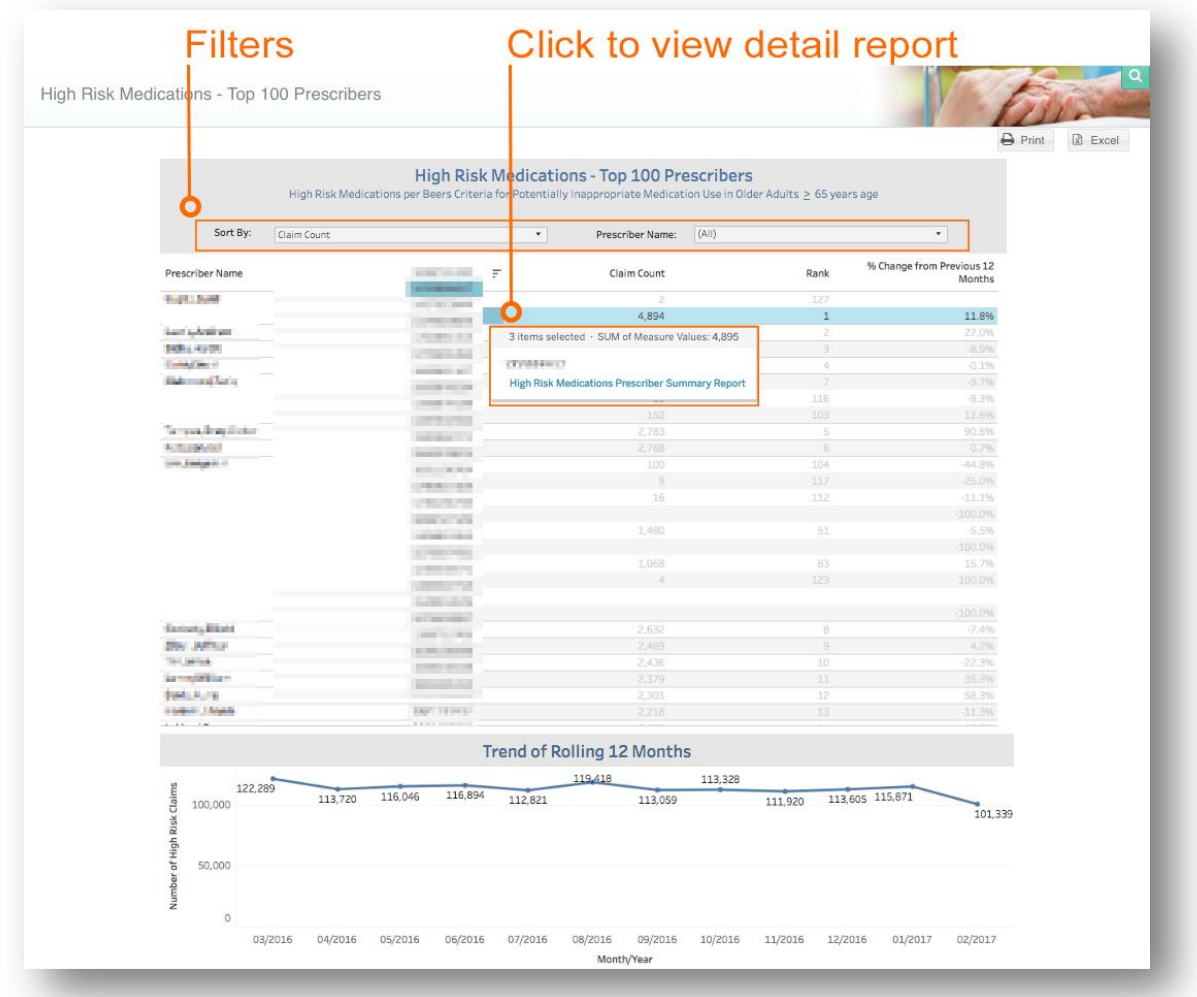

### 6.2.1 High Risk Medications Prescriber Summary

High Risk Medication Prescriber Summary lists the medications identified as potentially high risk according to Beers criteria for potentially inappropriate medication use in older adults (> 65 years of age or older) by selected Prescriber. The report lists the medication prescribed and corresponding claim count. To access this report, select the High Risk Medication Top 100 Prescribers and click on the Provider Name. Click on the Drug Name or BRAND/generic to view the High Risk Medication Detail Report by Prescriber and High Risk Medication Detail Claims Report. Patient-level claims information is available by clicking on Patient Summary and Patient Timeline.

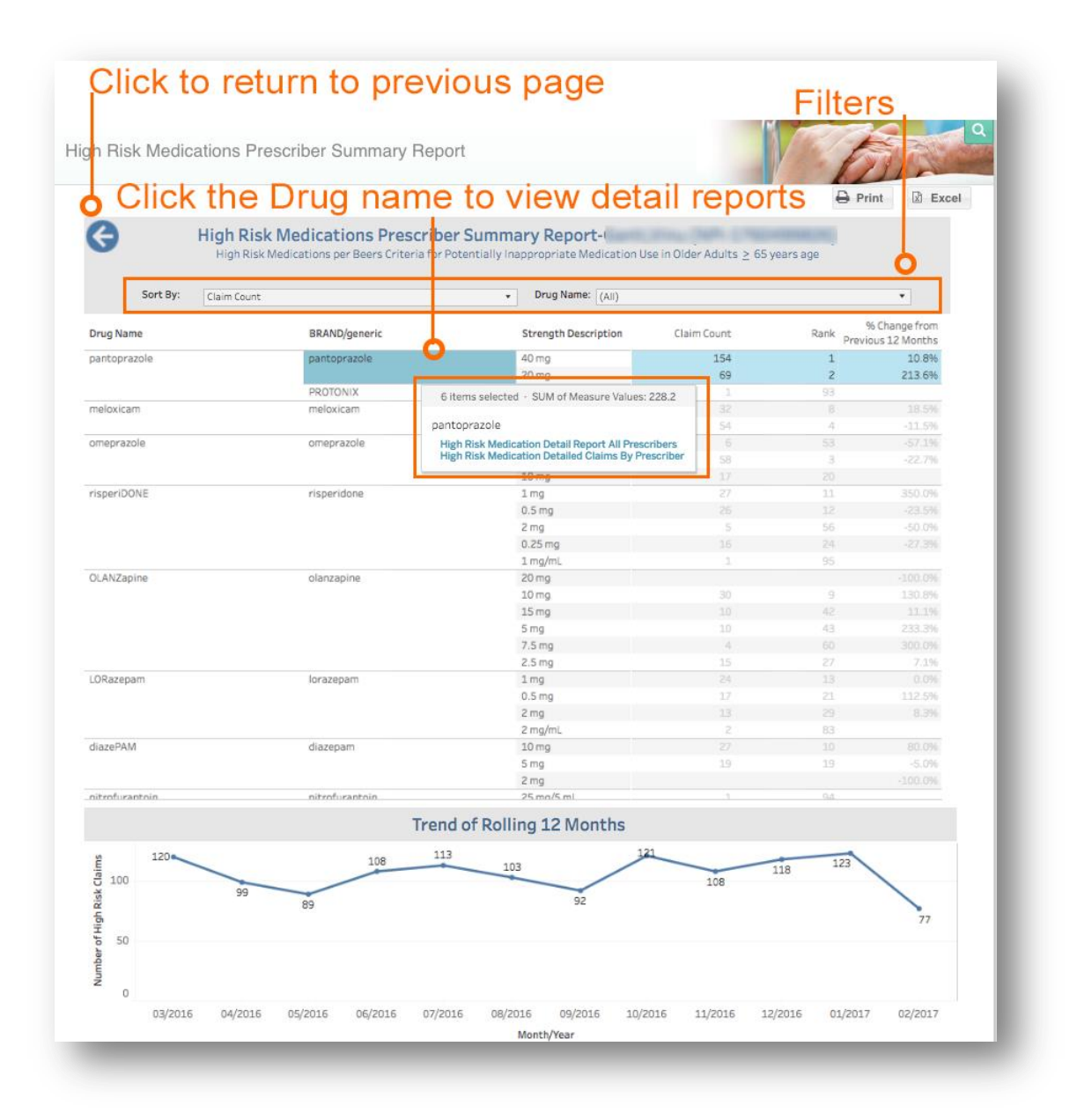

## 6.2.2 High Risk Medication Detail Report All Prescribers

High Risk Medication Detail Report All Prescribers report provides detailed claims information for all prescribers for the selected high-risk medication. The report can be sorted by member name, prescriber name, pharmacy name, among other fields. The trend graph illustrates the number of claims for specified drug across all prescribers by month.

To access this report, select a drug name from the High-Risk Medications Prescriber Summary report and click on the High Risk Medication Detail Report All Prescribers. Patient-level claims information is available by clicking on Patient Summary and Patient Timeline. Click the back button to return the previous report.

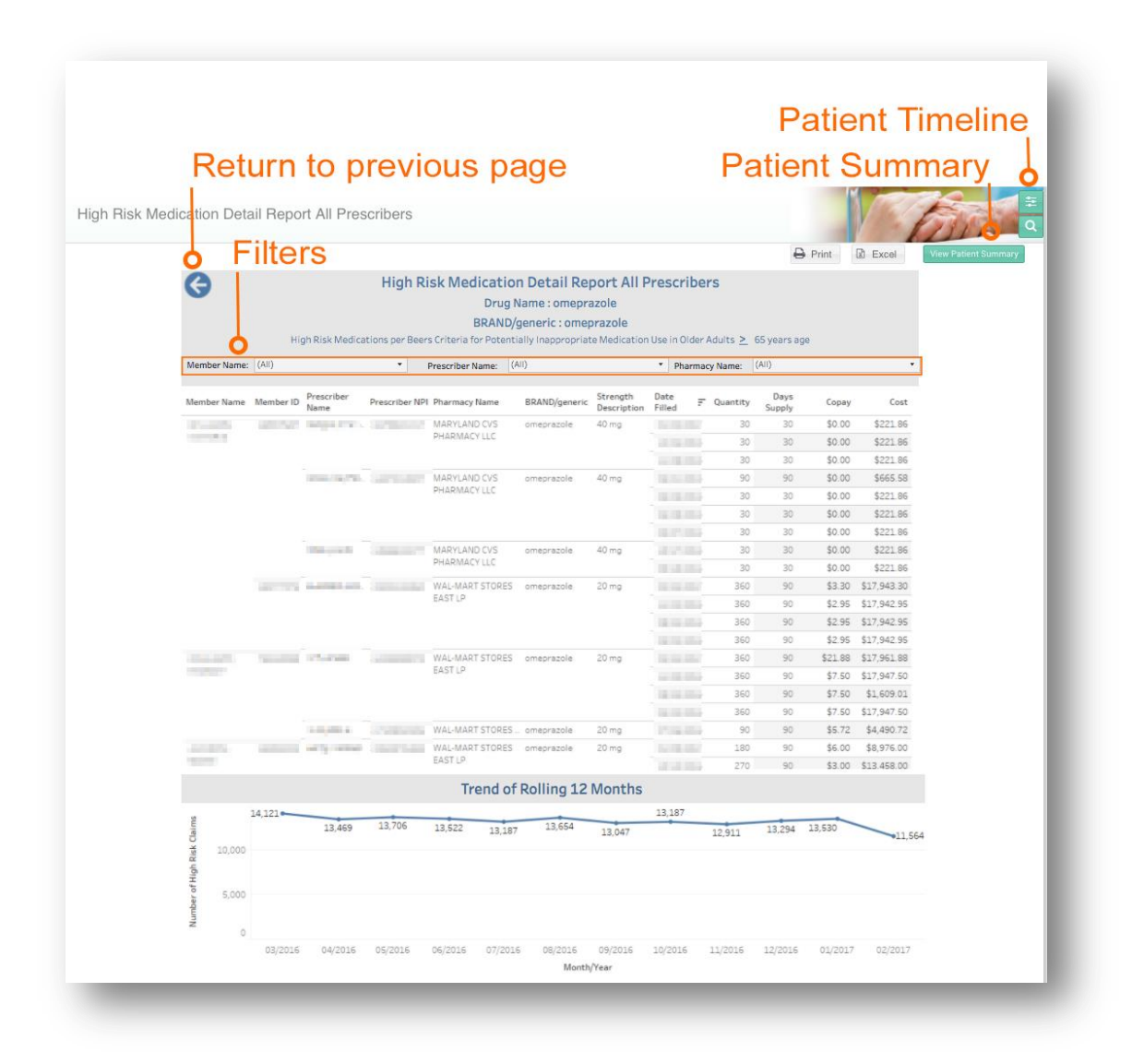

## 6.2.3 High Risk Medication Detailed Claim by Prescriber

High Risk Medication Detailed Claim by Prescriber report provides detail claims information for a specific highrisk medication and prescriber including the Pharmacy name, Member Name, date filled, ingredient cost, and patient copayment. The first trend graph illustrates the number of claims for specified drug prescribed by the selected prescriber for the last 12 months. The second trend graph illustrates the average number of claims for the same drug across all prescribers by month.

To access this report, select a drug from the High-Risk Medications Prescriber Summary report click on the High Risk Medications Detailed Claim by Prescriber report. Patient-level claims information is available by clicking on Patient Summary and Patient Timeline. Click on the back button to return to the previous report.

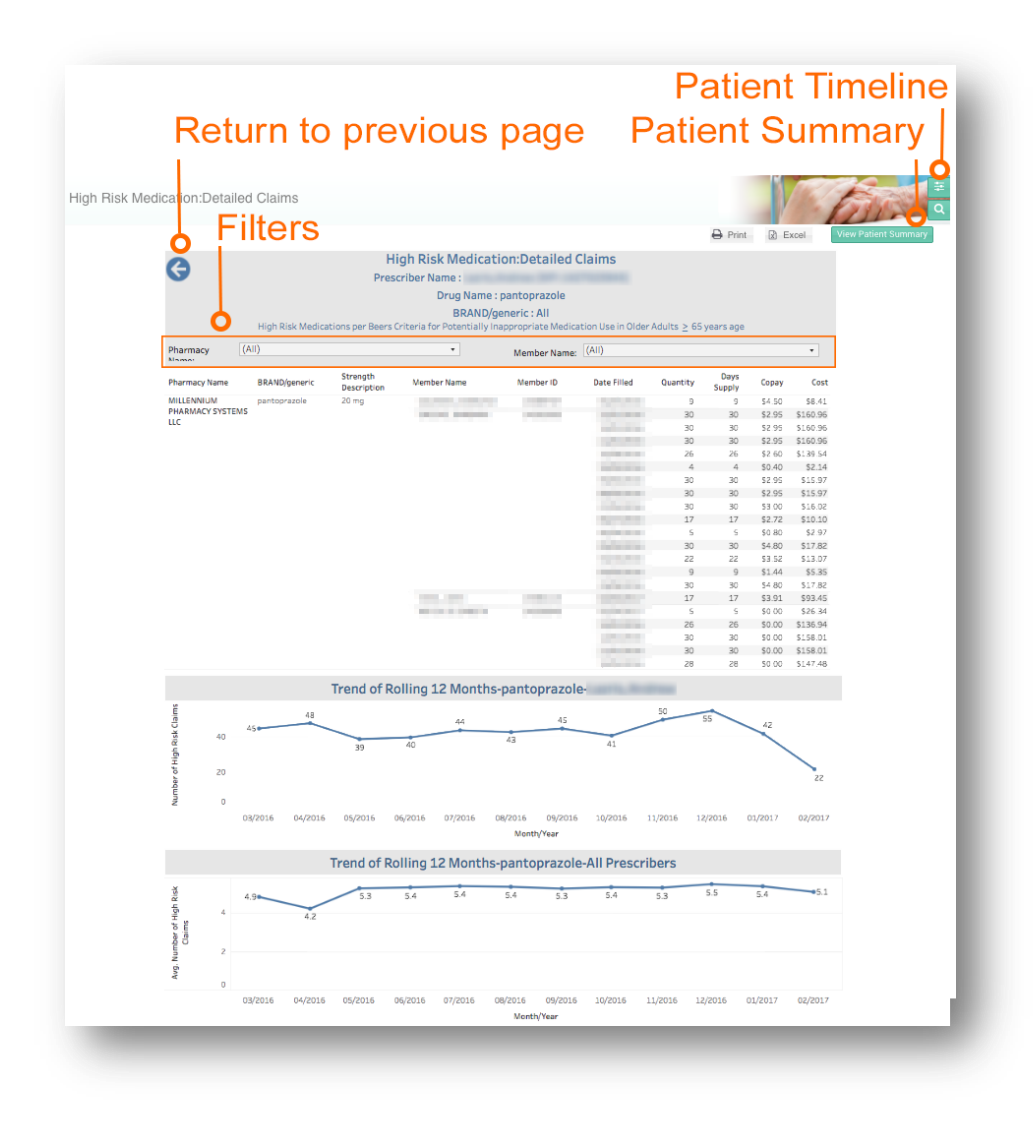

# 6.3 High-Risk Medications – Top 100 Prescriptions

High-Risk Medications - Top 100 Prescriptions report displays top 100 high-risk medications identified as potentially high-risk according to Beers criteria for potentially inappropriate medication use in older adults (> 65 years of age or older). This report contains the drug name, brand/generic formulation, strength, claim count and percent change in claim count from previous 12 months. The trend graph illustrates the number of claims across the top 100 high-risk medications by month.

From this report, select a drug to access the High-Risk Medications Prescriber Summary report. From this Summary Report, additional information can be access in the High Risk Medications Detail Report All Prescribers and High Risk Medication Detailed Claim by Prescriber reports. Click on the back button to return to the previous report.

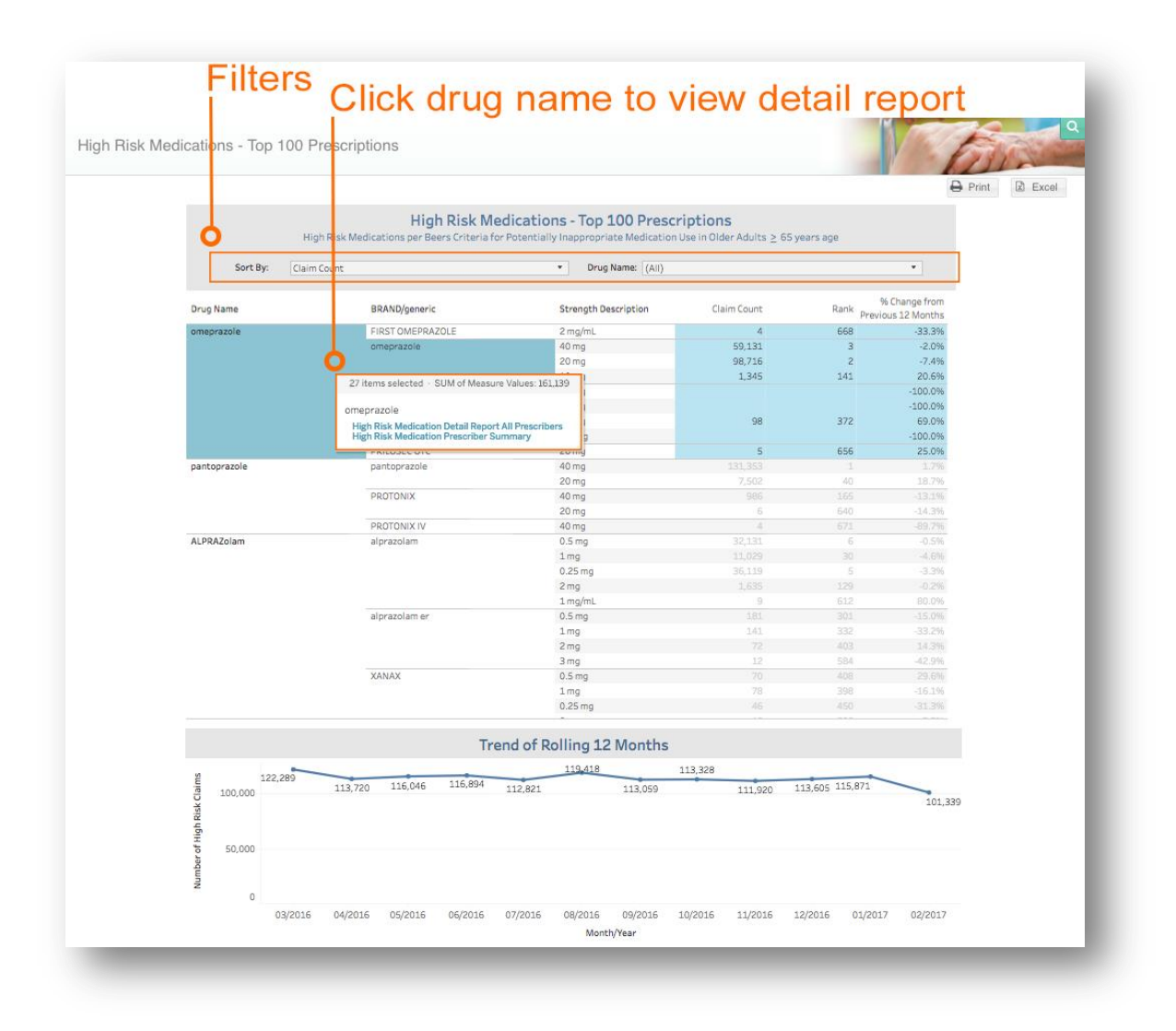

## 6.4 Top 10 Therapeutic Categories: Rolling 12 Months

Top 10 Therapeutic Categories report provides a list of therapeutic categories and subcategories with corresponding claim count and cost. Click on the therapeutic category to view more detailed reports.

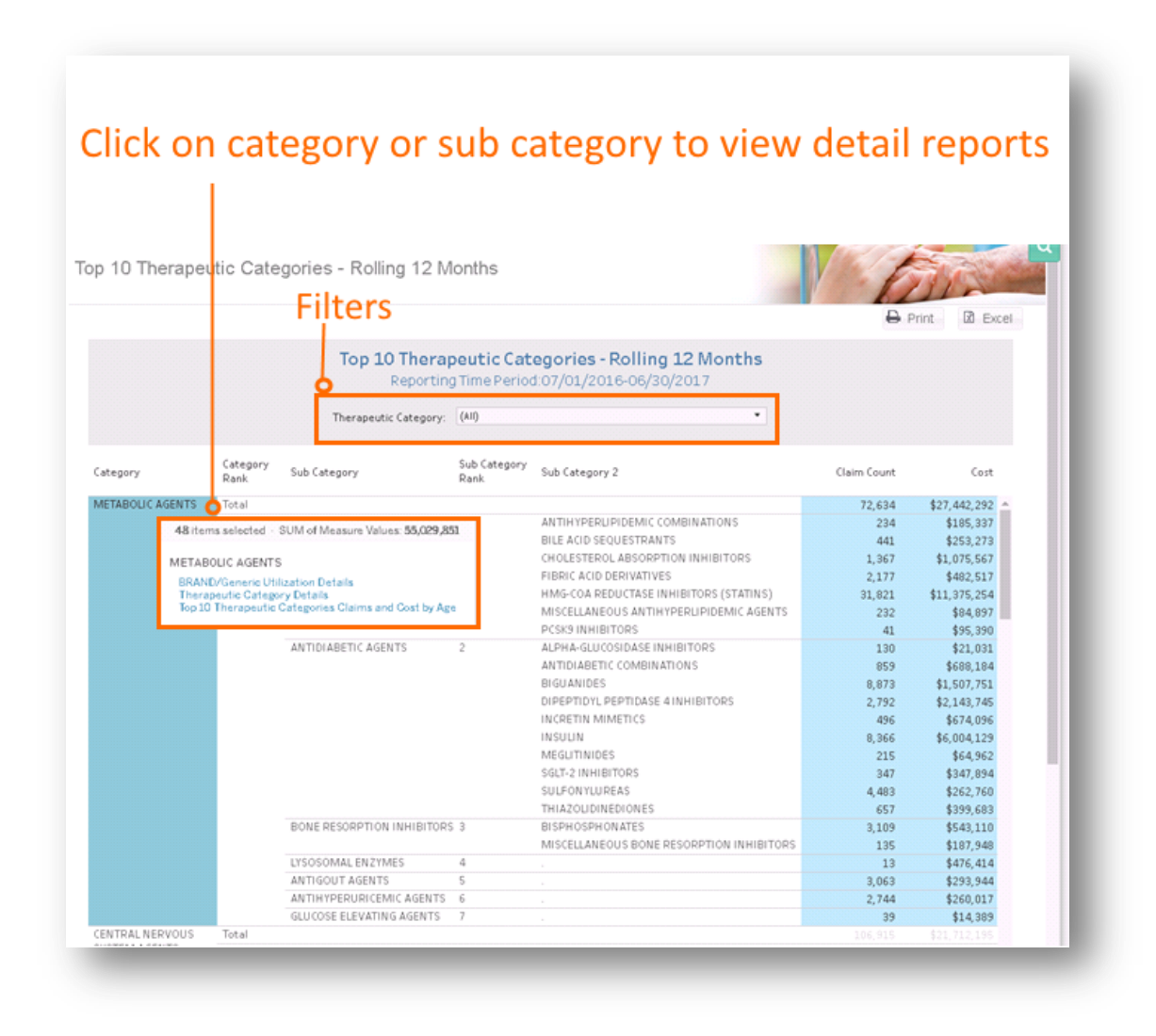

### 6.4.1 Top Ten Therapeutic Categories: BRAND/Generic Utilization

Top Ten Therapeutic Categories: BRAND/Generic Utilization report presents the claim counts and cost information for each of the top 10 therapeutic categories, divided by brand and generic formulations. The proportion of all drugs prescribed within a therapeutic category by brand and generic formulation is presented in the chart. This report contains sub-reports that provide detail at the drug Category, Sub Category, Sub Category 2, and Drug Name level. To access this report, select the category or subcategory from Top Ten Categories Rolling 12 Month report. Additional drill-throughs are available until the Drug Name level. At that point, click on Patient Summary or Timeline to view patient-level information.

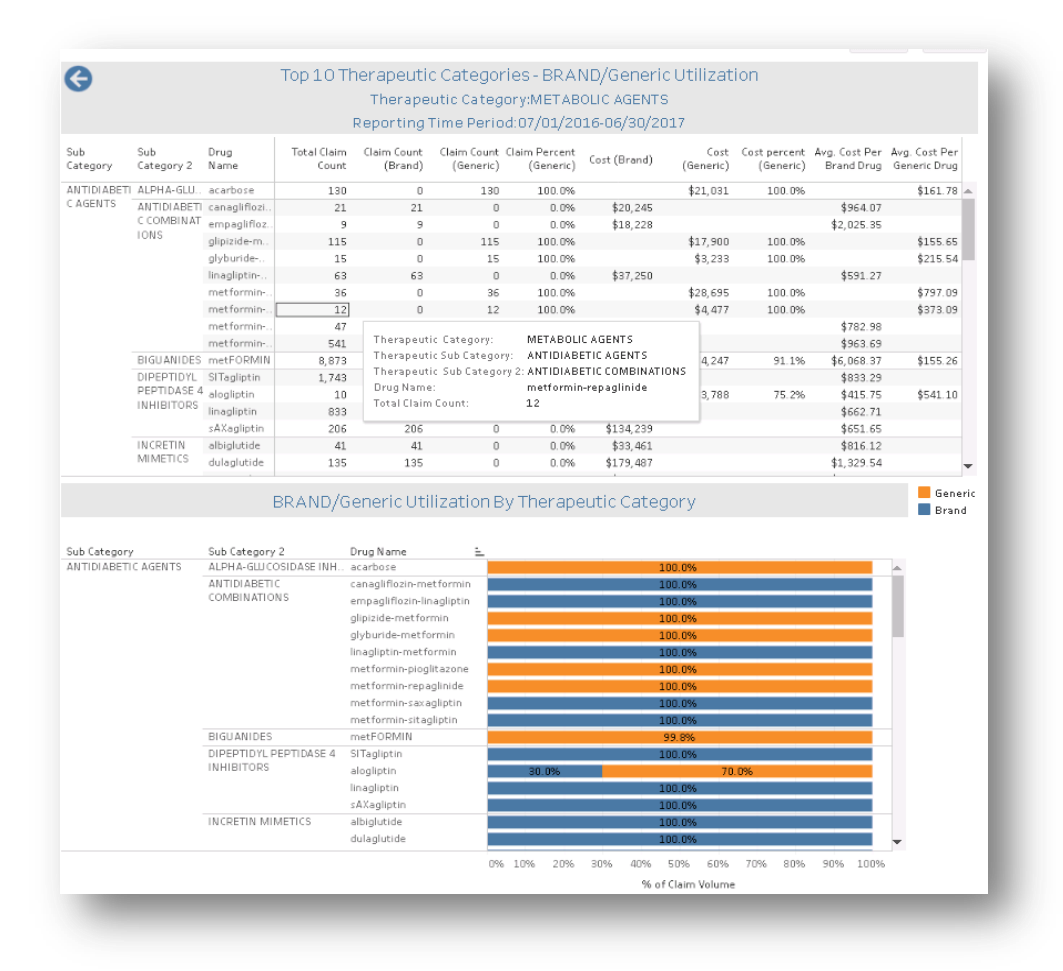

### 6.4.2 Top Ten Therapeutic Category: [Drug Name] Details

Therapeutic Category Details report presents detailed claim information for the selected therapeutic category including cost, claim count, and copay information. To access this report, select the category or subcategory from Top Ten Categories Rolling 12 Month report.

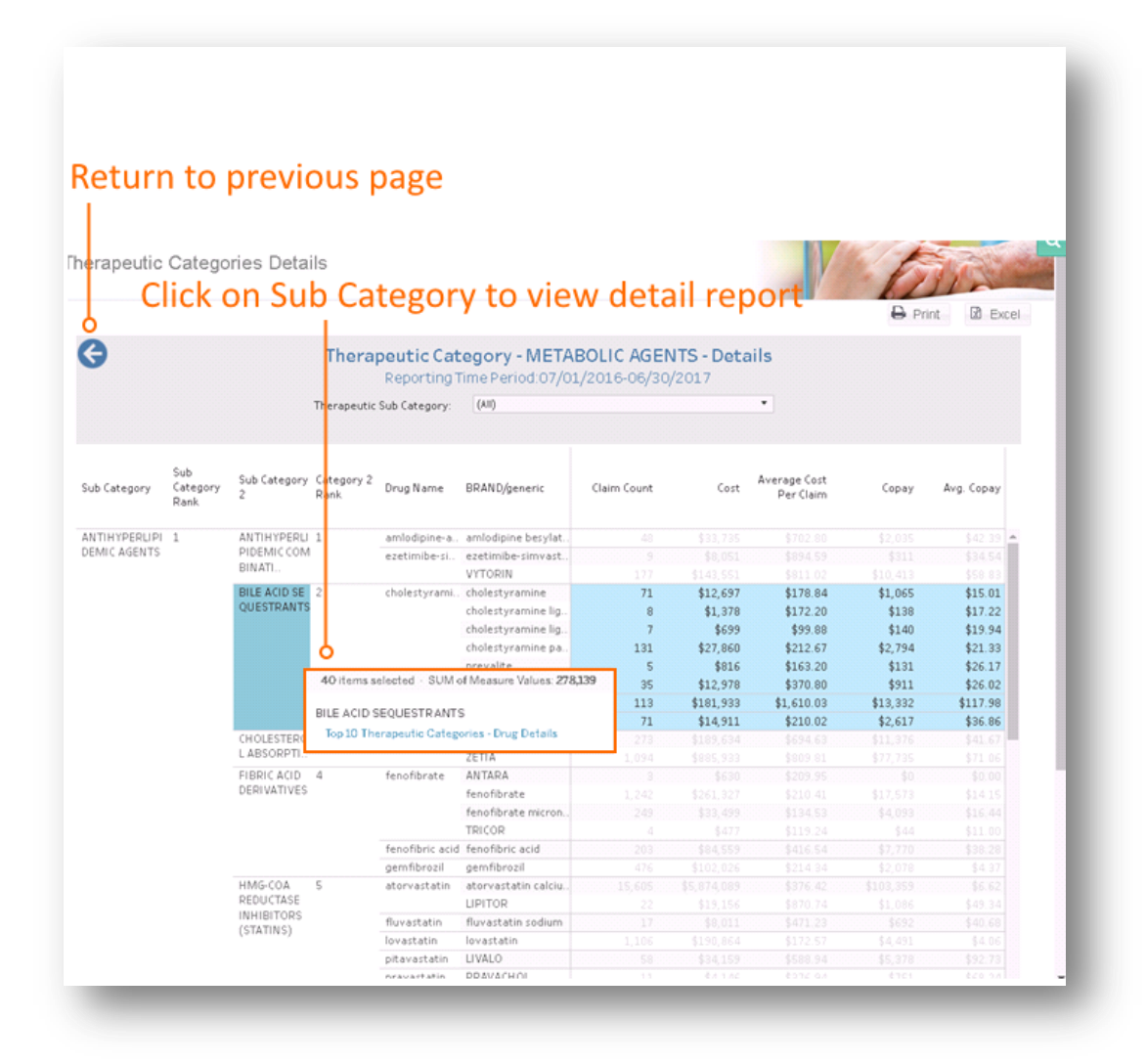

## 6.4.3 Top Ten Therapeutic Categories: Claims and Cost by Age

Top Ten Therapeutic Categories: Claims and Cost Age report presents the claim counts and cost for each therapeutic category, divided by patient age category. The claim count and cost of the drug by age category is shown in the chart. To access this report, select the category or subcategory from Top Ten Categories Rolling 12 Month report.

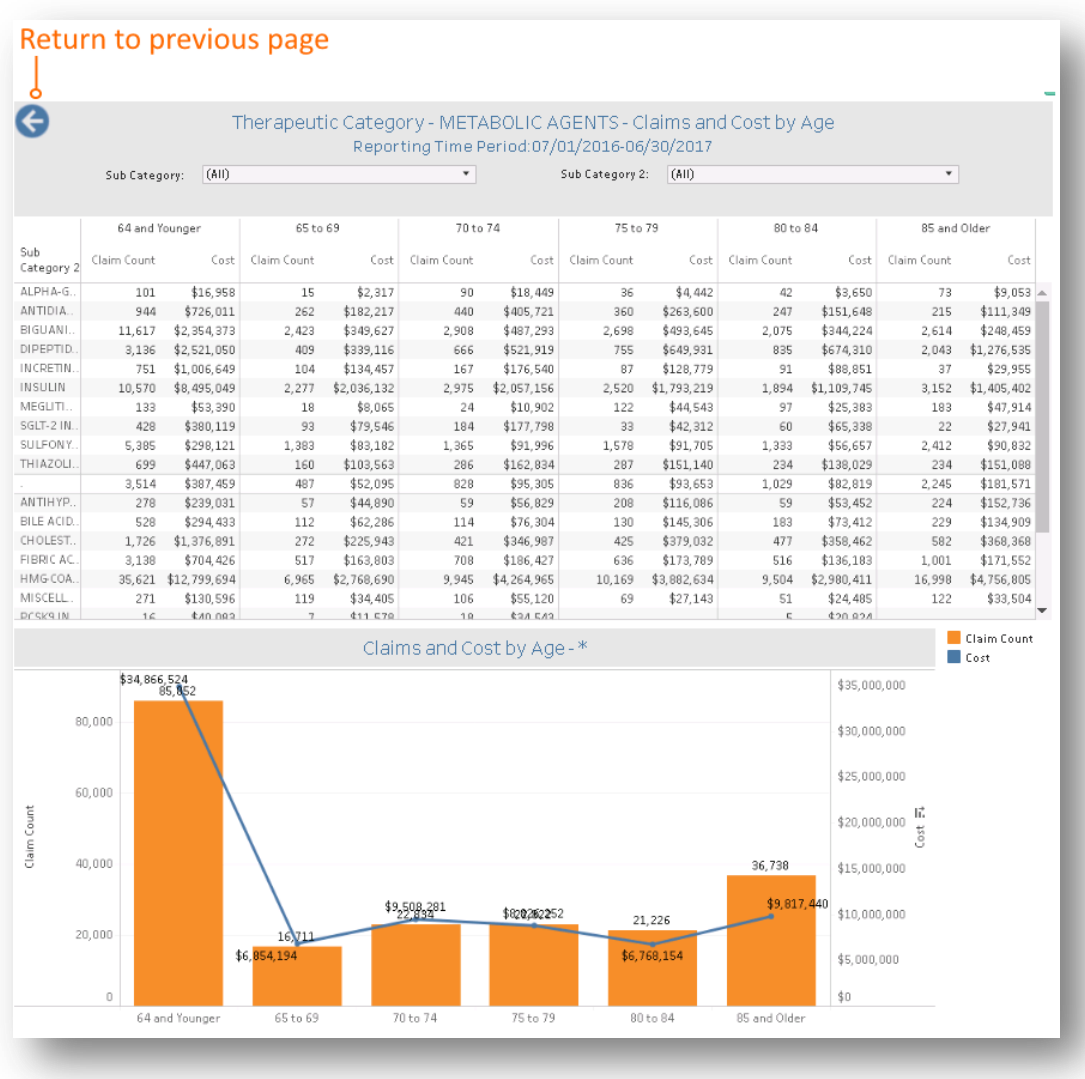

# 6.5 Opioid Claims-Global Summary

Opioid Claims-Global Summary provides the utilization of opioids by claim count. A map of the density/frequency of opioid claims by geographical location is displayed by member, prescriber and pharmacy zip codes. The density map can be restricted to the State of Maryland or nationally. Click on drug name or BRAND/Generic formulation to view detailed reports.

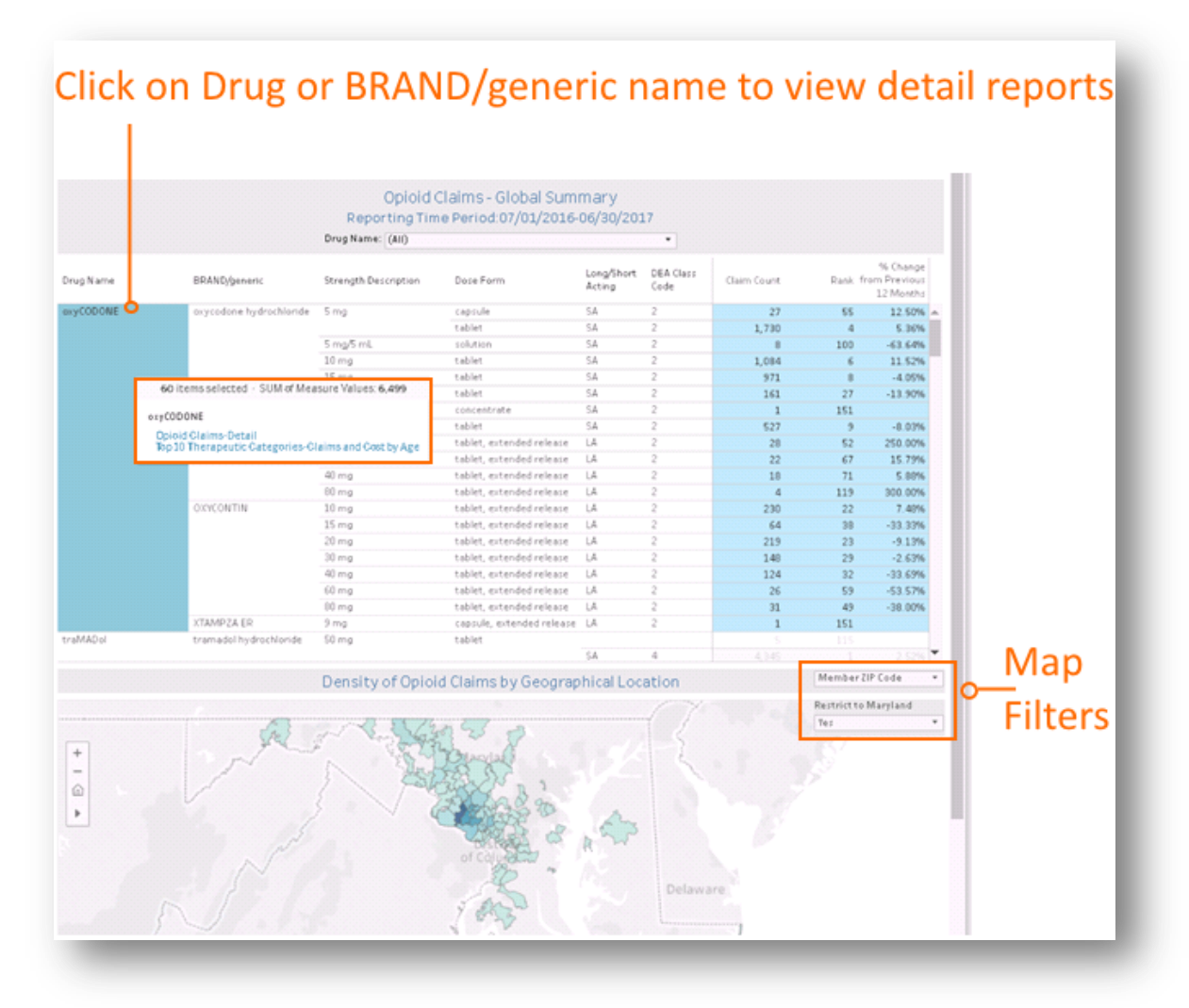

#### 6.5.1 Opioid Claims Detail

Opioid Claims Detail report provides detailed claim information for the selected drug and allows for filtering prescriber, pharmacy and member name. To access this report, click on the drug name or BRAND/generic from Opioid Claims Global report.

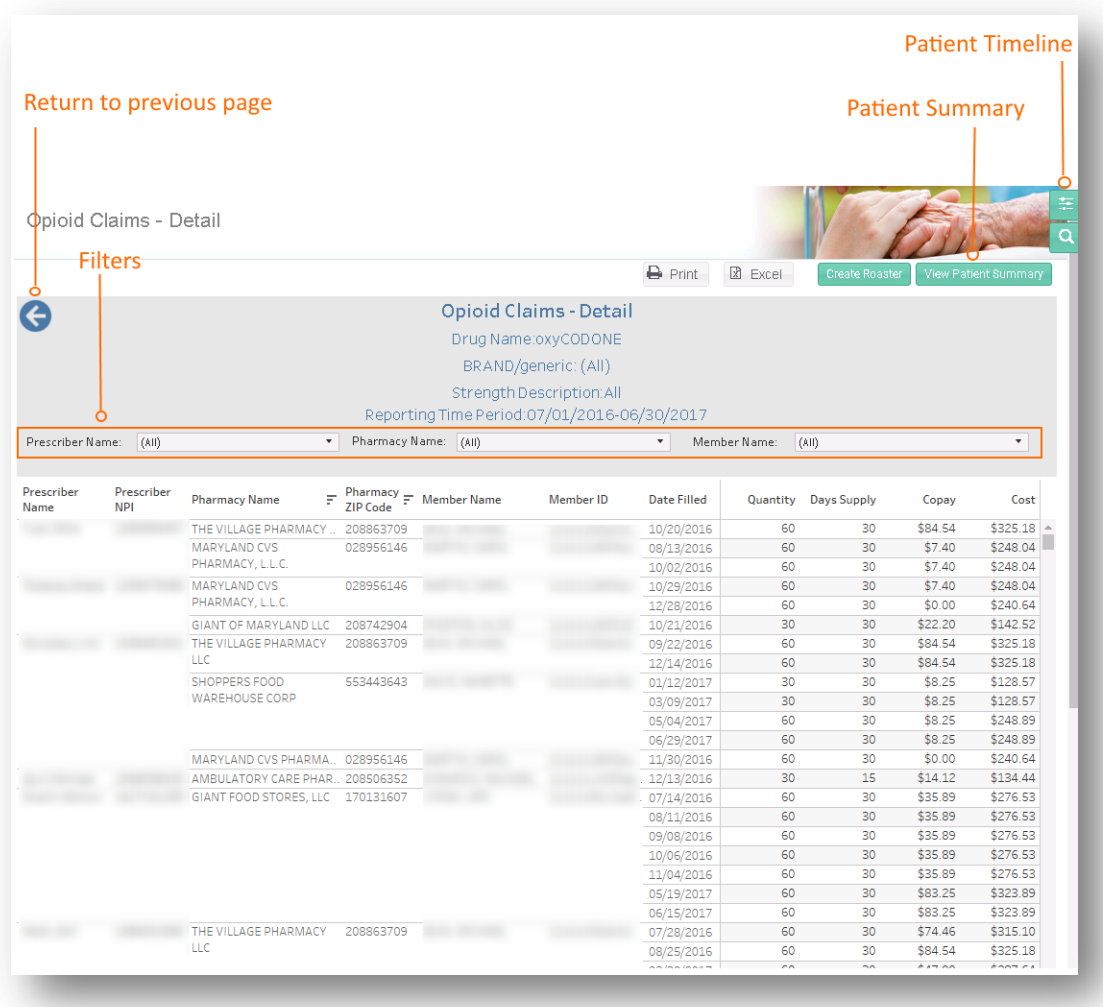

## 6.6 Medication Synchronization Opportunity Summary

Medication Synchronization Opportunity Summary ranks the pharmacies by number and proportion of patients who did not receive medication reconciliation. Click on Medication Synchronization Opportunity Detail to access patient-level details.

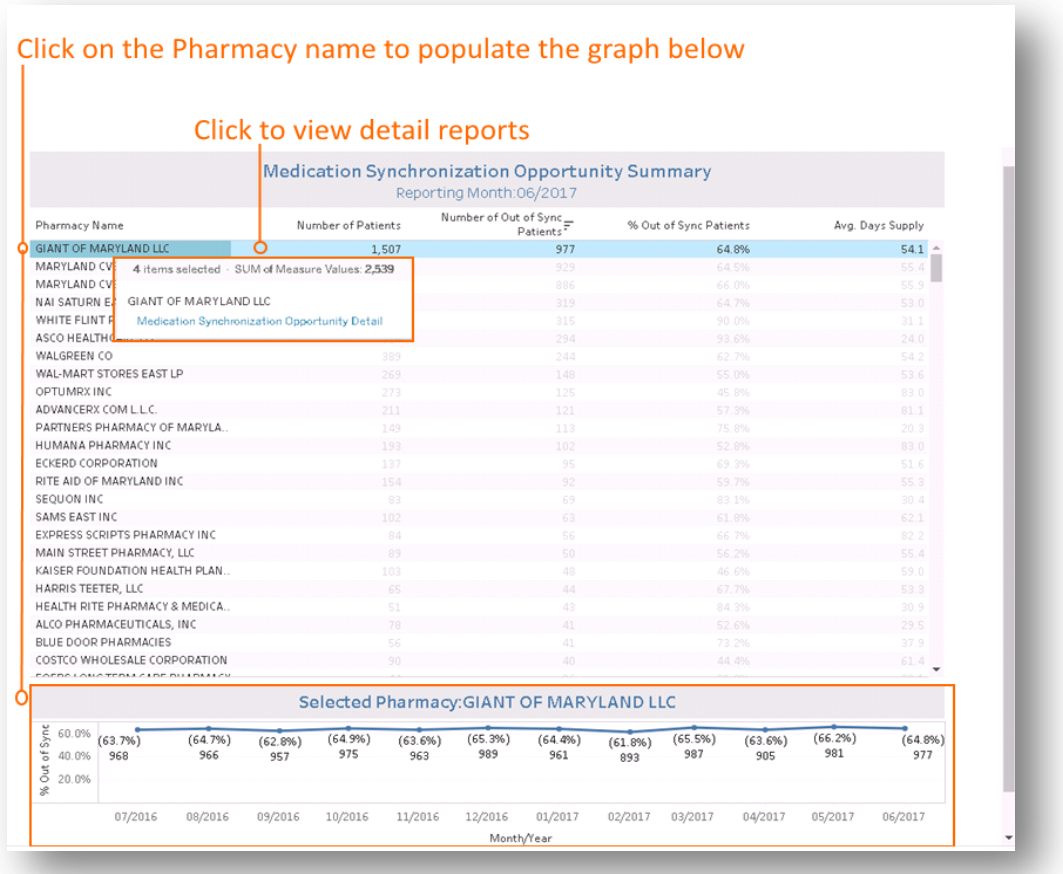

### 6.6.1 Medication Synchronization Opportunity Detail

Medication Synchronization Opportunity Detail report lists patients who have not received medication synchronization, or have their prescriptions filled on multiple dates each month or every three months using multiple pharmacies. To access this report, click on the Pharmacy Name from the Medication Synchronization Opportunity Summary. Click on Patient Summary and Patient Timeline to access patient-level detail.

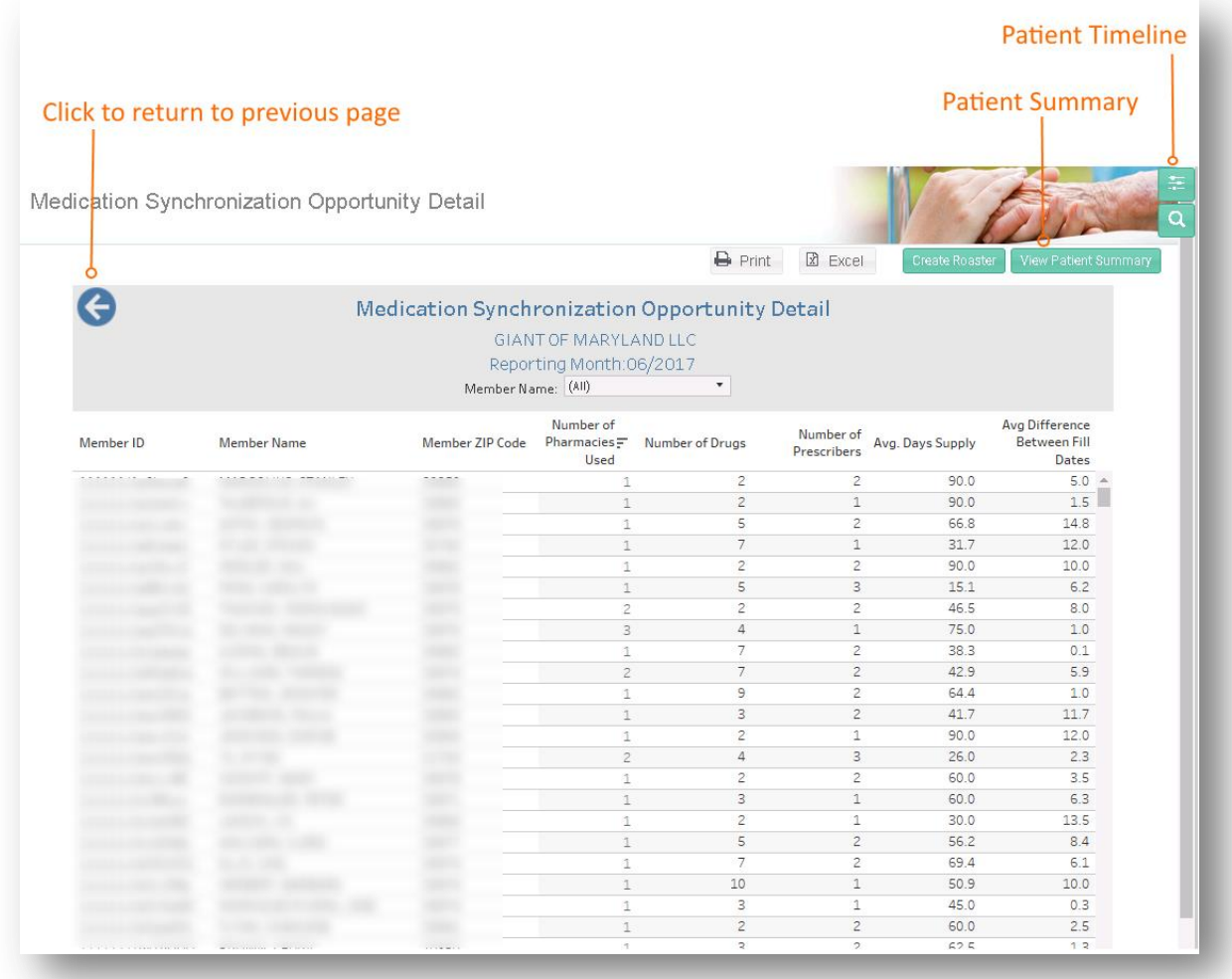

# 6.7 Biological Products Utilization

Biological Products Utilization provides cost and utilization information for all biological products. In the chart, utilization is compared for all claims (blue) and biological claims. Click on Proprietary Name or Strength Description to access patient-level detailed reports.

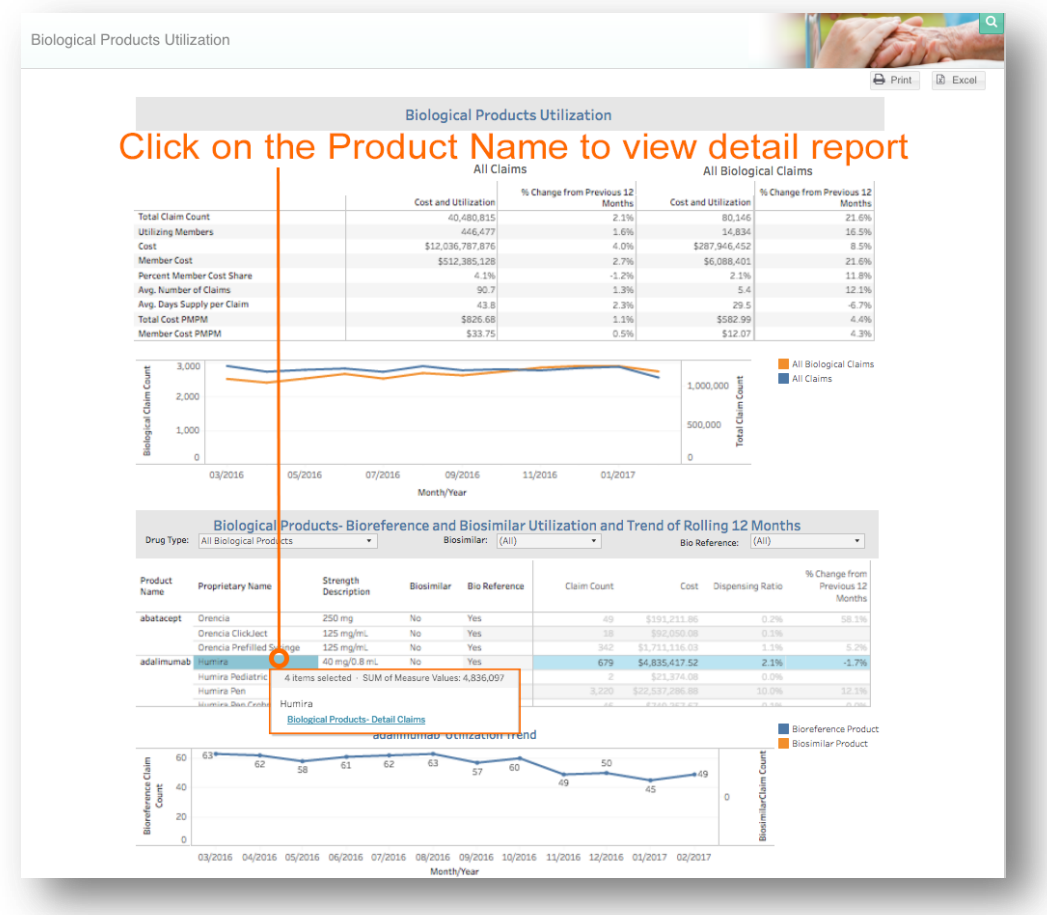

#### 6.7.1 Biological Products Detail Claims All

Biological Products Detail Claims All report lists all claims for the biological products selected from the Biological Product Utilization report. The report can be sorted by cost, prescriber name, member name, and pharmacy name.

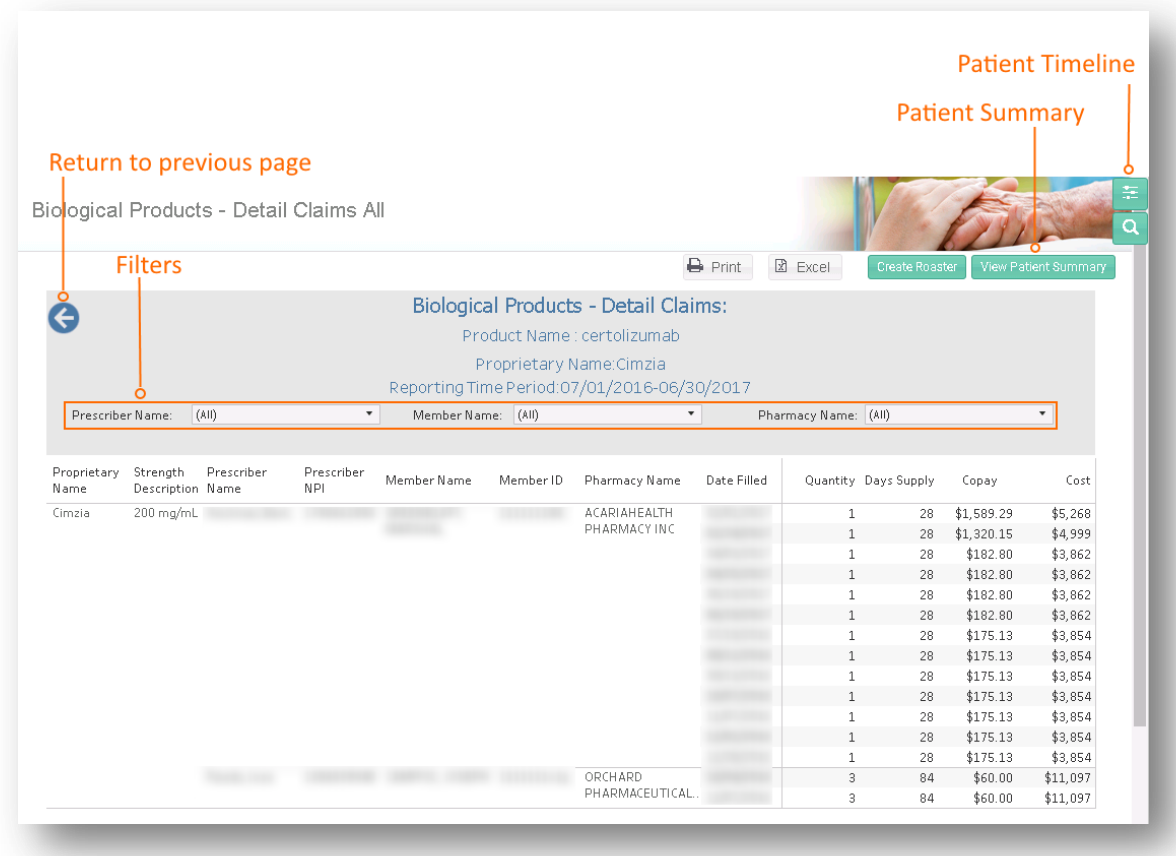

# 6.8 Prescription Activity Report

Prescription Activity Report provides a summary of cost and utilization for all claims categorized by Part D and Part B. Variables of interest include the count of brand and generic drugs (for Part D), utilization measures such as average volume and day supply, and cost measures such as average PMPM for ingredient cost and patient copayment. The pie charts show the distribution of claims and medication cost by Part B and Part D drug, as well as number of Part D claims by brand and generic formulation, and proportion of high-risk and non-high-risk drugs dispensed.

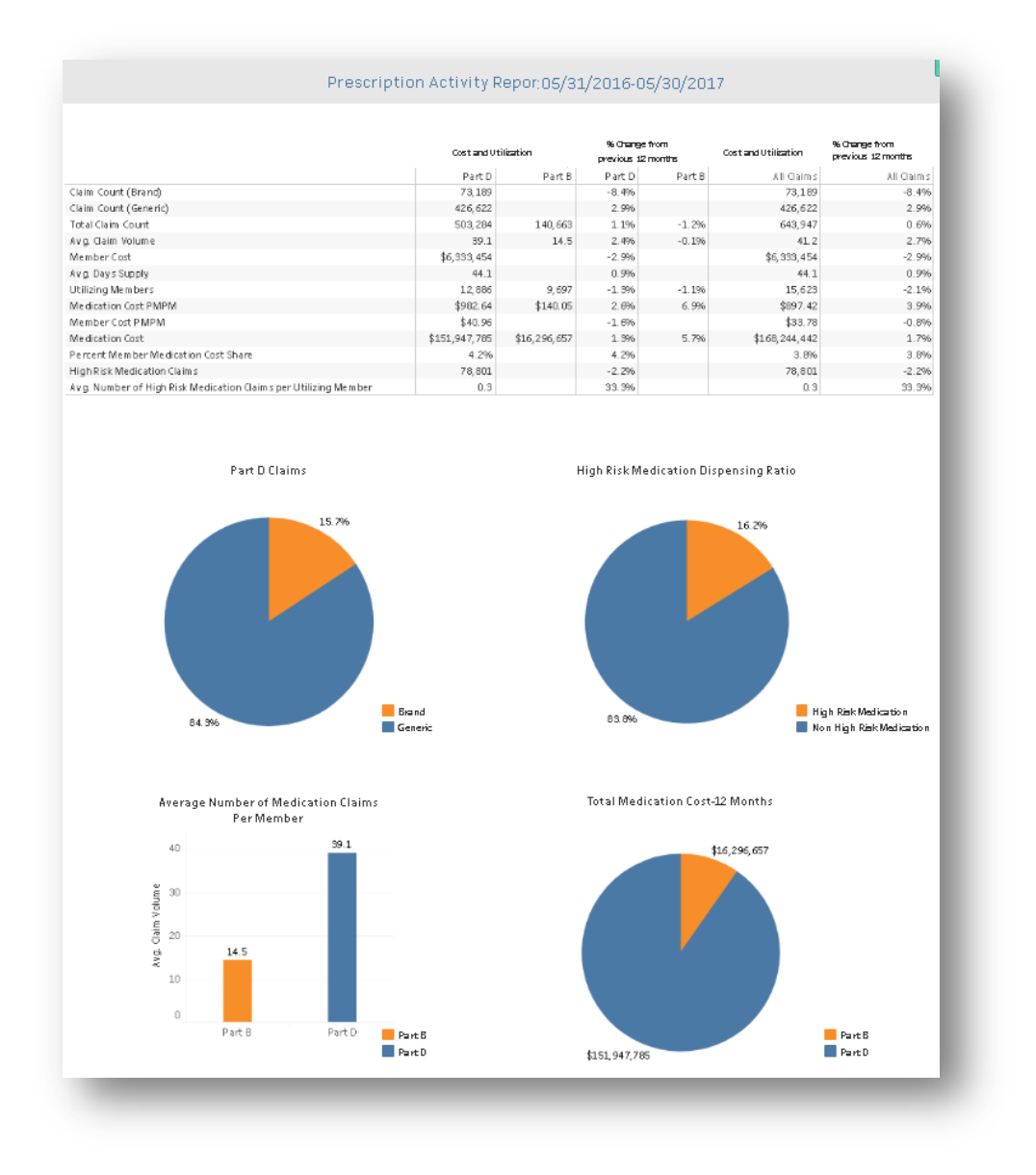

# 6.9 Top Ten Therapeutic Categories - BRAND/Generic Utilization Summary

Top Ten Therapeutic Categories – BRAND/ Generic Utilization Summary report presents the claim counts and cost information for each of the top 10 therapeutic categories, divided by brand and generic formulations. The proportion of all drugs prescribed within a therapeutic category by brand and generic formulation is presented in the chart.

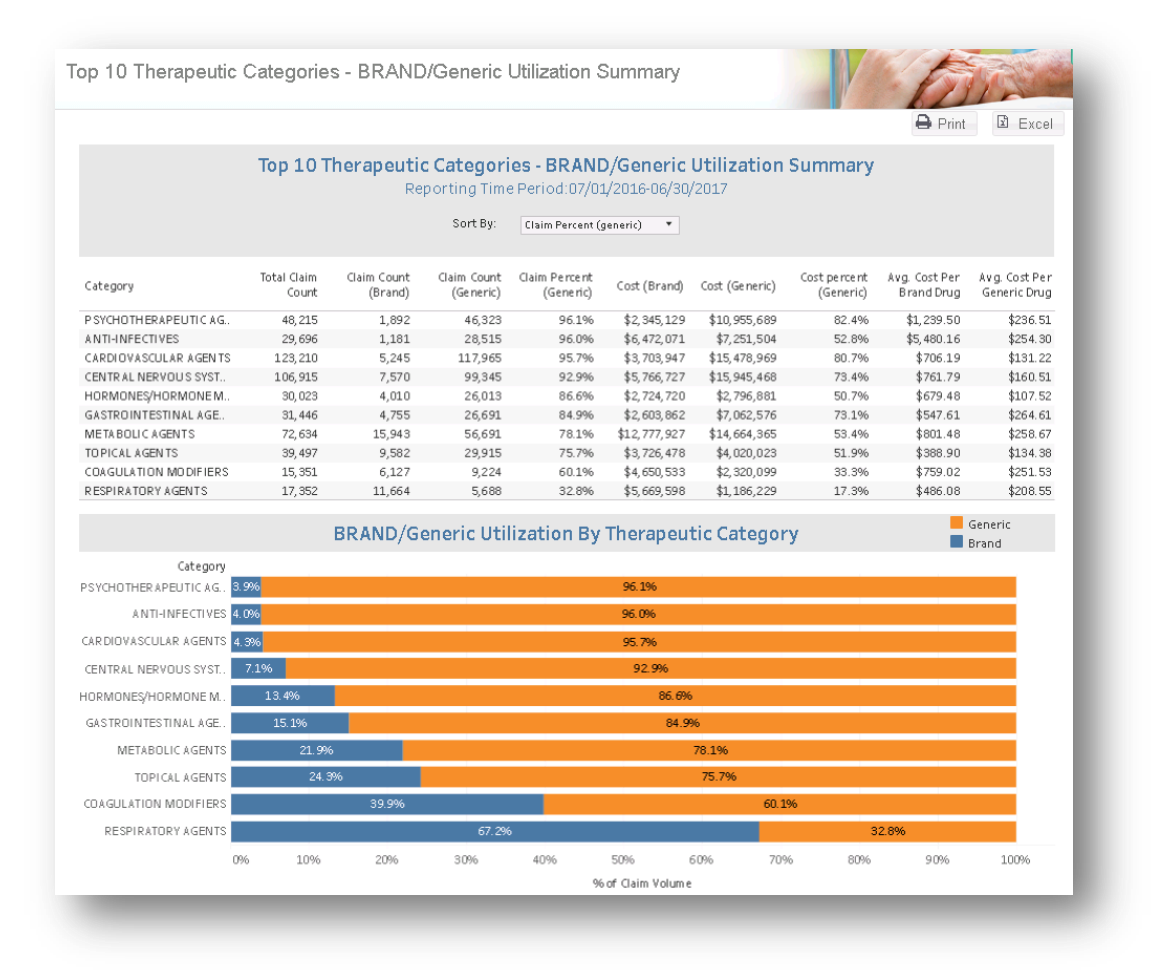

# 6.10 Post-Op Infections and Surgery Rates with Tumor Necrosis Factor (TNF) Blockers

Post -Op Infections with TNF Blockers is a summary report of the post-operative infection rate and surgery claims during the 90-day post-discharge episode period. The report compares patients treated (and not treated) with TNF blockers; patients treated with TNF blocker with also a diagnosis (or no diagnosis) of diabetes; and patients with a diagnosis of diabetes who have not been treated with TNF blockers. For the population groups the following information is reported:

- Total number of Members with surgery claims
- Total number of Members with surgery claims with infection
- Infection rates for all Members with surgery claims

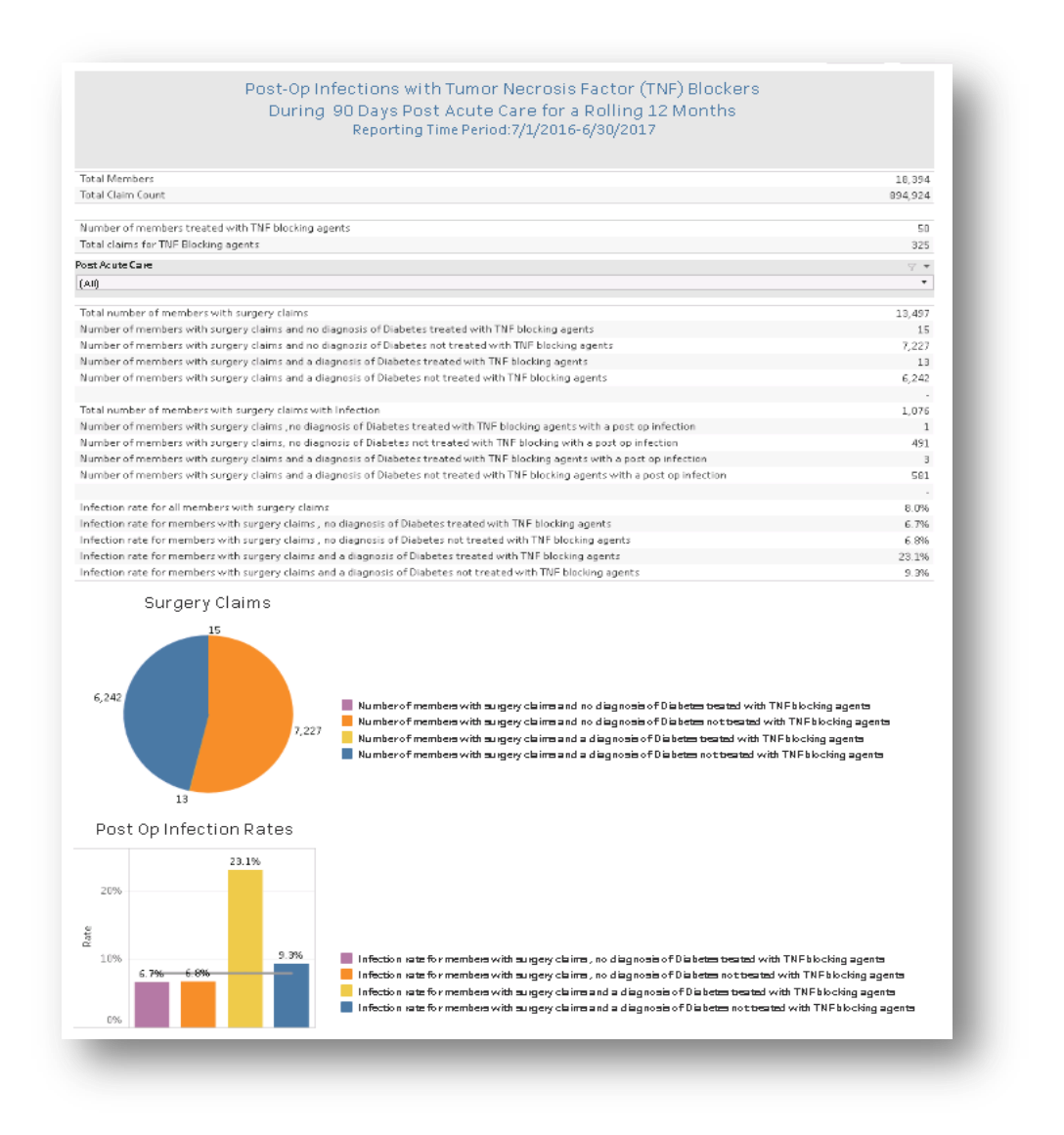

# 7 HELP

# 7.1 Glossary

Glossary provides quick reference to the terms used in the CRISP CCLF application:

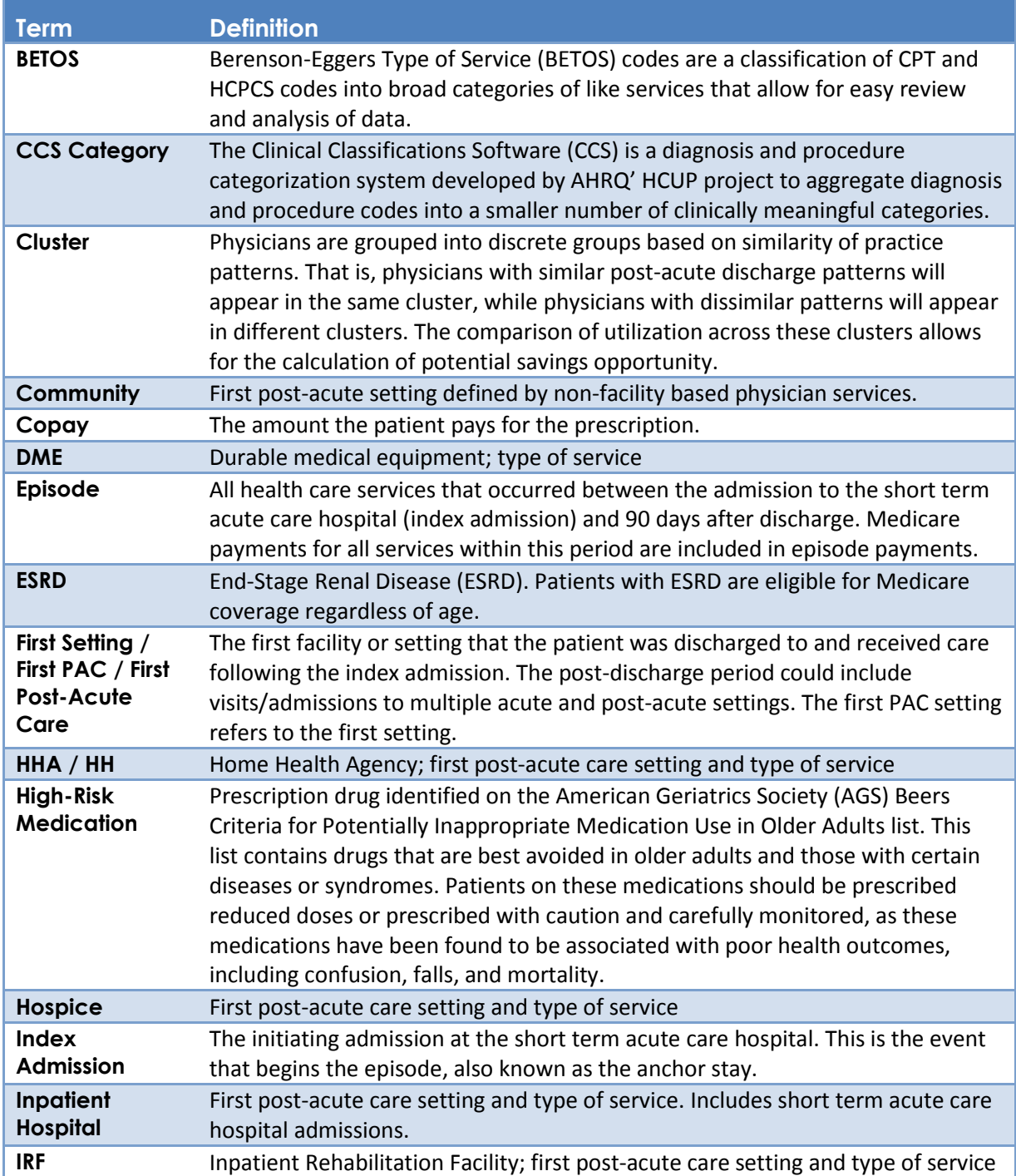

# Help

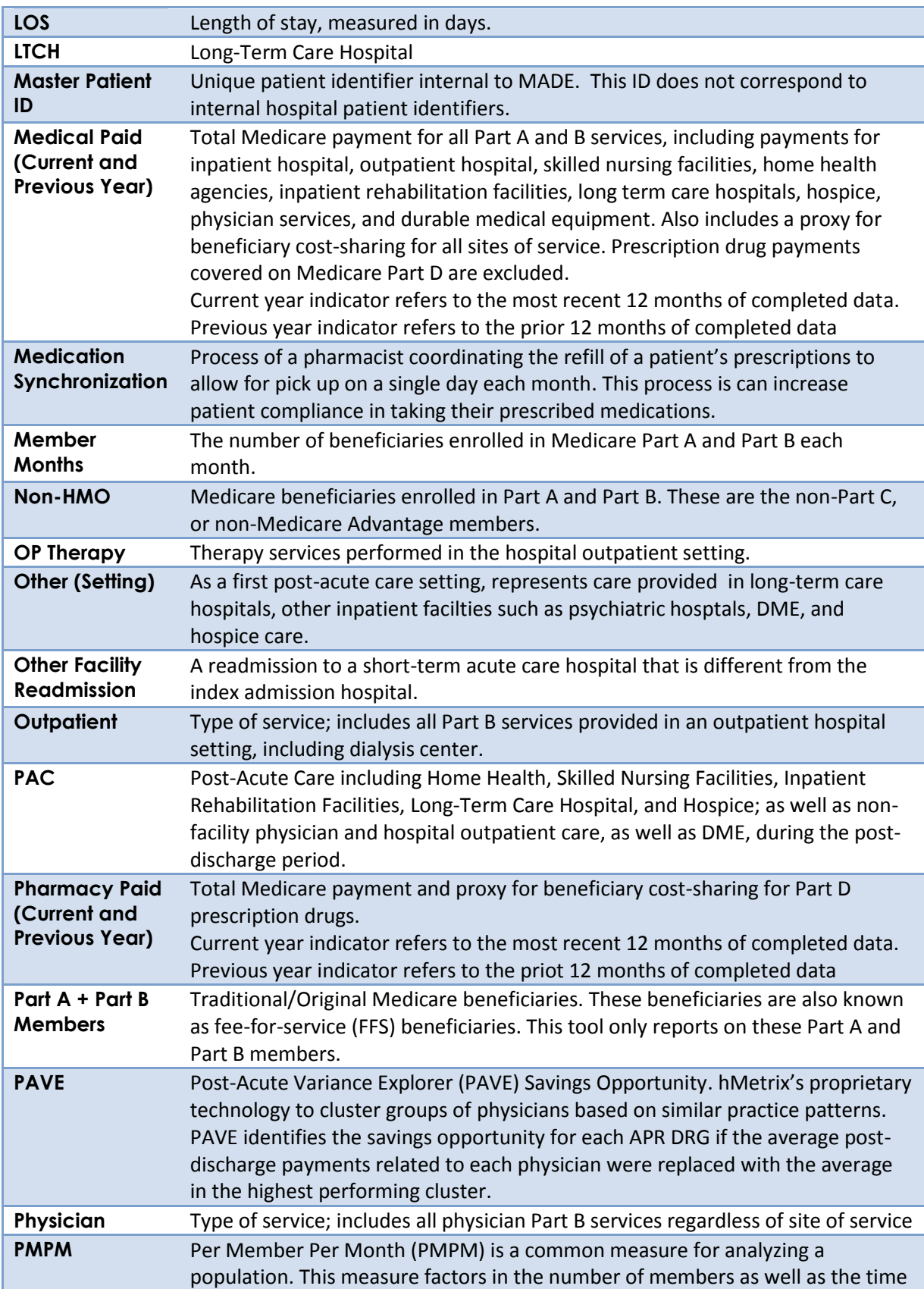

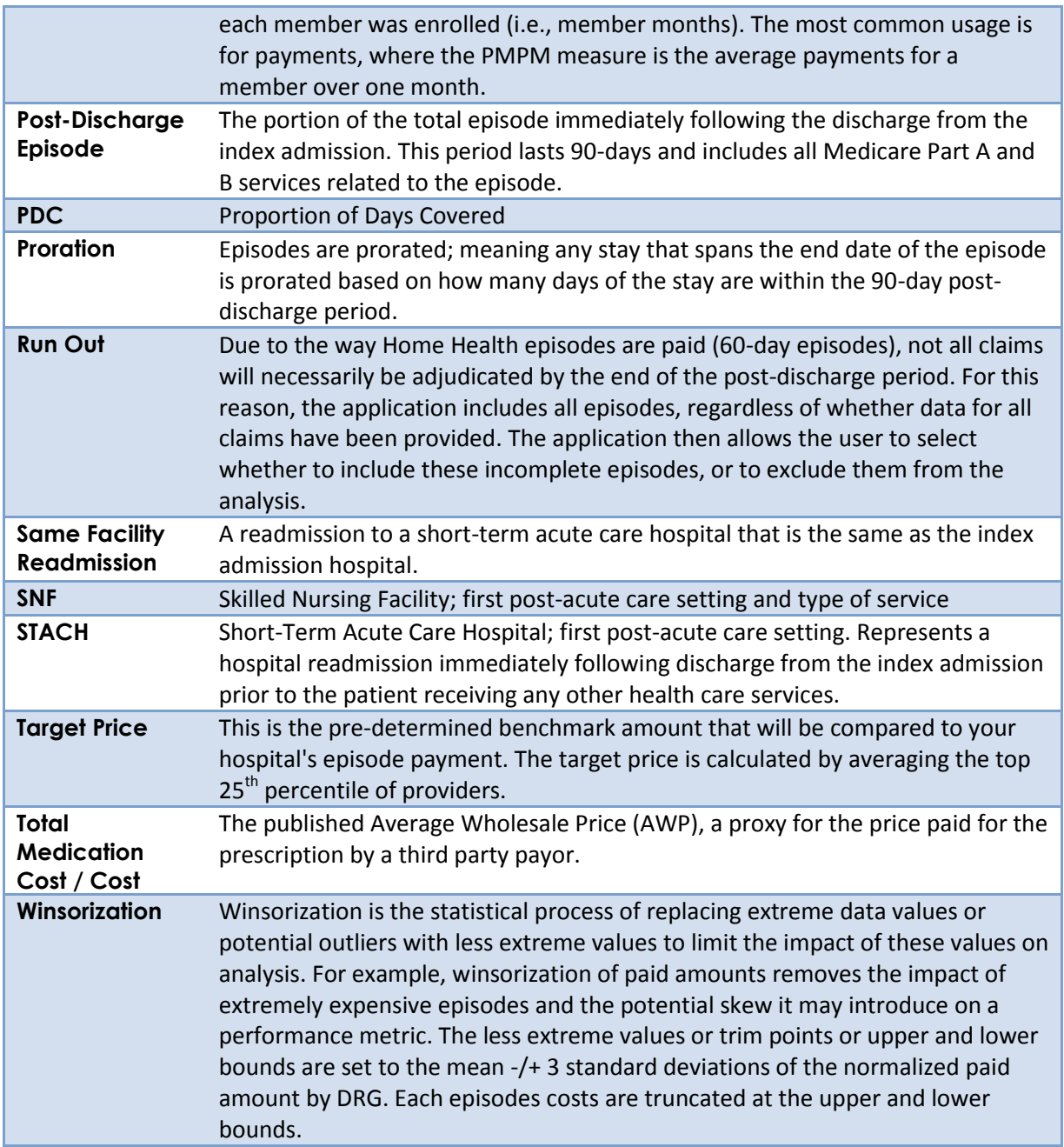

# 7.2 CCLF Data Basics

## <span id="page-102-0"></span>7.2.1 CCLF

The CCLF (Claim and Claim Line Feed) data files are a set of Medicare claims files incorporating all Medicare Part A and B claims from Inpatient Facility, Outpatient Facility, Skilled Nursing Facility, Home Health Agency, Hospice, Professional, Durable Medical Equipment, and Prescription Drug services. These files contain beneficiary claim level data including Medicare payment amounts, diagnoses, procedures, dates of service, provider identifiers, and beneficiary copayment amounts. Provider cost information is not included in the data. Drugs paid for under Part A or Part B (such as drugs administered in the hospital) are included in MADE. Part D drugs are only available for the Population Navigator and Pharmacy Analytics module.

The CCLF also includes information regarding beneficiary's Medicare eligibility, such as the reason for Medicare eligibility (aged, disabled, ESRD), entitlement status, and months of eligibility for all Medicare beneficiaries enrolled during the year of the data set. These data sets contain a unique identifier for each beneficiary, allowing the linkage of beneficiary claims across the various claims files.

The CCLF data files only contain Medicare fee-for-service (FFS) claims (Part A and Part B), and does not contain any claims for beneficiaries enrolled in Medicare Advantage (Part C) or non-Medicare (private) insurance plans.

MADE is powered by the latest 36 months of data for 100% of the Maryland Medicare beneficiaries. $^1$  Use of this data is governed by a Data Use Agreement (DUA) from the Centers for Medicare & Medicaid Services (CMS) between CMS and CRISP. Using the beneficiary's unique identifier, all health care information is tracked across the available data. This allows for the analysis of episodes of care at the beneficiary level as well as analysis across the entire population.

#### 7.2.2 Population Assignment

Each beneficiary in the Population Analytics module implemented for CRISP is assigned to one or more hospitals. The following is a brief description of the method used to assign beneficiaries:

- 1. The hospitals to which beneficiaries are assigned are limited to the 47 CRISP hospitals.
- 2. Beneficiaries must be enrolled in Part A and Part B (no Medicare Advantage beneficiaries).
- 3. All beneficiaries with a touch (inpatient claim) will be assigned to each and every hospital with a touch.

#### 7.2.3 Physician Assignment

Each episode in the Episode Analytics module implemented for CRISP is assigned to a physician. The assigned physician is the physician most responsible for the index hospitalization that initiates the episode. The

l

 $^{\rm 1}$  Due to CMS lags in claim processing, the latest two months of the data are incomplete.

assignment is based on two physicians identified on each inpatient hospital claims: the attending physician and the operating physician.

If the index hospitalization is a surgical discharge, the episode is assigned to the operating physician or surgeon. If the operating physician is not recorded on the claim, the attending physician is assigned.

All remaining episodes (i.e., a medical discharge) are assigned to the attending physician.

## 7.2.4 Episode

Episodes are defined based on APR DRG "families" according to the CMS' Center for Medicare and Medicaid Innovation (CMMI) Bundled Payment for Care Improvement (BPCI) initiative's episode definition. BPCI includes 48 episode types, which were based on the admission MS-DRG. These episode types are converted to APR DRGs (see Table 1). Episodes are initiated by the inpatient admission of an eligible Medicare FFS beneficiary to an acute care hospital for one of the included APR DRGs. The episode includes a Medicare beneficiary's inpatient stay in the acute care hospital, post-acute care, and all related services during the episode of care, which ends 90 days after hospital discharge. Episodes include all related Parts A and B services provided during the duration of an episode including hospital care, physician care, readmissions, post-acute care and durable medical equipment. Episodes exclude Part B services that CMS has determined are unrelated to the index admission including transplantation, trauma services, acute surgical procedures and cancer care.

The episode consists of two main segments:

- Index admission The period of time between the admission date and the discharge date of an episode- initiating inpatient hospital stay for a participant
- Post-Discharge Episode Period The period of time covering 90 days from the discharge date of an index admission, as defined by the participant for a given episode type (beginning the same day as the index admission's discharge date).

Table 1:

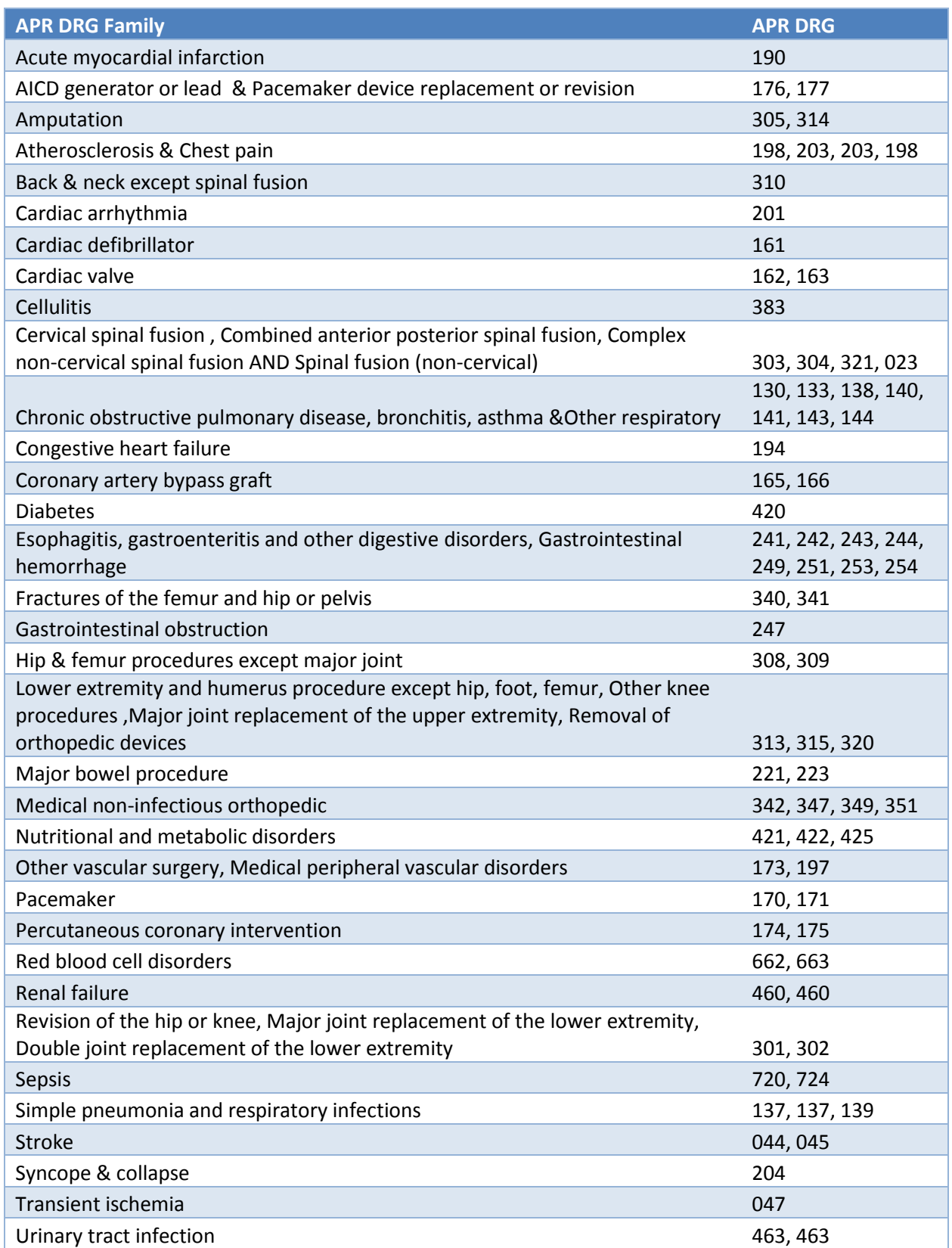

#### 7.2.5 Readmission

A readmission is defined as an admission to a short-term acute care facility that occurs shortly after a discharge from the same or a different short-term acute care facility. Most often, it is measured as within 30 days after the initial discharge, but it could be shorter or longer. Such readmissions are often, but not always, related to a problem inadequately resolved in the prior hospitalization.

In the often cited 30-day readmission rate, transfers from one short-term acute care facility directly to another short-term acute care facility are excluded from the rate. Such transfers may occur in order to provide the patient services that the discharging or transferring short-term acute care facility may not offer.

CMS CMMI BPCI episodes alter this all-cause readmission definition and MADE alters them further. All shortterm acute care facility admissions within the 90-day episode time period are counted as readmissions of the index admissions. MADE's implementation does not apply CMS BPCI's exclusions for unrelated readmissions. In CRISP's implementation of BPCI episodes, the index admission hospital is responsible for all readmissions within the 90-day episode period, regardless of whether the readmission is related to the APR DRG of the index admission.

It is also important to note that readmissions are being reported throughout the entire 90-day episode, but are presented in the context of the first post-acute care settings. Therefore, a readmission that occurs after discharge from the first post-acute care setting is still attributed to that first setting.

## 7.2.6 Cost Adjustment Factors

Relative costs are used to normalize the data before computing the target price and to convert the target price back for each hospital. The following steps describe the method used to calculate the cost adjustment factors that are used to determine relative costs:

- 1. Compute the average payment per discharge for each hospital (and in total) based on the CCLF data for each hospital.
- 2. Calculate the case mix index (CMI) for each hospital (and in total). The case mix index is the average APR DRG weight per discharge. hMetrix is using APR DRG version 32.
- 3. Divide the average payment per discharge by the case mix index.
- 4. This CMI adjusted average payment per discharge for each hospital is divided by the CMI adjusted average payment per discharge for all hospitals. This calculation gives the relative cost for each hospital.

To ensure that these relative costs are reasonable estimates, they were compared to the Resumption of Care (ROC) numbers. These costs are based on the Maryland data and, hence, implicitly include variation in cost due to factors other than unit cost at hospitals. It will not reduce variances in index hospitalization costs which is what is required for this adjustment. It highlights the post-acute care variances.

### 7.2.7 Target Price

Each episode in the Episode Analytics module is based on an APR DRG. The episodes are defined using the method developed under the CMS CMMI BPCI program. The following is a brief description of the method used to calculate the benchmark for each APR DRG.

Each APR DRG episode will have a single benchmark for each year. The benchmark will be adjusted using hospital specific cost adjustment factors to come up with hospital specific benchmark.

Steps:

- 1. Restrict episodes to the ones initiated (index admission) by the 47 CRISP providers.
- 2. The allowed payment amount from the claims data will be normalized as follows:
	- a. Inpatient and outpatient claims are adjusted using the hospital specific cost adjustment factor.
	- b. For all other claim types, the wage factors for the Index admission provider will be used to normalize the allowed amount from the claims data.
- 3. The normalized amounts will be summarized by episode to compute the episode amount.
- 4. Outliers will be winsorized at the 5th and 95th percentile values of the normalized episode amount for each APR DRG.
- 5. APR DRGs will be grouped into APR DRG Families using the logic used by the CMS CMMI BPCI program.
- 6. The provider level average normalized episode amount for each APR DRG family is then calculated using the winsorized data.
- 7. Low volume providers with fewer than five episodes in each APR DRG family will be removed from each APR DRG Family.
- 8. After removing the low volume providers, the  $25<sup>th</sup>$  percentile of the provider level average, normalized episode amount is then calculated. This is used to identify the top 25% of providers in each APR DRG family.
- 9. The APR DRG family benchmark is the mean of the top 25% of providers in each APR DRG family.
- 10. The hospital benchmark will be computed from the state-wide benchmark by adjusting the normalized benchmark using the cost adjustment factor and wage adjustment factor in the proportion of inpatient and outpatient amounts vs all other amounts for each APR DRG family.
- 11. The annual trend on case mix adjusted overall average normalized dollars will be used to compute the benchmark for each year.